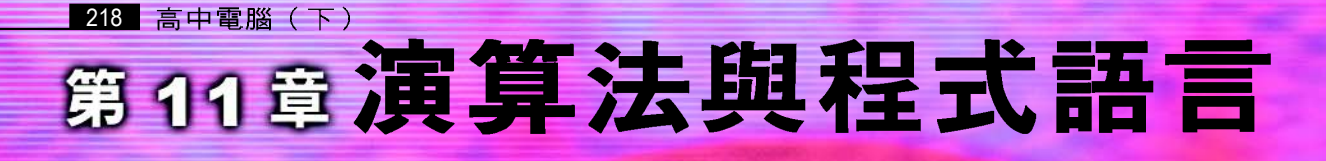

**Contraction Contraction** 

# 活用程式語言解決問題

若禮和同學,比賽從學校到公園之間各自選擇一條路徑,看誰最早到達。若 禮費盡心思選擇了一條路,沒想到還是最後一個抵達終點。

回家後,若禮將比賽情形告訴父親;父親說:『要解決這個問題,除了要考 慮路程長短之外,也要考量路況等因素,然後再選出一條最佳的路徑才能獲勝。』

父親還說:『類似這種問題的規劃就是一種演算法。多半的電腦軟體都是運 用各種演算法,並使用程式語言設計而成的。你知道嗎?爸爸車上的衛星導航系 統也是運用某種演算法來協助駕駛人順利抵達目的地喔!」

你知道演算法是什麼嗎?你知道如何使用程式語言來解決問題嗎?本章即將 說明演算法的概念與應用,並介紹 Visual Basic程式語言的使用方法。

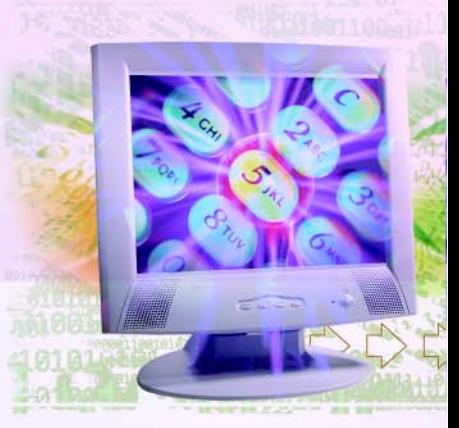

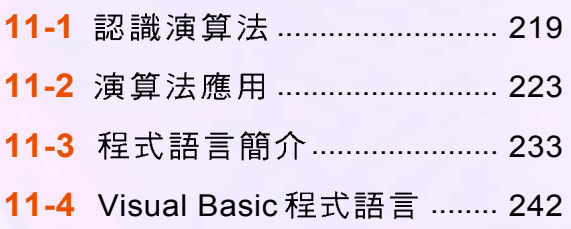

# 使用電腦解決問題

# **11-1** Step <sup>1</sup>

從嚴謹的科學研究到一般的日常活動,人們 遇到問題時,如果依照妥善安排的特定步驟來處 理,通常比較能順利解決。如何設計這些處理問 題的特定步驟,就是本節所要介紹的重點。

# **11-1.1**

演算法(algorithms)是一組用來解決特定 問題的有限指令或步驟,我們可以依循這些指令 或步驟逐步地解決問題。

演算法不僅可用來解決數學或科學上的問 題,也可以應用在日常生活中,來解決特定的問 題或完成特定的工作。例如一個烘製蛋糕的食 譜,會記錄蛋糕製作的詳細步驟,依循這些步 驟,我們便可以烘製出美味可口的蛋糕(如圖 11-1)。因此食譜中所記載的食品製作程序及 方法,也可算是完成特定工作所需使用的一種演 算法。

### 演算法的實例

在本書 9-1 節中我們曾說明影像的壓縮是利 用特定的演算法來縮減影像檔案的大小,以下我 們將以一個簡易的影像壓縮方法:"把連續的重 覆資料,以計數的方式來記錄"為例,說明演算 法的使用(圖11-2)。

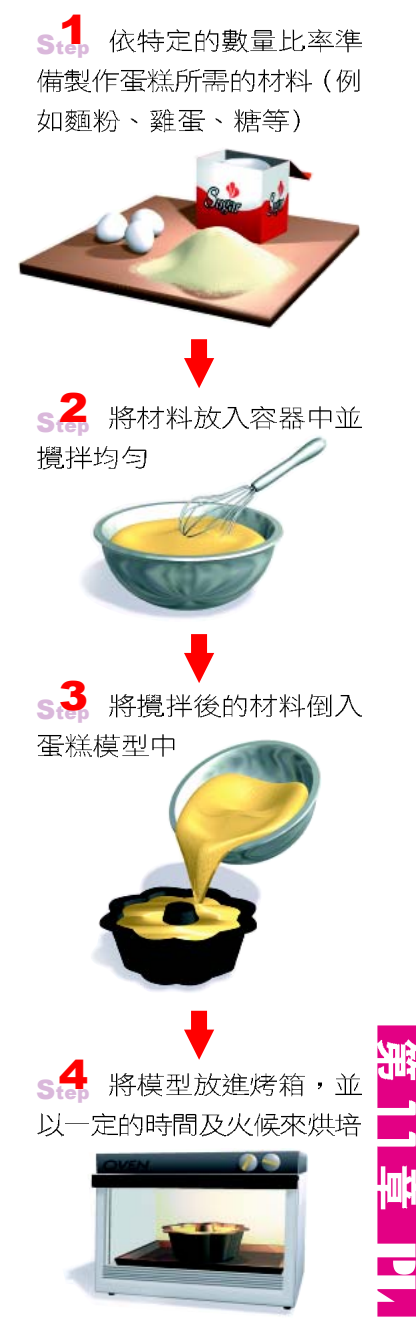

▲ 圖 11-1 蛋糕烘製的步驟

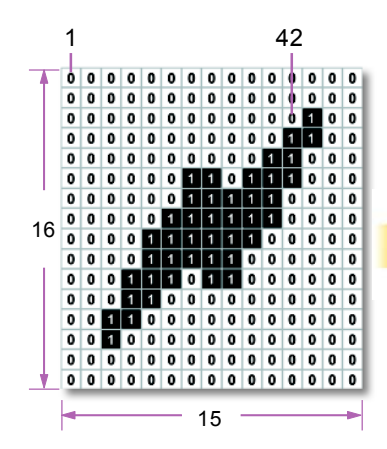

假設影像中每個像素的顏色皆 以1byte來表示(0表示白色、 1表示黑色、2表示紅色、3表 示藍色…255 表示暗紅色。為 便於教學考量,本圖以黑白影 像為例作説明)

點 就涌 即將記録(白、白…黑、白) 的方式,改成(42個白、1個 黑、13個白…42個白)的記 録方式。

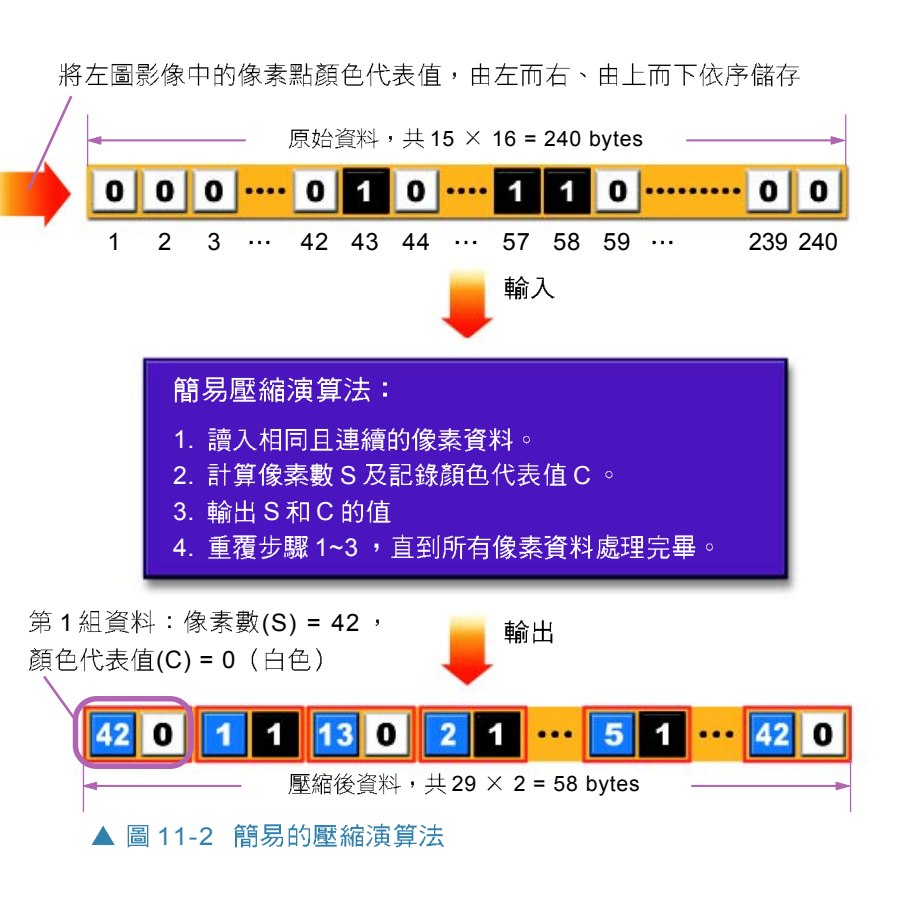

# 演算法滴當性的評估

在演算法設計之後,我們應對設計出來的演算法進 行適當性評估,以確認演算法是否正確。要評估演算法 的適當性,可參照下列的說明來進行:

- 演算法的結果是否與預期的結果一致:依照演算 法的步驟順序逐一執行,並比較執行的結果與預 期的結果是否一致。
- 演算法的步驟是否明確且必要:檢查演算法中的 步驟是否有模擬兩可的情況,以確保每一個步驟 皆是必要的。

● 演算法是否可在有限的處理步驟後終止:依序執 行演算法中的步驟,以檢驗演算法是否可在有限 的步驟內解決問題或完成所要處理的工作。

# **11-1.2**

一個有效率的演算法,應該具有最佳化的處理步驟, 也就是能在適當的時間內以合理的步驟來解決問題。在 設計演算法時,我們常以流程圖表示法與敘述表示法兩 種方式來表示處理的步驟,分別說明如下。

### 流程圖表示法

流程圖是诱渦簡明的圖示符號來表達解決問題步驟 的示意圖,利用流程圖表示法可以更清楚地呈現解決問 題的步驟。常用的流程圖符號及其所代表的意義,如表 11-1 所示:

```
小提示一
有關表 11-1 中的決策或判
斷、迴圈、副程式等將在下一
章介紹。
```
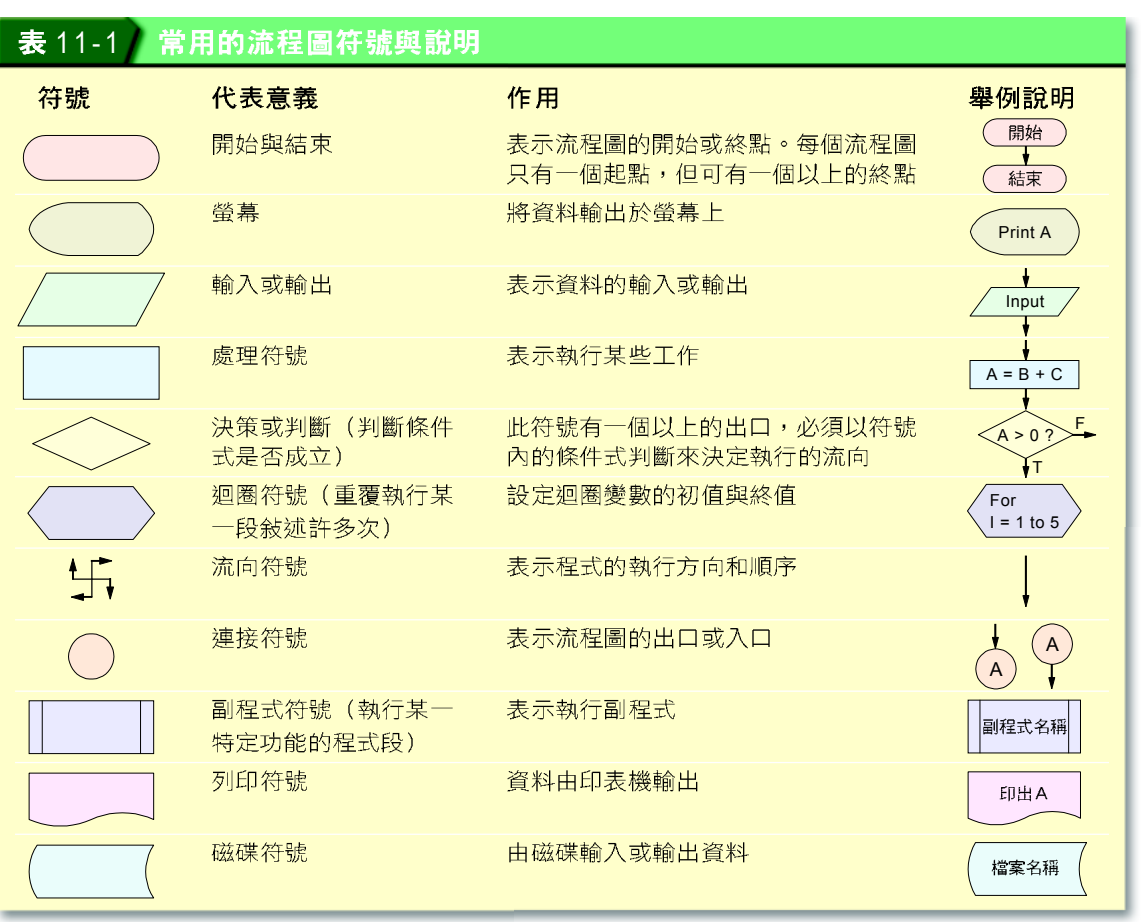

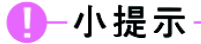

在本書各章節的流程圖中統一 以T表示True (真); F為 False (假)。

腦力激盪

利用流程圖表示法來描述以下 演算法:讀入一個成績資料, 判斷該成績資料是否大於等於 60?若大於等於60,輸出" 及格";反之輸出"不及格"。

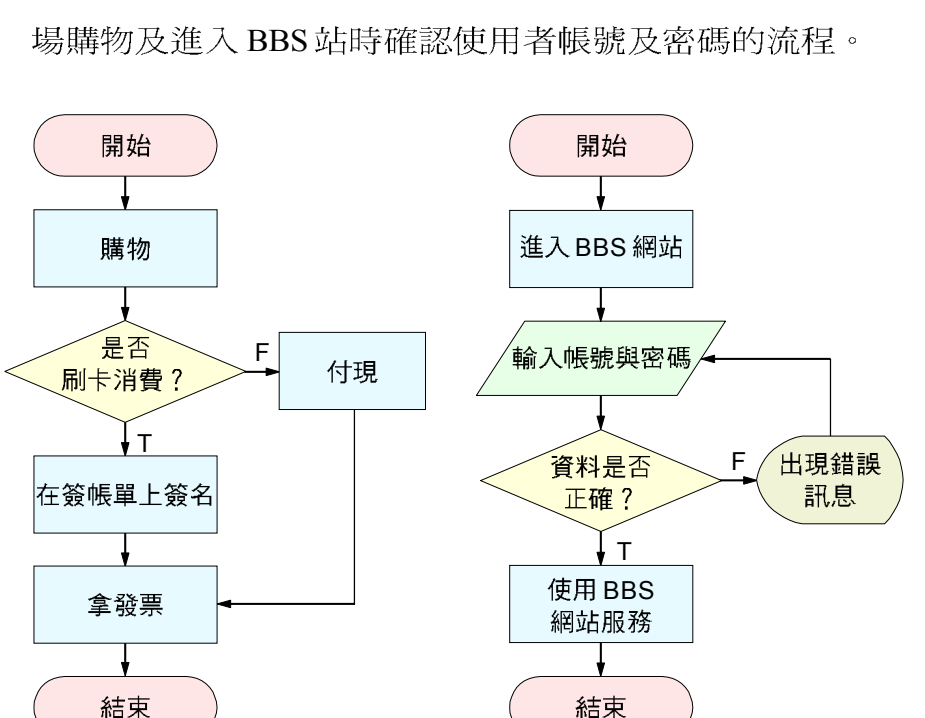

圖 11-3 為使用流程圖表示法來描述日常生活中到商

▲ 圖 11-3 到商場購物及進入 BBS 站確認使用者帳號及密碼之流程圖

# 腦力激盪

利用敘述表示法來描述以下演 算法:讀入一個數值並列印出 該數值的絕對值。

敘述表示法是利用語言敘述的方式來表達演算法的 處理步驟;我們常使用接近程式語言的格式及語法來描 述演算法,這些接近程式語言格式,且用來描述處理步 驟的敘述稱為**虛擬碼**(pseudocode)。圖 11-4 為將圖 11-3中的演算法利用敘述的方式表示出來。

1. 到商場購物

敘述表示法

- 2. 使用信用卡付費,在簽帳單上簽 名,跳至步驟4
- 3. 若不使用信用卡付費,則付現金
- 4. 拿發票離開
- 1. 進入 BBS 網站
- 2. 輸入帳號及密碼
- 3. 判斷帳號及密碼是否正確,如果 資料有誤,出現錯誤訊息,跳至 步驟 2
- 4. 開始使用 BBS 網站服務

▲ 圖 11-4 到商場購物及進入 BBS 站時確認使用者帳號及密碼之敘述表示

### **11-1**

一、選擇題

- $\omega$  ( )1. 在流程圖的符號中,決策判斷的圖形爲: (A)  $\omega$  (B)  $\langle$   $\rangle$  (C)  $\langle$  (D)
- (● ( )2. 在流程圖中符號 "| | 表示何種意義 ? (A)輸出/輸入 (B)處理 (C)決策判 斷 (D)開始。
- @ ( )3. 在流程圖符號中,下面哪一個表示輸入 / 輸出符號? (A) (B)  $(C)$  (D)  $\ddot{\phantom{0}}$
- @ ( )4. 下列有關演算法 (algorithms) 的敘述,何者不正確? (A)演算法是用來描述 解決問題的步驟 (B)每一個問題只存在一種演算法 (C)演算法可以利用流程圖 或文字敘述的方式來表達 (D)演算法的推演步驟可以利用接近程式語言的語法來 加以描述。
- @()5. 本題為判斷輸入密碼是否正確的演算法,請參考右圖, 將下列各個動作的號碼依序配合流程圖上的甲乙丙丁 戊,選擇正確的配合順序。(1)判斷密碼是否正確(2)輸入 密碼③提示輸入訊息4提示錯誤訊息⑤進入下一程序  $(A)$  (3)  $(1)(2)(4)(5)$  (B)  $(3)(2)(1)(5)(4)$  (C)  $(3)(2)(5)(1)(4)$  (D)  $(3)2)(1)4(5)$

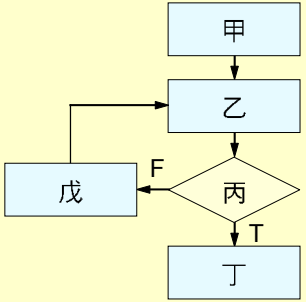

# **11-2**

演算法的應用領域相當廣泛, 在日常生活中, 有許 多問題都可以利用演算法的概念有效率的加以解決。本 節將以搜尋法與排序法為例,來說明演算法的使用。

# **11-2.1**

搜尋是指依照特定的條件、方法,在一群資料中找 到某一符合條件的資料。我們可以根據不同的資料性質, 使用不同的搜尋法來尋找符合條件的資料。以下分別說 明循序搜尋法及二元搜尋法兩種常見的搜尋法。

11

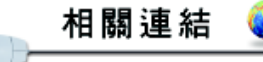

http://www.mis.kyit.edu.tw/ learn/classnote/DS/CH9.HTM 認識不同的搜尋法

## 循序搜尋法

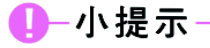

使用循序搜尋法在 N 個資料中 要正確地找到目標資料,最少 需要一次的搜尋比較,最多需 要 N 次搜尋比較,所以平均需 要 (N+1) / 2 次的搜尋比較。

循序搜尋法 (sequential search) 又稱為線性搜尋法 (linear search), 此種搜尋法是由第一個資料開始依序 比對每個資料,直到找到所要搜尋的資料為止。當搜尋 完所有項目後,仍未找到所要搜尋的資料時,即表示該 資料不存在於資料列中。圖11-5是以循序搜尋法找尋資 料的範例。

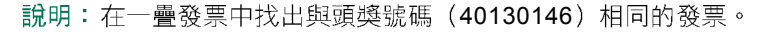

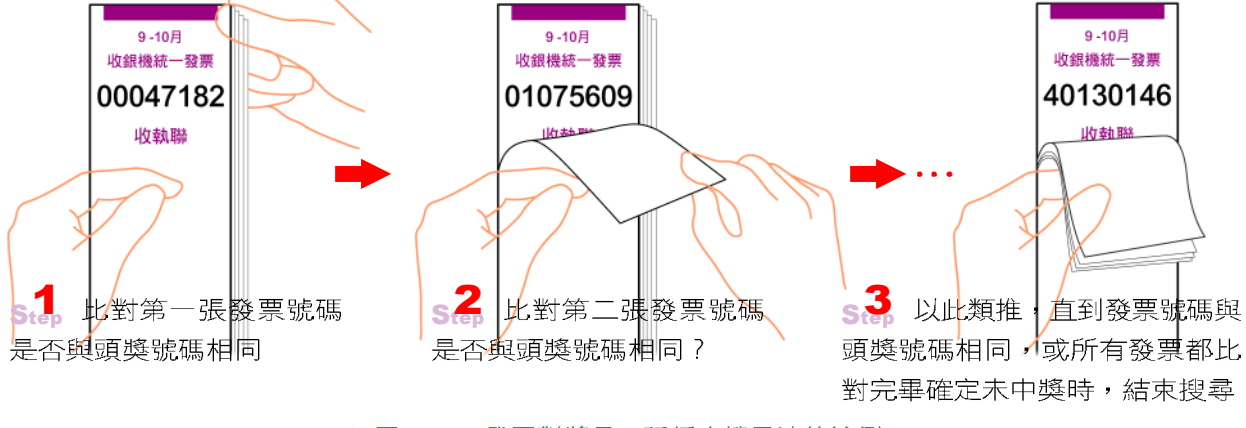

▲ 圖 11-5 發票對獎是一種循序搜尋法的範例

### 範例說明

有 10 個大小不等的數字,如果要利用循序搜尋法來 找出數字15,搜尋的過程如圖11-6所示。

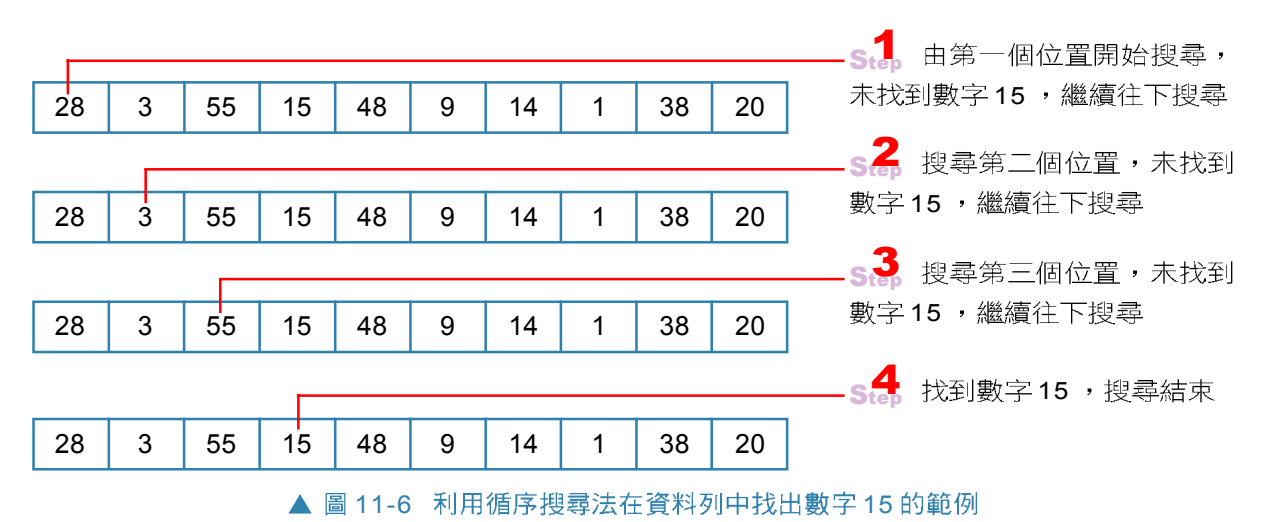

### 演算法表示

前面以循序搜尋法來搜尋資料的範例若以流程圖來 表示,可以繪成如圖 11-7所示。

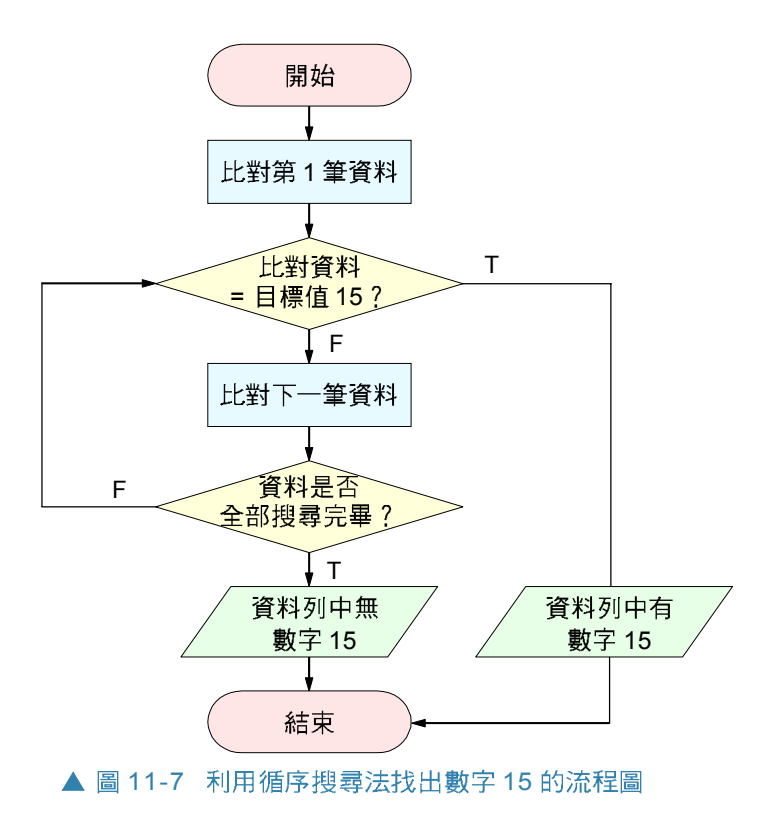

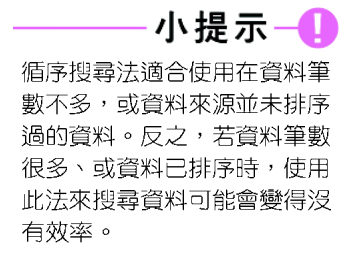

# 二元搜尋法

二**元搜尋法**(binary search)是一種適合在已依照由 小到大或由大到小順序排列好的資料列中,尋找某一資 料的搜尋法。使用二元搜尋法尋找資料時,須先找出資 料列中央位置,以此判定目標資料位於資料列的前(或 後) 半段,並將後(或前) 半段的資料捨去。重複上 沭步驟,不斷縮小搜尋的範圍,直到找到或確定資料不 存在為止。圖11-8是以二元搜尋法找尋資料的範例。

小提示-欲尋找資料列的中央位置,可 利用公式: m = (  $\ell$  + r) / 2 (e是搜尋範圍最左邊的序號; r是搜尋範圍最右邊的序號; m 是中間資料所在的序號,且 在計算時只取整數部份)。

# 小提示-

11

崊

**C** 

使用二元搜尋法在 N 個資料中 要正確地找到目標資料,最少 需要1次的搜尋比較,最多需要 「log.N<sup>」</sup>次搜尋比較,所以平均  $log_2 N + 1/2$ 對。

說明:在已依照准考證號碼由小到大排序完成的 100 張成績單中,找出准考證碼為 124510 的成績單。

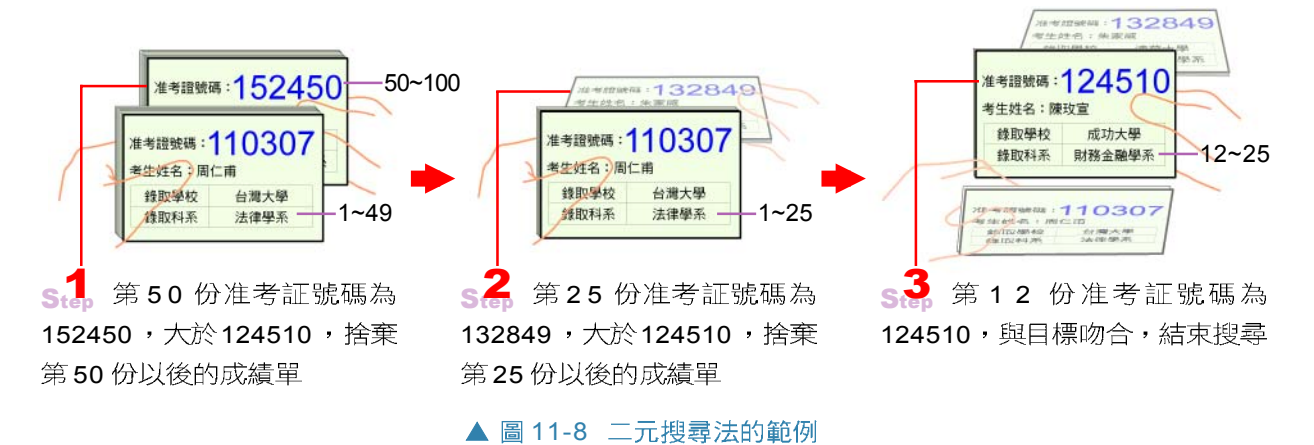

### 範例說明

有11個已依照由小到大排列的英文字母,如果要利 用二元搜尋法來找出'H',搜尋的過程如圖 11-9所示。

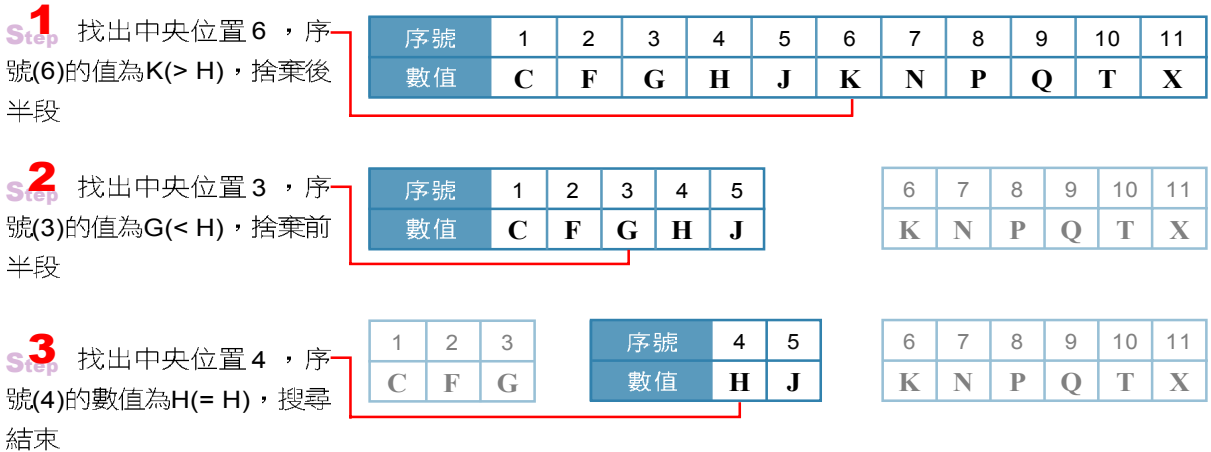

▲ 圖 11-9 利用二元搜尋法在資料列中找出 'H' 的範例

### 演算法表示

前面以二元搜尋法來搜尋資料的範例若以流程圖來 表示,可以繪成如圖 11-10所示。

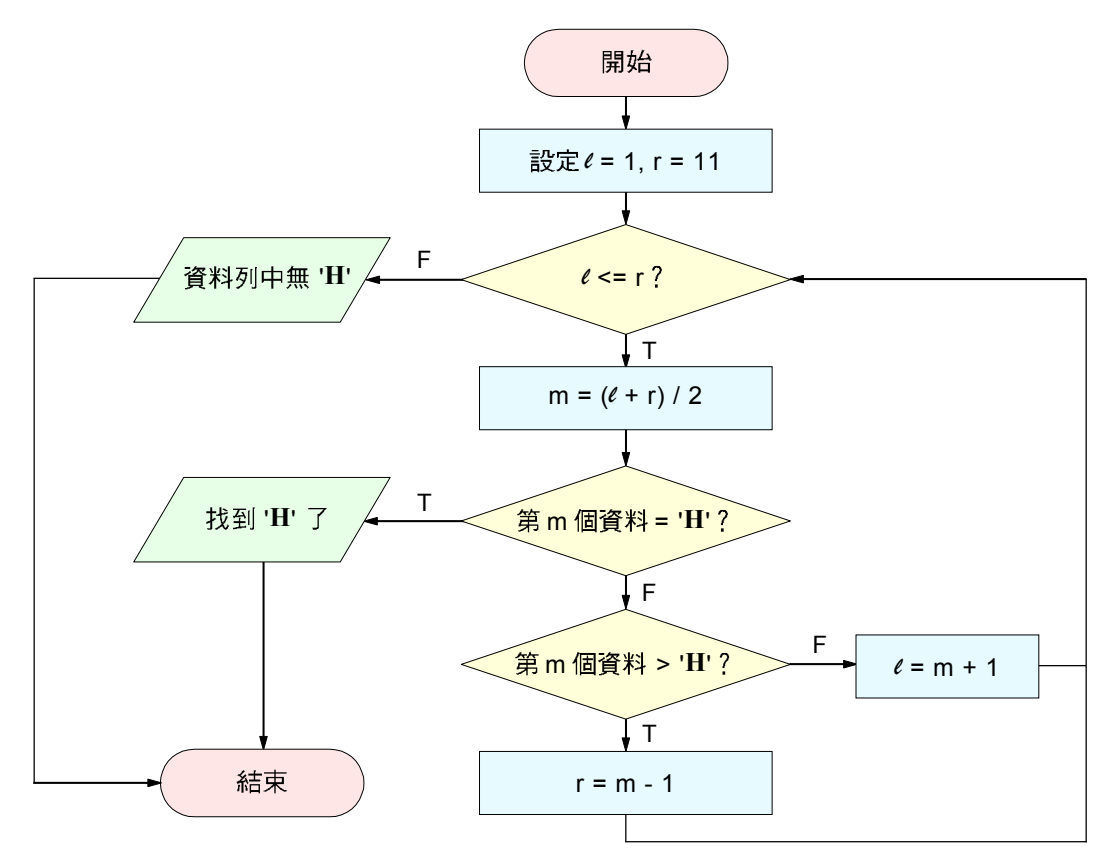

▲ 圖 11-10 利用二元搜尋法在 11 個英文字母中找出 'H' 的流程圖

### 馬上練習

#### 一、選擇題

- (e) () )1. 將資料逐筆檢查, 直到找到所指定的資料爲止, 此種搜尋法稱爲? (A)快速搜尋 法 (B)二元搜尋法 (C)費式搜尋法 (D)循序搜尋法。
- @ ( )2. 欲從資料檔:1, 3, 5, 7, 9, 11, 13, 15, 17搜尋資料14時,若採用二元搜尋法, 則比較幾次之後,才會發現該資料並不存在? (A)2 (B)3 (C)4 (D)5。

# **11-2.2**

排序是指利用「比較」與「交換」的方法,將 資料依由小到大(遞增)或由大到小(遞減)的條 件,淮行排列。以下分別說明選擇排序法及氣泡排序法 兩種常見的排序法。

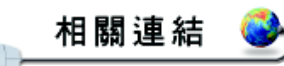

11

草 M.

http://www.mis.kyit.edu.tw/ learn/classnote/DS/CH8.HTM認識不同的排序法

### 選擇排序法

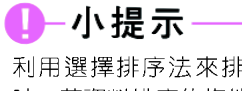

利用選擇排序法來排序資料 時,若資料排序的條件是由小 到大,則在資料列中須改選擇 最小的值來進行排序的動作。

選擇排序法 (selection sort) 若以遞減方式為例: 先在資料列中選擇最大值,與第一個位置的資料交換; 接著在包含第二個位置之後的資料列中選最大值,與第 二個位置的資料交換…依此類推,直到所有的資料排序 完成。圖 11-11是選擇排序法的範例圖示。

(a)

**30 34 28 39 41**

說明: 1. 桃子上的數字代表重量, 如圖(a)。

2. 桃子只能放在盒子或天秤上,且天秤左右只 能各放一顆桃子。

 $s_t$ 

比較第1、2個位置桃子的重量(30:34), 如圖 (b), 將較輕的桃子 (30) 放回原位; 再取第3個 桃子 (28) 至天秤上比重量 (28:34), 如圖(c)… 以此類推, 最後留在天秤上會是最重的桃子(41). 將此顆桃子與第1顆桃子交換位置 (圖(g)), 此循 環結束

41 **39** 28 34 30  $s^2_{\text{th}}$ 繼續比較第2~5個位置的桃子,找到最重的桃子 (39), 並與第2顆桃子交換位置, 結果如下:

41 39 **34** 28 30  $s^3$ 繼續比較第3~5個位置的桃子,找到最重的桃子 (34), 並與第3顆桃子交換位置,結果如下:

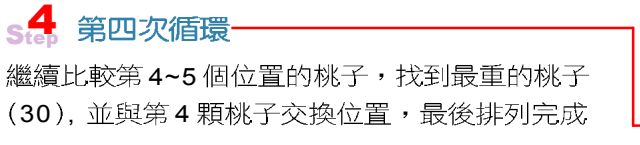

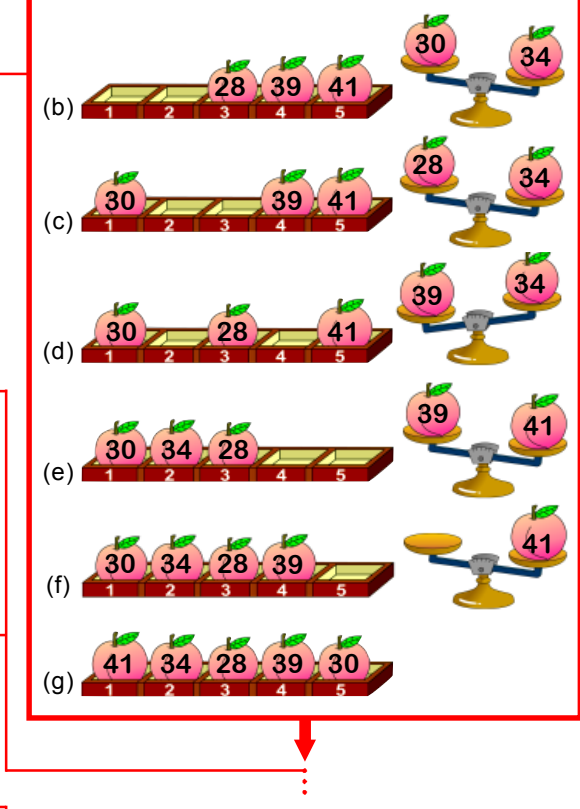

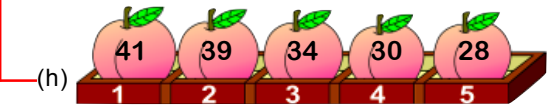

▲ 圖 11-11 選擇排序法示意圖

### 範例說明

利用選擇排序法將5個大小不等的數字由大到小排 說明:♦ ♦: 為比較並交換; 列,排列的方法與步驟說明如圖11-12所示。 □ 為比較後不交換。

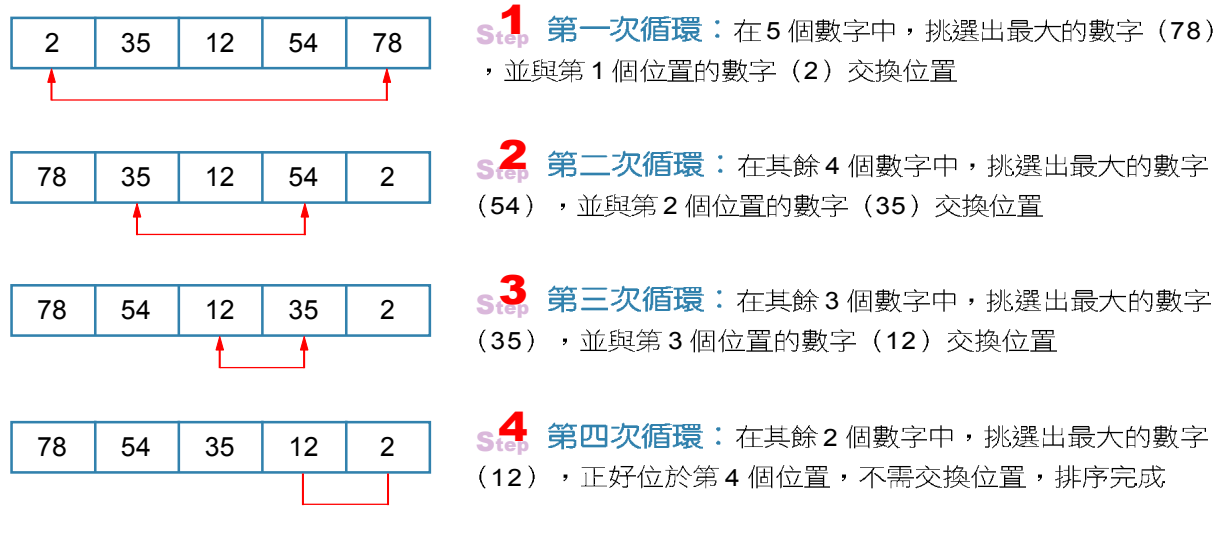

▲ 圖 11-12 利用選擇排序法將 5 個數字由大到小排序的範例

### 演算法表示

前面以選擇排序法將資料由大到小排序的範例,若 以敘述法來表示,可以表示為:

- 1. 在資料列中挑選出最大的資料。
- 2. 將最大的資料與資料列中第一個位置的資料交換 位置。
- 3. 由其餘的第一個資料起,重覆步驟 1~2, 直到資 料由大到小排序完成。

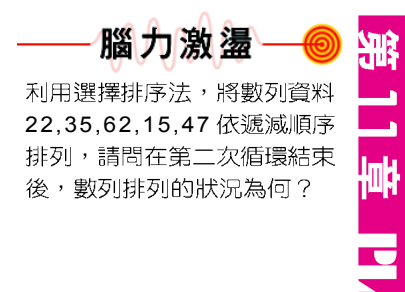

### 氣泡排序法

### 10-小提示

使用氣泡排序法來排序,會有 以下兩項特性:

- 1. 在每一次排序循環後,一 定會有一個資料可以排列 在正確的位置,再進行下 一個循環的排列時,便可 以減少一個資料的比較。
- 2. 循環次數 = 資料個數 1

(e), 最大氣球 37 將升到最上方

氣泡排序法 (bubble sort) 的原理是逐次比較相鄰 的兩個資料,並依照由大到小或由小到大的排序條件交 換資料的位置,直到所有資料排序完成。若要將資料依 **遞減順序排列,可將較大值的資料逐漸往上移動;相反** 地,如果要依遞增順序排列,可將較小值的資料逐漸往 上移動。圖 11-13是氣泡排序法的示意圖。

說明: 1. 水中有5個大小不同的氣球, 置於網中並用4個夾子隔開 (如圖(a)) 2. 為配合上述氣泡排序法的「逐次比較相鄰兩個資料」原理,下圖以「一 次只取下一個夾子」的規則來比較兩個氣球的浮力大小,體積大的氣

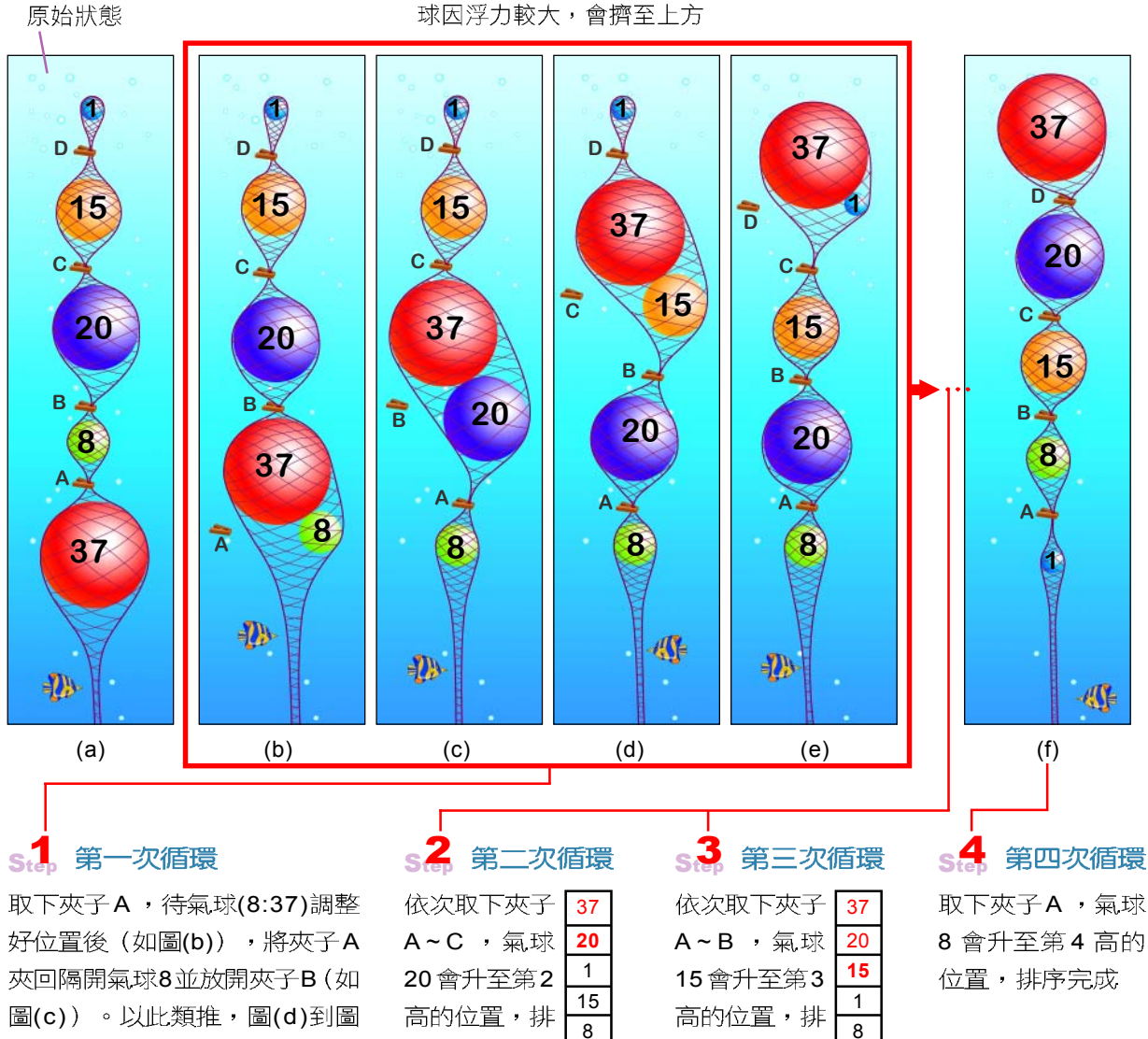

原始狀態

▲ 圖 11-13 氣泡排序法的示意圖

列如右

列如右

### 範例說明

利用氣泡排序法將5個大小不等的數字由大到小排 列,排列的方法與步驟說明如圖 11-14所示。

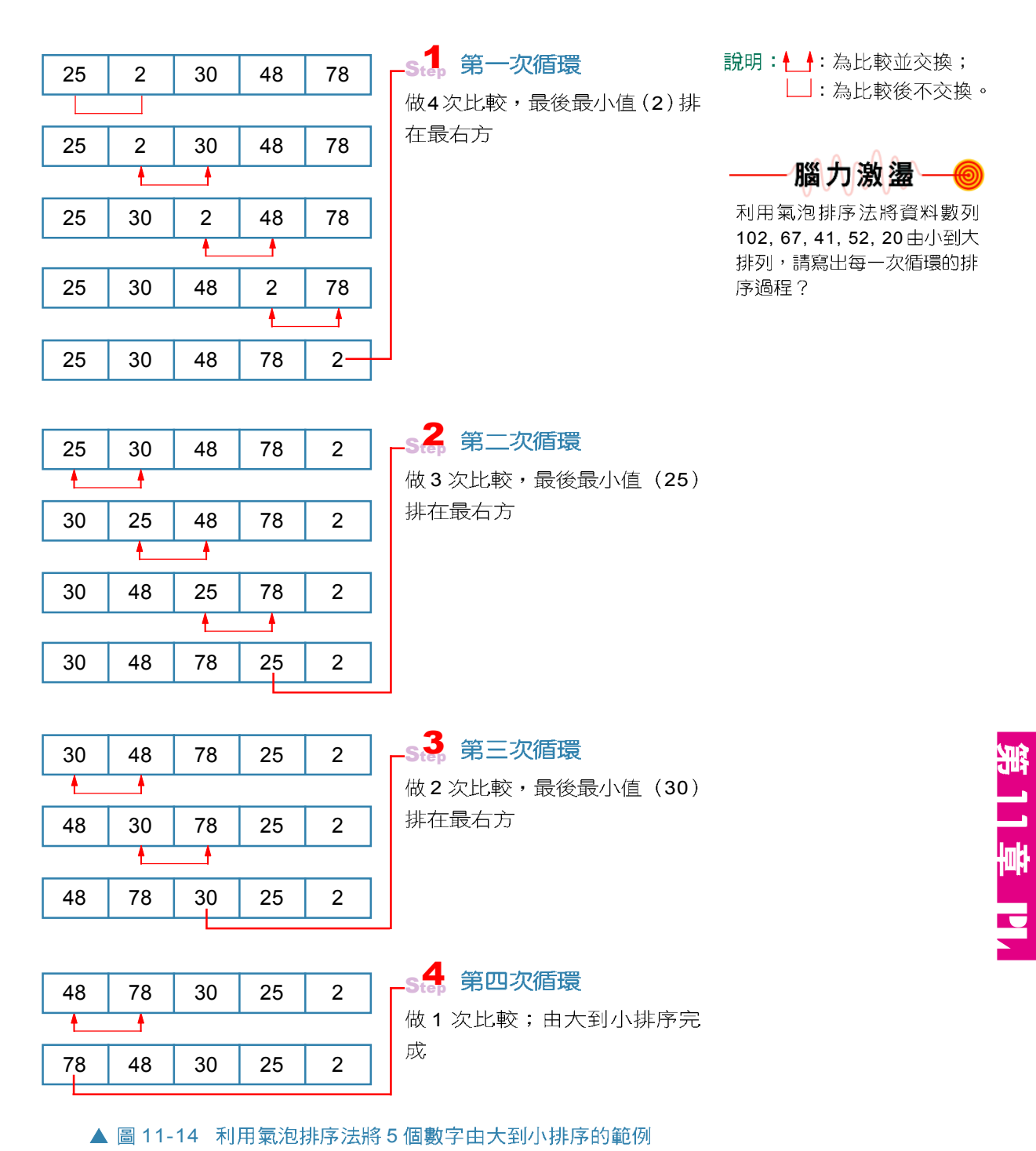

### 演算法表示

前面以氣泡排序法將資料由大到小排序的範例,若 以敘沭法來表示,可以表示為:

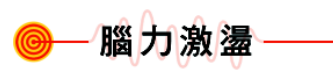

利用氣泡排序法,將數列資料 30,50,20,60,40 依遞減順序 排列,請問在第一次循環結束 後,數列排列的狀況為何?

- 1. 比較相鄰兩個資料,若前者的資料比後者的資料 小,則交換這兩個資料的位置,以此類推,直到 最小值已排在正確位置。
- 2. 重覆步驟1,但已放置在正確位址的資料則不需 再比較;當資料由大到小排序完成後,即完成排 序工作。

#### 馬上練習

### 一、選擇題

- **◎ ( )1. 在排序的過程中會逐一檢查所有的資料,發現資料所在的位置錯誤,則會立即執** 行交換資料位置的動作。所以每一次檢查完畢後,至少會有一筆資料被置於正確 的位置。這是哪一種排序法: (A)選擇排序法 (B)循序排序法 (C)快速排序法 (D)氣泡排序法。
- @( )2. 用氣泡排序法,將自小到大排序的數列 (5, 10, 15, 20, 25) 排序成由大到小 的順序,需比較多少次? (A)0 (B)5 (C)10 (D)15。

#### **11-2**

#### 一、是非題

- () )1. 搜尋是指依照特定的條件、方法,在一群資料中找到符合條件的資料。
- ()2. 當資料筆數非常多且資料來源已排序過時,適合使用二元搜尋法來搜尋資料。
- 二、選擇題
- @()1. 利用循序搜尋法,在15筆資料中找尋某一筆已知存在的資料,平均要作多少次的 比較才能找到資料? (A)8 (B)7 (C)15 (D)2。
	- ()2. 下列有關循序搜尋法的敘述,何者正確? (A)若在10個資料中做搜尋,最少需 要10次的搜尋比較 (B)當資料筆數較多時,使用循序搜尋法會較其它搜尋法來 得快 (C)在N個資料中要找到欲搜尋的資料最多需要N/2 次的搜尋比對 (D)可 用來找尋未排序過的資料。
- @()3. 在N筆 (N>1000) 由大至小排序好的資料中,若使用二元搜尋法 (Binary Search)搜尋某一筆特定資料,最多約要比較幾次才能搜尋到該筆資料? (A)1  $(B)log<sub>2</sub> N$  (C)log<sub>10</sub> N (D)N
- @ ()4. 利用氣泡排序法排列N 筆資料的順序,最多需做幾次的排序循環? (A)N / 2 次 (B)N 次 (C)N - 1 次 (D)N + 1 次。

### 三、實作題

1. 在18, 32, 48, 78, 85, 92, 104 資料數列中,利用二元搜尋法尋找資料92,請計算第二 次循環的中央位置位於哪一個資料位置上?並判斷是否搜尋到資料92?

# **11-3**

程式是一組指揮雷腦工作的指令集合,程式設計者 必須使用電腦可以接受的特定語言下達指令,才能命令 雷腦從事各項資料處理的工作。這種用來指揮雷腦運作, 並具有特定格式的語言便稱爲程式語言(programming language  $)$   $\circ$ 

# **11-3.1**

程式語言若以其接近人類語言的程度來區分,可分 為低階語言與高階語言兩大類(圖11-15)。低階語言 與人類所用的語言差異極大;而高階語言則與人類所使 用的語言比較接近,如圖 11-16所示。

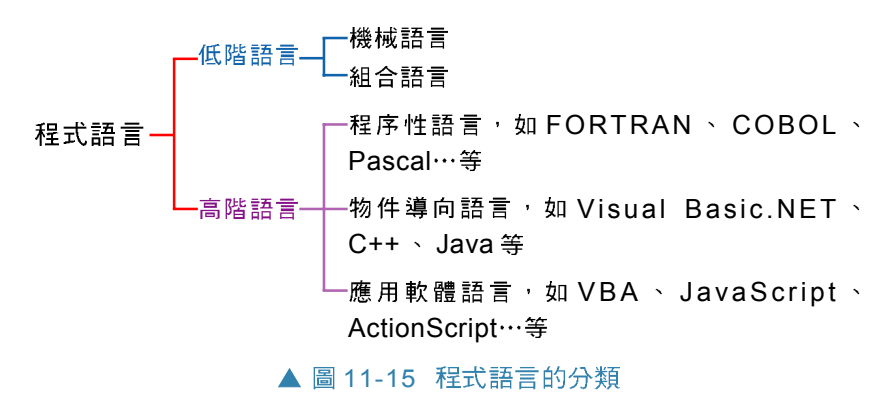

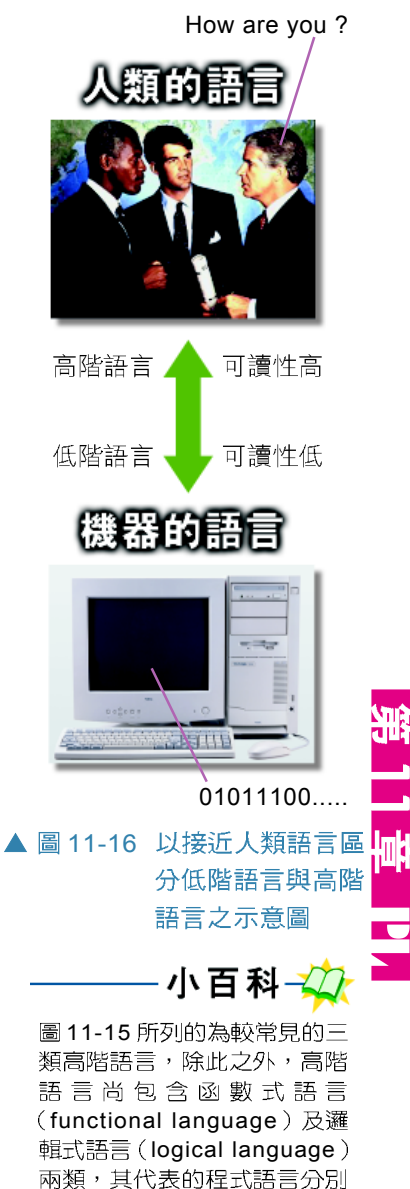

程式語言常被用來開發人工智 慧方向的軟體。

有LISP與 PROLOG,這2種

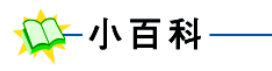

由於使用低階語言所撰寫的程 式,無法在不同廠牌的電腦系 統上執行,我們稱這種語言的 「可攜性」較低。

## 低階語言

低階語言 (low-level language) 是在電腦發展初期 就開發出來的程式語言,這種語言具有機器依賴 (machine-dependent) 的特性,意即能在某廠牌電腦上 執行的程式,通常無法在另一廠牌的電腦上執行。目前 的應用軟體已經很少使用低階語言來開發,但是由於低 階語言與電腦硬體元件的運作關聯性較為密切,因此製 造硬體設備的廠商仍會使用這種語言來開發控制電腦硬 體設備運作的驅動程式等軟體。低階語言可分為**機器**語 言與組合語言兩種,分別說明如下。

### 機器語言

機器語言 (machine language) 是唯一不需經由翻 譯,電腦就能直接執行的語言。這種語言的指令只以 0 與 1 兩種符號組合而成,在學習上極不容易。且由於每 一種電腦的機器語言都是依據該電腦的特性所設計出來, 因此不同廠牌的電腦所使用的機器語言也不相同,縱使 辛苦地學會了一種機器語言,也無法直接使用到其他電 腦上。

不過,利用機器語言所撰寫出來的程式,通常佔用 的記憶體較少、執行涑度較快,較能有效地發揮雷腦硬 體的效能。圖 11-17 即是一個以 0 與 1 二進位方式編碼的 機器語言實例。

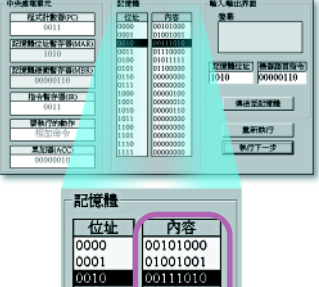

01110000

 $0111111$ <br>01000000<br>000000000<br>000000000

00000100 00000110

00000000

00000000

00000000

100000000

0011

 $0100$ <br> $0101$  $\begin{bmatrix} 0 & 1 & 1 & 0 \\ 0 & 1 & 1 & 1 \end{bmatrix}$ 

 $\begin{bmatrix} 1000 \\ 1001 \end{bmatrix}$ 

1010 1011  $1100$ 

1101

 $1110$ 

l111°

此為某種機器語言的程式範例 ▲ 圖 11-17 以 0 與 1 二進位 方式編碼的機器 語言

### 組合語言

組合語言 (assembly language) 是以一種稍接近人 類語言的字組,來代替以0與1表示的機器語言符號, 例如以 "ADD" (add) 、 "SUB" (subtract) 、 "MUL" (multiply)、 "DIV" (divide) 來代表算術運算中的 加、減、乘、除。這種類似英文簡寫的字組,在電腦科 學中稱為助憶碼 (mnemonic code),可使程式的設計 比機器語言來得容易、可讀性也較高。但以組合語言撰 寫的程式,必須經過組譯器(assembler)翻譯成機器 語言之後,電腦才能執行。圖 11-18 為組合語言的範例。

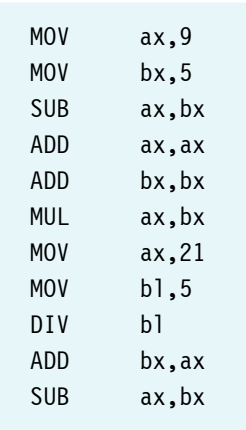

▲ 圖 11-18 組合語言範例

## 高階語言

高階語言 (high-level language) 是一種比較接近人 類語言的程式語言,這種程式語言會將許多常用的低階 語言指令組合並隱含在一個程式敘述(statement)中, 因此,當我們使用一個高階語言的程式敘述指揮電腦工 作時,往往就相當於下達了許多個機器語言指令來要求 電腦工作,如圖 11-19所示。

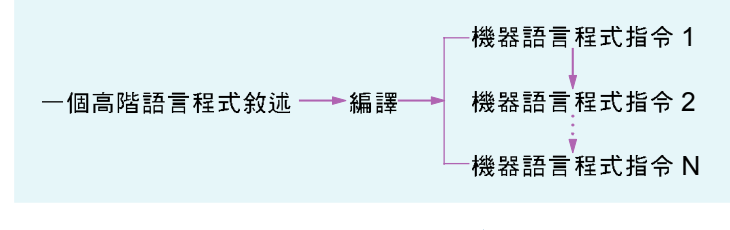

▲ 圖 11-19 高階語言程式指令由多個機器語言組成之示意圖

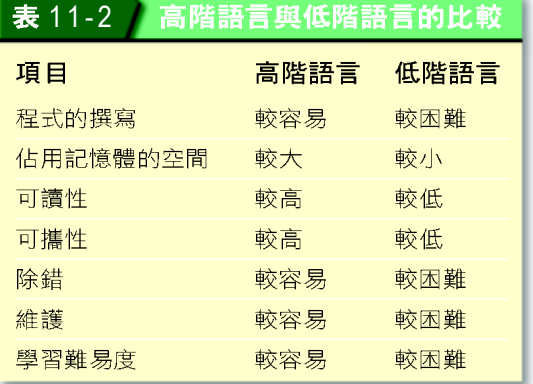

由於電腦只能執行機器語言指令,所 以使用高階語言撰寫的程式,必須經過編 譯器 (compiler) 或直譯器 (interpreter) 等軟體翻譯成機器語言指令後,雷腦才能 執行, 常見的高階語言有 Pascal、C、 COBOL、Visual Basic…等。表 11-2 為高階 語言與低階語言的比較。

### 程序性語言

http://imil.au.edu.tw/ ~hsichcl/C\_OnLine.htm C 語言入門教學

相關連結

程序性語言 (procedural language) 是一種依照程式 敘述的先後順序及流程來執行的程式語言,程式設計者 在使用這種語言設計程式時,必須利用程式敘述來告知 電腦需要完成什麼工作及完成這些工作的流程。常見的 程序導向語言有 FORTRAN、 COBOL、 Pascal、 C、 BASIC等,表11-3是這幾種程序性語言的簡介。

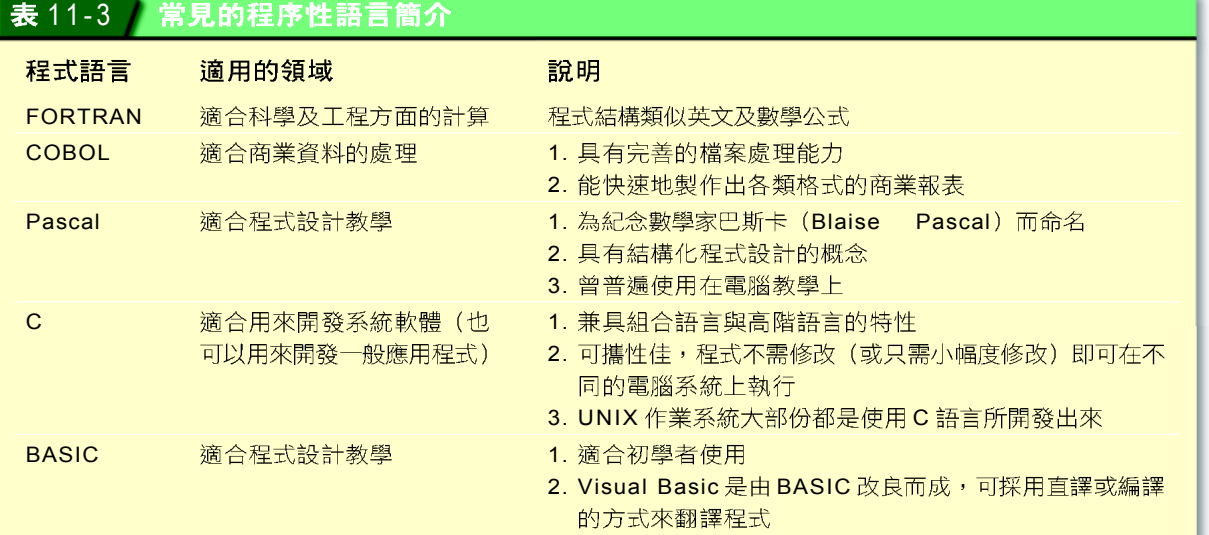

### 物件導向語言

物件導向語言 (object-oriented language) 是一種以 設計個別物件功能的方式來開發程式的語言。程式設計 者在撰寫此類程式時,需將程式視為一些物件 (其中 主要包含資料結構與程序),分別進行設計開發,最 後這些物件組合成一個可以解決問題的完整程式。

物件導向語言具有封裝、繼承、多型等三種特性, 可以簡化程式的開發流程、降低程式的複雜度,並避免 重覆瞿寫相同的程式碼。以下簡介物件導向語言的三種 特性:

- $\bigcirc$  封裝 (encapsulation) : 是指將具有特定功能的 處理程序及資料包裝在物件中,以便程式設計者 可诱渦下達操作指令的方式來使用該物件,而不 需了解該物件的內容為何。
- $\Box$  纖承(inheritance):是指類別可以承襲既有類 別的功能及屬性,讓程式設計者在設計新的類別 時,可以直接使用其所繼承的類別之功能,以省 去撰寫相同程式碼的時間。
- $\bullet$  多型 (polymorphism) :是指程式設計者可針對 一群需具有類似功能的物件,先設計出一個基礎 的類別,再透過繼承的方式承襲該類別的功能, 若個別物件有特別的需求,則可在物件中重新定 義 (redefine) 所需使用的處理程序, 以滿足其 個別需求。

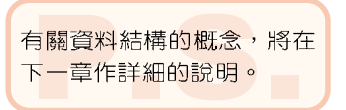

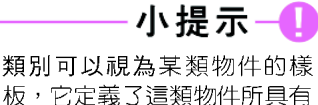

板,它定義了這類物件所具有 的共同特性。以電腦來做比 喻:個人電腦、筆記型電腦、 PDA 等皆歸屬於電腦的類 別,它們都具有儲存資料及處 理資料的共同特性。

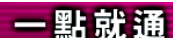

以主機板上的 BIOS 晶片來做 比喻: BIOS 的線路設計與資 料儲存,都「封裝」在一個晶 片中,我們只需將晶片插入, 即能發揮其應有的功能。

### 點就通

以PC中的記憶體來做比喻: 記憶體是一種類別,主記憶 體(如RAM)與輔助記憶體 (如HD)兩者都「繼承」了記 憶體該有的主要功能及屬 性,但也有個別的差異。

# 就通

11

**C** 

以主機板上的 PCI 擴充槽來 做比喻:凡是符合PCI規 格,無論是音效、網路、影 像擷取…等不同功能(「多 型」)的擴充卡,都能插在 PCI 擴充槽內使用。

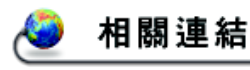

http://www.dotspace.idv.tw/ sofeeng/sofeeng\_8.htm 認識物件導向的軟體發展

http://www.cs.nchu.edu.tw/ ~fileman/notepad/ch-15.htm 閱讀 JAVA 語言的簡介

表 11-4 為常見的物件導向語言簡介。

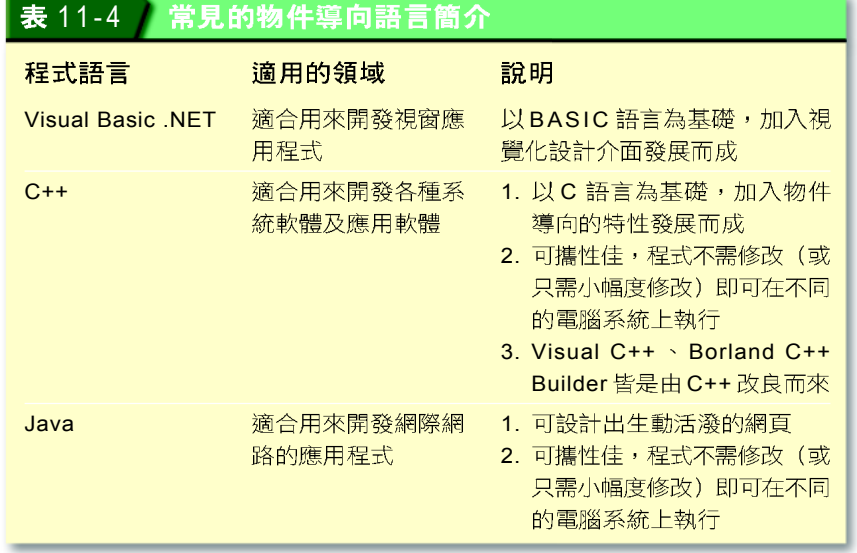

### 應用軟體語言

應用軟體語言是某種應用軟體專屬的程式語言,這 種語言主要是爲了讓該應用軟體的功能更具擴充性而設 計。表11-5為常見的應用軟體語言簡介。

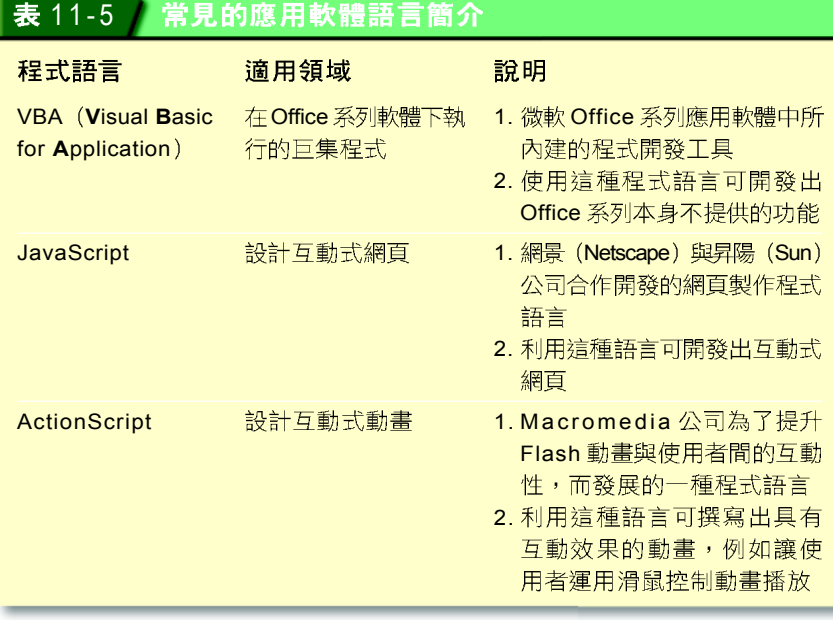

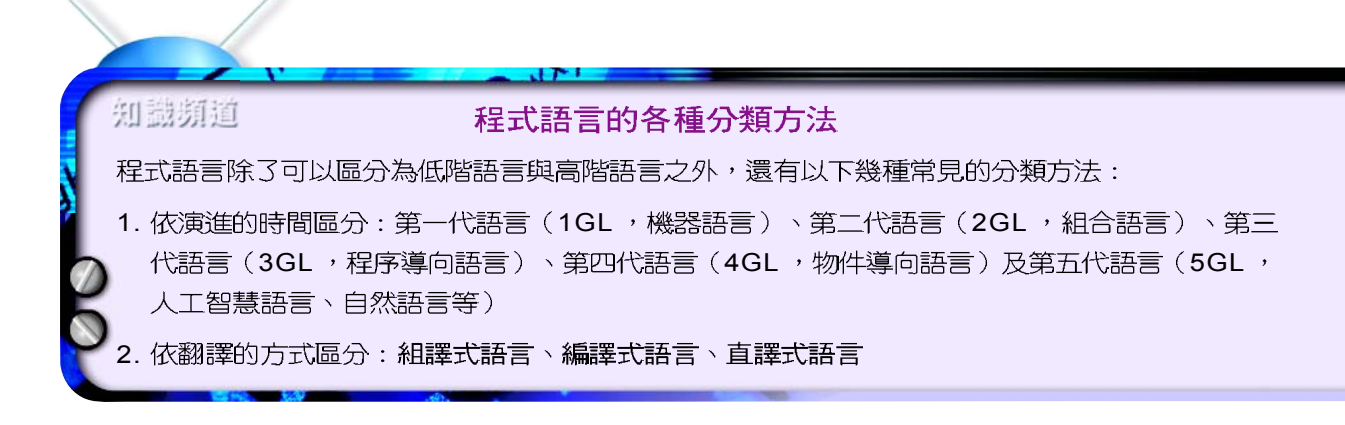

### 馬上練習

### 一、是非題

- Q()1. 低階語言具有結構簡單、容易學習且適合初學者學習的特性。
- Q ( )2. 一般而言,採用低階語言所編寫的程式,所佔記憶體空間會較以高階語言程式所 佔的空間少,且執行速度會比較快。
- Q()3. 程式語言 Java 是一種物件導向 (object-oriented) 的程式語言。
- 二、選擇題
- Q( )1. 可以直接被電腦接受的語言是 (A)機器語言 (B)組合語言 (C)C語言 (D)高階 語言。
- (e) ( )2. BASIC語言是屬於哪一類的程式語言 ? (A)機器語言 (B)低階語言 (C)高階語 言 (D)自然語言。
- $\omega$  ( )3. 下列哪一個程式語言具有「物件導向」的相關特性? (A)COBOL (B)Visual Basic .NET (C)FORTRAN (D)組合語言。

# **11-3.2**

用高階語言撰寫的程式,必須透過翻譯程式轉換成 機器語言之後,才能讓電腦執行。高階語言的翻譯方式 有直譯與編譯兩種,分別說明如下:

### 直譯

直譯是將高階語言所撰寫的原始程式碼(source code 程式翻譯方式,這種程式翻譯方式使用直譯器(或直 譯程式)來進行程式翻譯的工作。直譯的方式對於程 式設計者在程式開發階段的編修與測試相當方便,但使 用直譯方式來翻譯程式時,每次在執行程式時都必須重 新翻譯,因此執行的速度較慢。圖 11-20是利用直譯器 翻譯的流程。

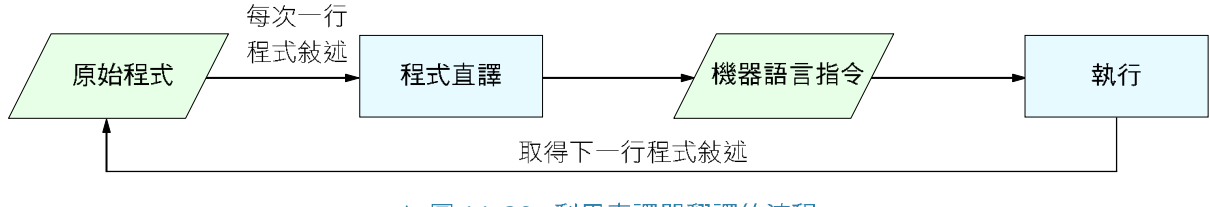

▲ 圖 11-20 利用直譯器翻譯的流程

### 編譯

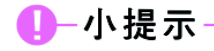

(object code) 。

- 小 百 科

以高階語言所撰寫的原始程

式,在經過編譯後所產生的機 器語言程式,又稱為目的碼

Visual Basic 中的即時運算視 窗,或功能表中的『偵錯/逐 行』選項功能,是以直譯的方 式來翻譯並立即執行程式;而 Visual Basic 所提供將程式製 作成執行檔的功能,則是採用 編譯的方式來翻譯程式。

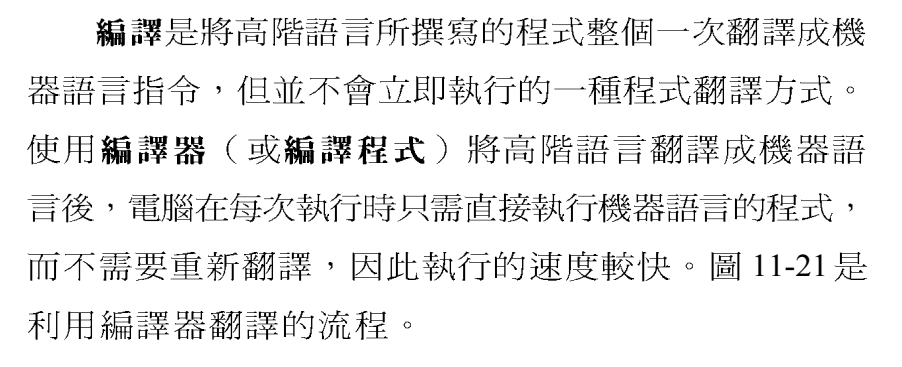

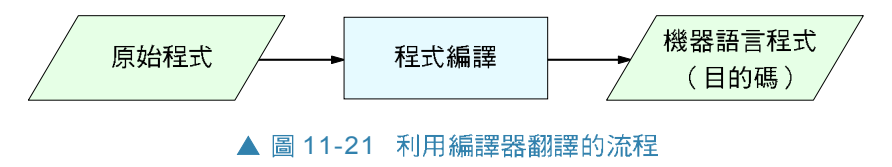

### 馬上練習

一、是非題

- $Q($  )1. 將組合語言翻譯成機器語言的軟體稱爲直譯器 (interpreter) 。
- $Q$ ( )2. 編譯器 (compiler)對高階語言的處理,一次只能讀取、翻譯、執行一列程式 敘述。

#### 二、選擇題

- @()1. 下列哪一項不是程式語言執行前可能會使用到的軟體? (A)組譯器 (assembler) (B)編譯器 (compiler) (C)瀏覽器 (browser) (D)直譯器 (interpreter)  $\circ$
- Q()2. 使用直譯器 (interpreter) 將程式翻譯成機器語言的方式,下列敘述何者正 確? (A)直譯器與編譯器 (compiler) 翻譯方式一樣 (B)先將整個程式翻譯 成目的碼再執行 (C)在鍵入程式的同時,立即翻譯並執行 (D)依行號順序,依 序翻譯並執行。

### **11-3**

#### 一、選擇題

- @()1. 下列哪一種程式語言,其原始程式和機器相關性最高,機型不同,程式敘述命令 就不同? (A)Java (B)BASIC (C)COBOL (D)Assembly。
- @ ( )2. 在不同廠牌型式的計算機之間,下列哪一種語言的差異最小? (A)高階語言 (B) 低階語言 (C)機器語言 (D)組合語言。
- @()3. 下列何者不屬於高階程式語言? (A)BASIC (B)C++ (C)COBOL (D)Assembly。
- @ ( )4. Java是屬於何種語言? (A)組合語言 (B)機器語言 (C)低階語言 (D)高階語言。

11

脚

**C** 

- @()5. 下列哪一項不是高階語言(與低階語言比較)的優點? (A)佔記憶體的空間小 (B) 程式容易維護 (C) 程式可攜性 (portability) 高 (D) 容易學習。
- @()6. 下列敘述何者錯誤? (A)Visual Basic 是一種高階語言 (B)低階語言較高階語 言容易維護 (C)機器語言的指令是由0與1所組成 (D)高階語言的可讀性較機器 語言爲高。
- @()7. 利用下列何種程式語言所撰寫的原始程式碼交由電腦執行前,不需要經過編譯器 (compiler)或直譯器(interpreter)的處理? (A)組合語言(assembly language (B)C++ 語言 (C)FORTRAN (D)Visual Basic  $\circ$

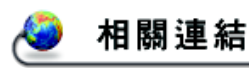

http://dgr.twbts.com/vb/ 瞭解Visual Basic 的程式概念

http://infoserv.com.tw/vb/ Visual Basic 程式語言的教學

http://home.pchome.com.tw/ life/\_wei\_lin\_/list.htm 觀賞 Visual Basic 程式範例

# **11-4** Visual Basic

Visual Basic 是美國微軟公司以 BASIC 語言為基礎, 再加入許多視窗程式所須使用的圖形介面工具及程式開 發工具,於1991年所開發出來的程式語言。

# **11-4.1 認識 Visual Basic**

Visual Basic 提供圖形化的操作介面, 讓使用者可以 在這些介面上,以點選按鈕或圖示(icon)的方式進 行程式設計的工作。本小節將分別介紹 Visual Basic 的工 作環境、程式組成架構、程式開發流程、工作模式等, 讓同學對 Visual Basic 有基本的認識。

# Visual Basic 的工作環境

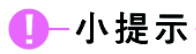

透過選按『開始/所有程式/ Microsoft Visual Basic 6.0/ Microsoft Visual Basic 6.0 選項, 即可開啟 Visual Basic 程式。

Visual Basic 的工作環境包含了主視窗、工具箱、表 單視窗、專案總管、屬性視窗、表單配置視窗等主要區 域,如圖 11-22 所示:

L 檔案(E) 編輯(E) 檢視(V) 專案(P) 格式(Q) 偵錯(D) 執行(R) 查 説明(H)  $\overline{\mathbf{X}}$ G Form1 一般  $\overline{R}$  $\overline{A}$  abi 工具箱 用來放置設計視窗程式外觀時所需使  $\Box$ 用的控制物件  $\overline{\mathbf{v}} = \overline{\mathbf{v}}$ 国国 ।<br>बाह्य मु  $\bullet$   $\Box$ **b** B த 表單視窗 用來作為佈建控制物件的程式視窗 网吧  $\blacksquare$ 

Aicrosoft Visual Basic [設計] - [Form1 (Form)

### 程式組成架構

利用 Visual Basic 語言開發的程式,通常會以專案的 型式存檔。表單、控制物件、及程式碼等是專案中的3 個重要元件(圖11-23),分別說明如下:

- 表單:用來佈建控制物件的場所,我們可以在表 單上設計出程式視窗的外觀。一個專案(.vbp) 可包含有一個到多個表單(.frm)。
- 控制物件:用來設計表單的元件,例如按鈕、標 籤、文字方塊等都是一種控制物件。
- 程式碼:是程式設計者使用程式語言所撰寫出來 的程式敘述,具有解決特定問題的功能。

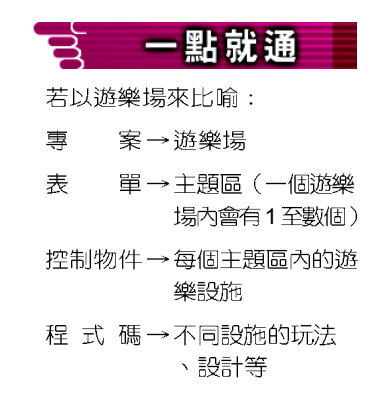

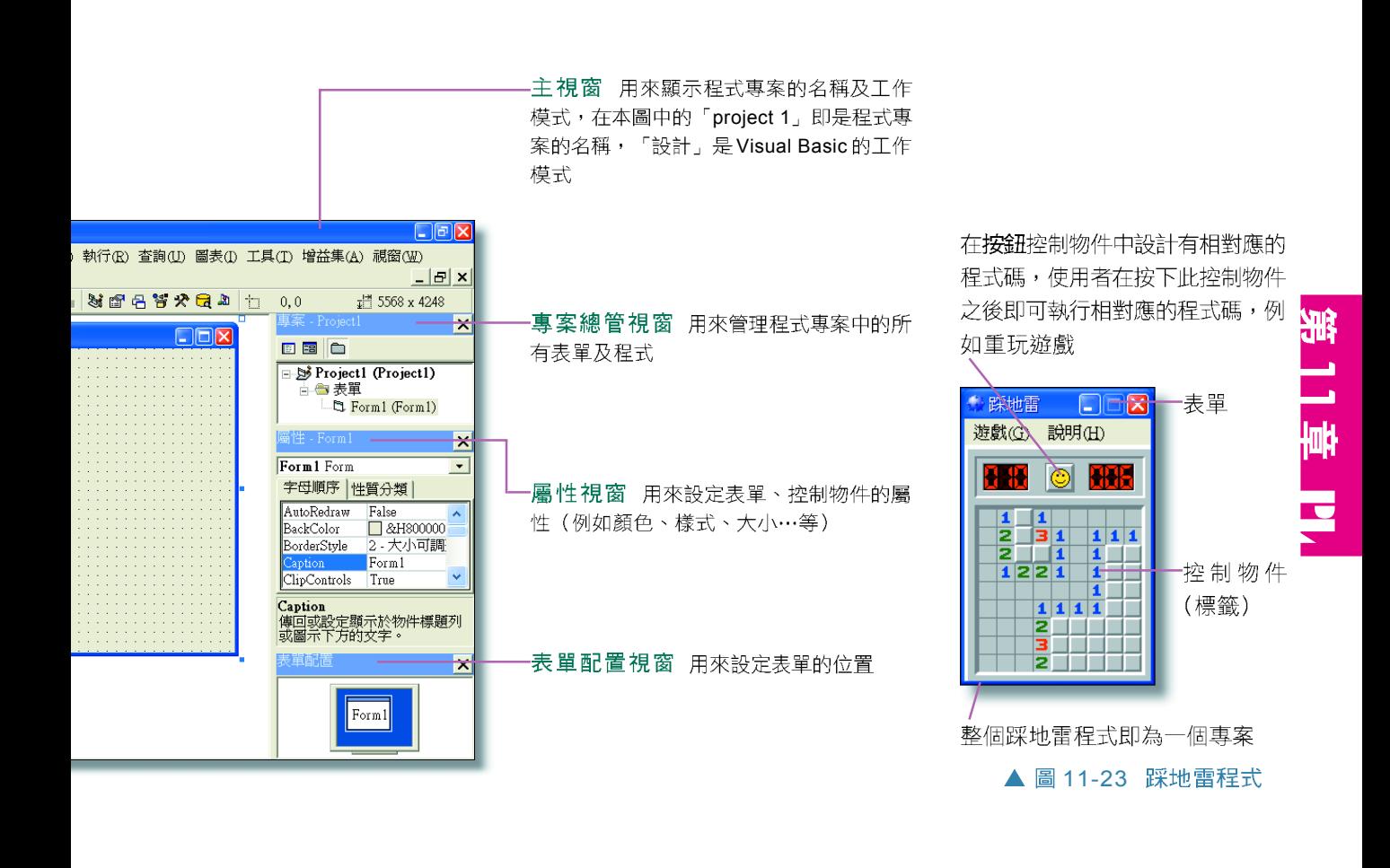

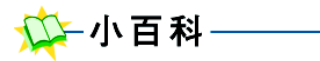

在撰寫程式時,可適當在程式 中加入註解,來為程式加註說。 明,以使程式易於閱讀及維 護。

## Visual Basic 程式敘述的組成

Visual Basic 程式是由一行行的「敘述」(statements) 所組成,每行敘述都必須符合該程式語言的語法。 Visual Basic程式敘述是由變數、常數、保留字、運算符號、特 殊符號及資料等元素所組成,這些組成程式敘述的元素 分別說明如下:

- ●常數:是一種不會在程式執行過程中改變數值的 資料項目。
- ●變數:是一種可以在程式執行過程中改變數值的 資料項目。
- 保留字:又稱為關鍵字,為程式中具有特別意義 的字元組合, 例如在 Visual Basic 中的「Dim」及 「Print」都是保留字,分別用來宣告變數及列 印資料。
- 運算符號:包含算術、串接、比較、邏輯渾算等 符號, 例如在 Visual Basic 中的「 \*」代表乘法 運算。
- 特殊符號及資料:包含分號(;)、底線()、 逗號(,)…等符號,及文字、數字、日期、布 林(真或假)等資料。

### 工作模式

在 Visual Basic 的環境中, 依程式的工作狀態可分為 設計、執行、中斷等三種工作模式,圖 11-24是工具列

上的按鈕與工作模式的對照圖。

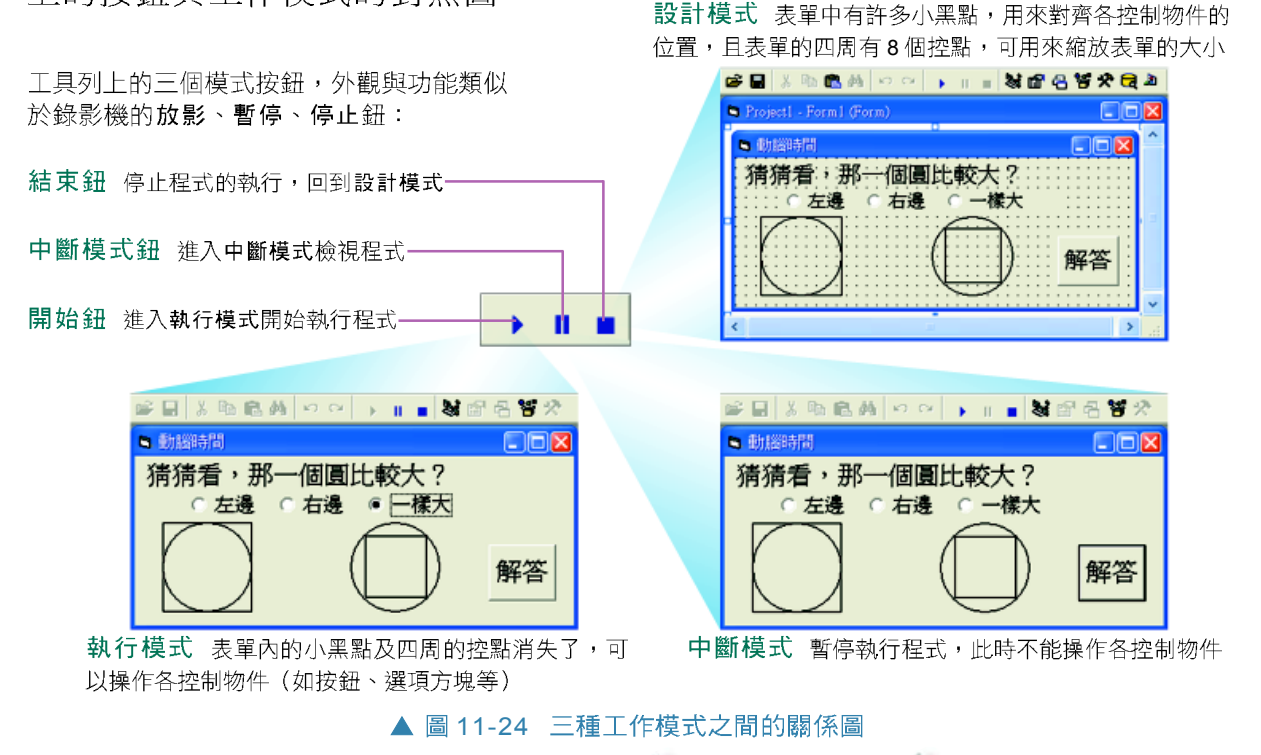

- ) 設計模式:在設計模式下,程 式設計者才能進行程式的設計 與編修。
- 執行模式:淮入執行模式,程 式便開始執行。
- ♪中斷模式:在程式執行的過程 中,可暫時中斷程式的執行, 以檢視程式執行的情形; 然後 再決定進入設計模式修改程式 碼,或重新進入執行模式繼續 程式的執行。

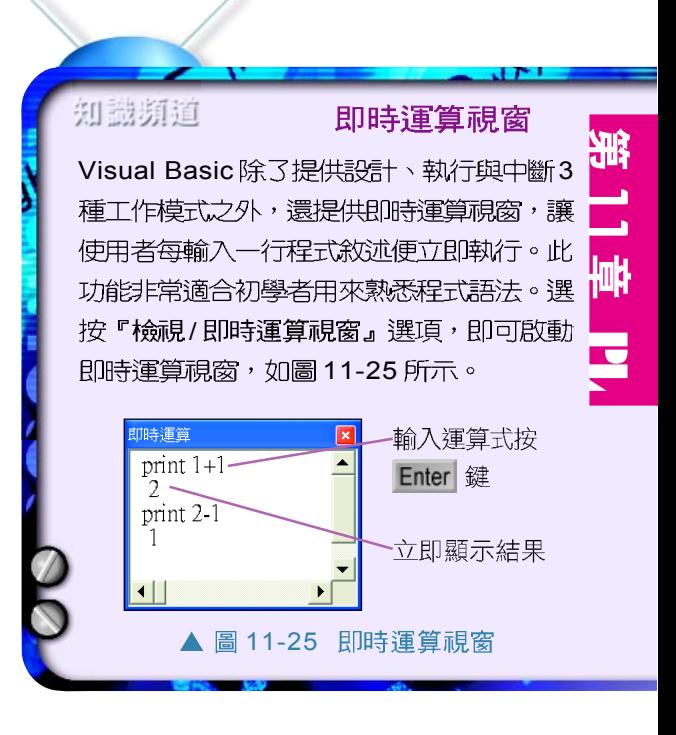

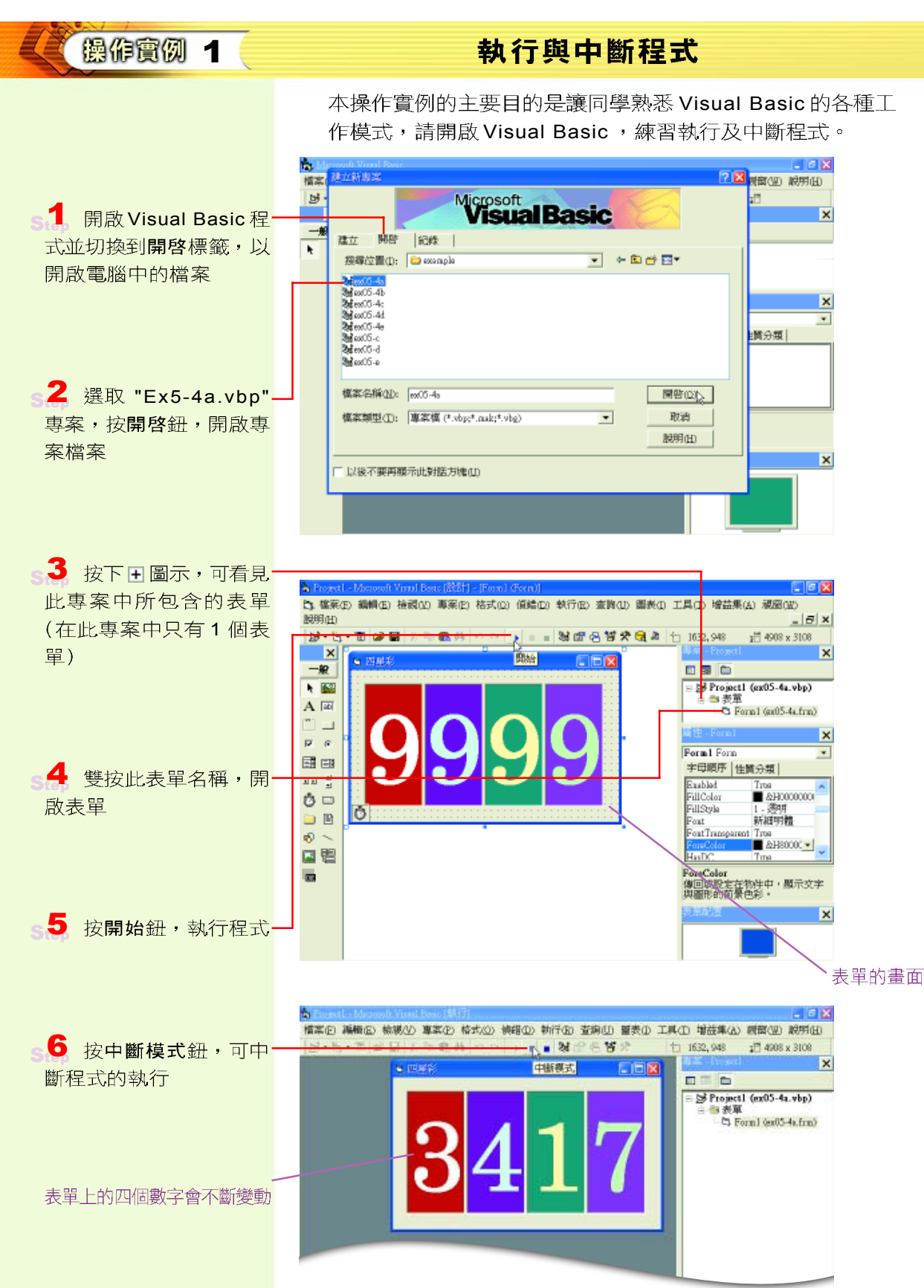

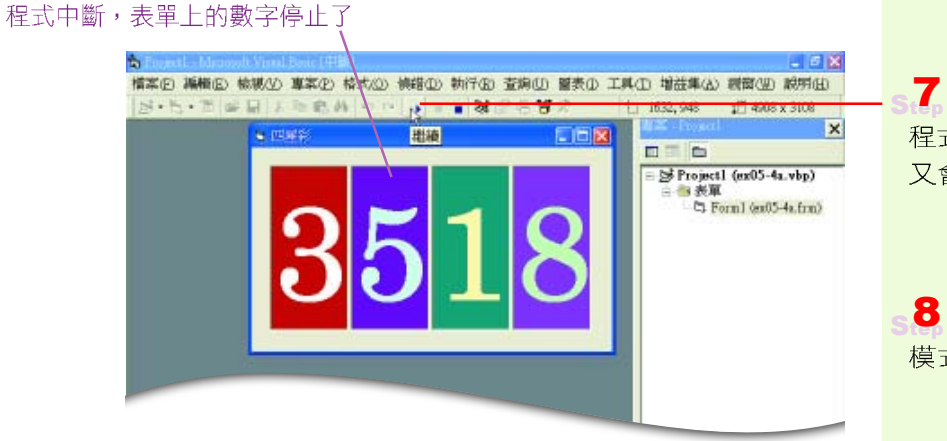

按繼續鈕,繼續執行 程式,表單上的4個數字 又會開始變動

<mark>も</mark> 按結束鈕,回到設計<br>模式的工作狀態

# 程式開發流程

利用 Visual Basic 撰寫程式, 從建立專案開始到程式 撰寫、測試,必須經過一系列的步驟,圖 11-26 為 Visual Basic程式的開發流程。

### 建立事案與表單

當我們開啓 Visual Basic時,會自動出現建立新專案 交談窗,讓使用者建立一個新專案(或開啓舊專案)。 在新專案建立後, Visual Basic 會自動為專案加入一個表 單。

### 佈建控制物件與設定屬性

我們可以利用拉曳的方式,在表單上佈建程式中所 需要的控制物件,以設計出程式的視窗外觀。每一種控 制物件都有許多屬性,設定控制物件的屬性,可以讓控 制物件呈現出不同的外貌。

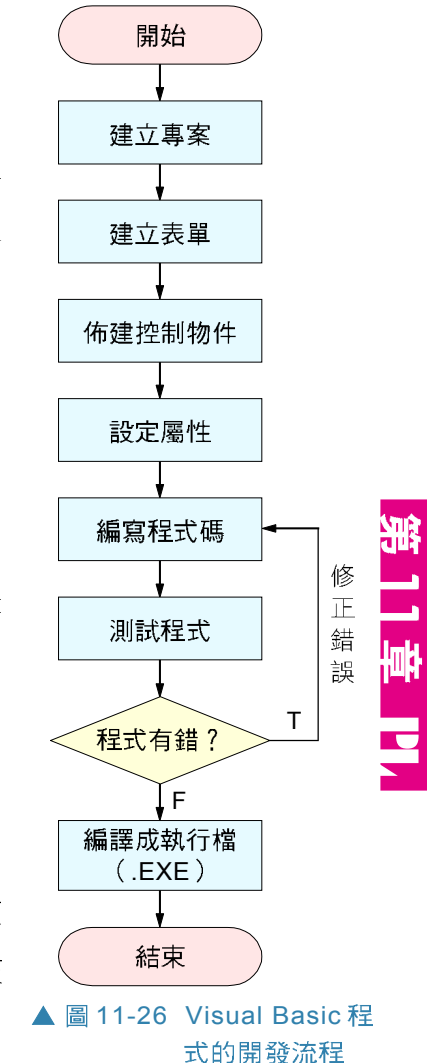

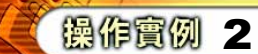

## 建立專案,並在表單上佈建控制物件

本操作實例將練習在表單上佈建Image(影像框) CommandButton (按鈕) 控制物件, 並在Image控制物件中 顯示"手機弟.gif" 圖片 (即設定 Image 的 picture (圖片) 屬 性為"手機弟.gif");及將CommandButton 的標題設定為" 腦力激盪" (即設定 CommandButton 的 Caption (標題) 屬 性為" 腦力激盪")

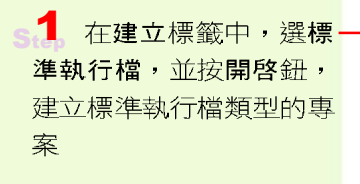

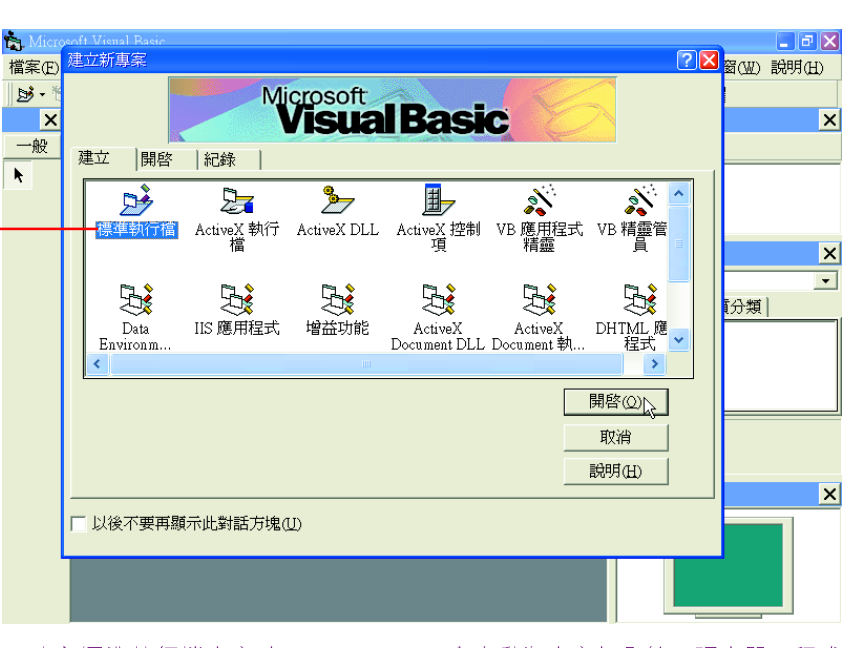

建立標準執行檔專案時,Visual Basic會自動為專案加入第一張表單,程式 設計者可視需要在此按右鍵,選按『新增/表單』選項,再新增一份表單

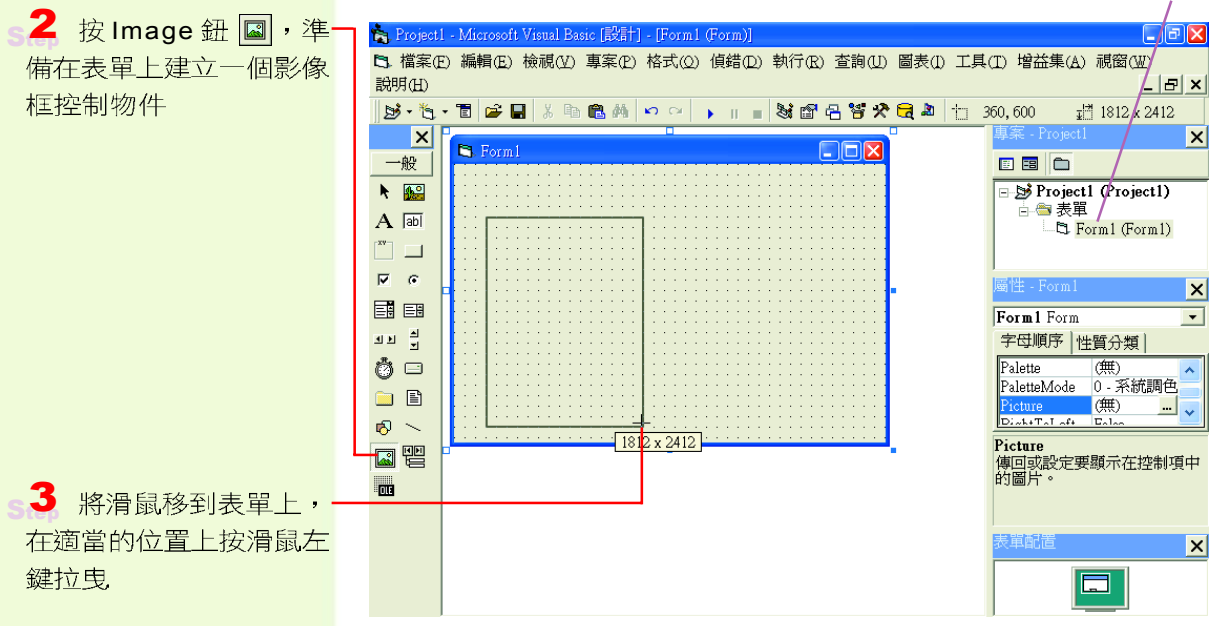

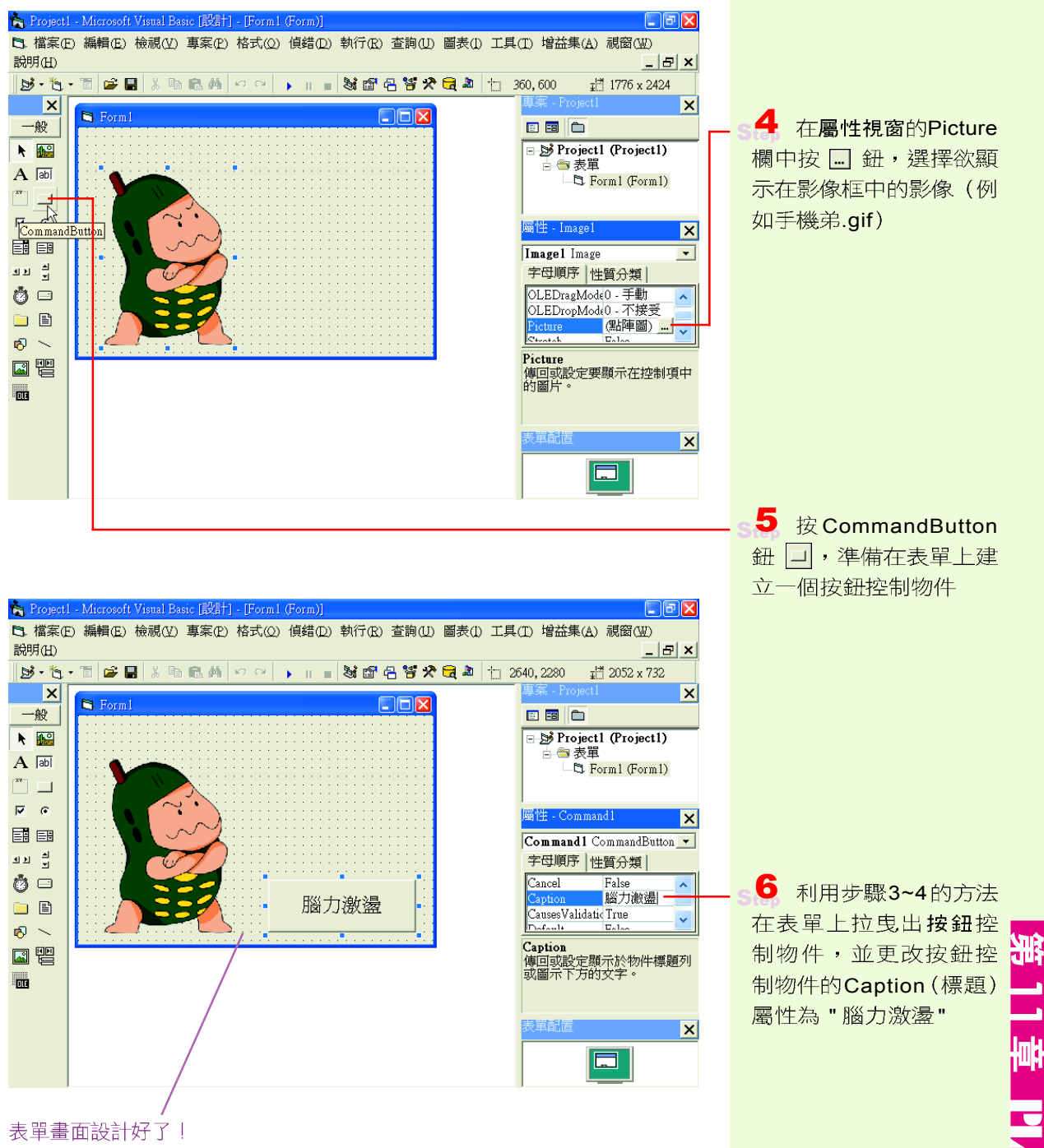

表單畫面設計好了!

### 編寫程式碼與測試程式

在設計好程式的外觀後,就可以開始編寫程式碼, 指示當控制物件被騙動(例如被選按)時, 雷腦應該 要執行什麼樣的動作。在撰寫程式碼的過程中,程式設 計者必須進行程式的測試,以便及早發現並修正程式中 的錯誤。圖 11-27 是依據程式開發流程建立 Visual Basic 程式的示意圖。

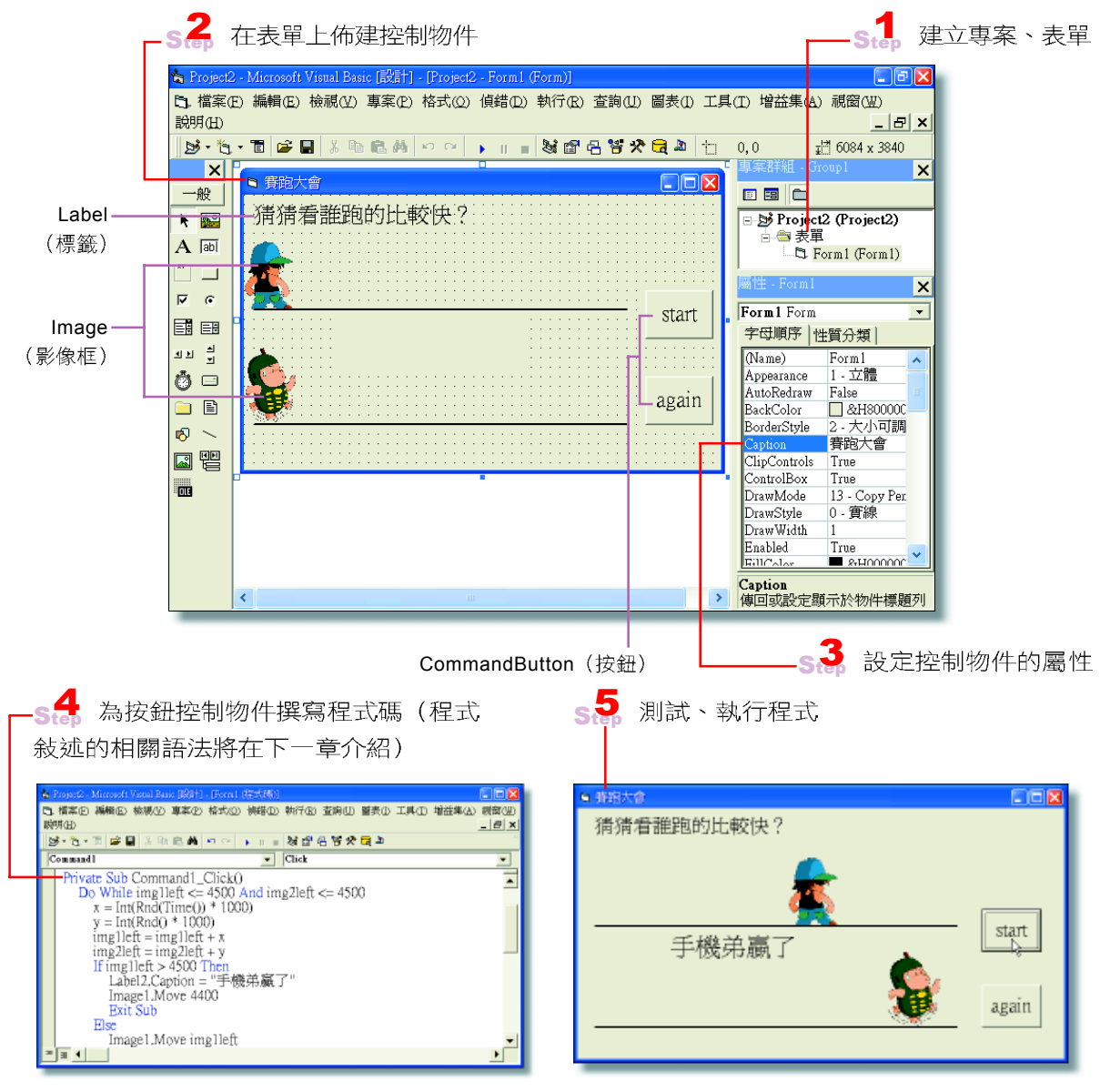

▲ 圖 11-27 建立 Visual Basic 程式的示意圖

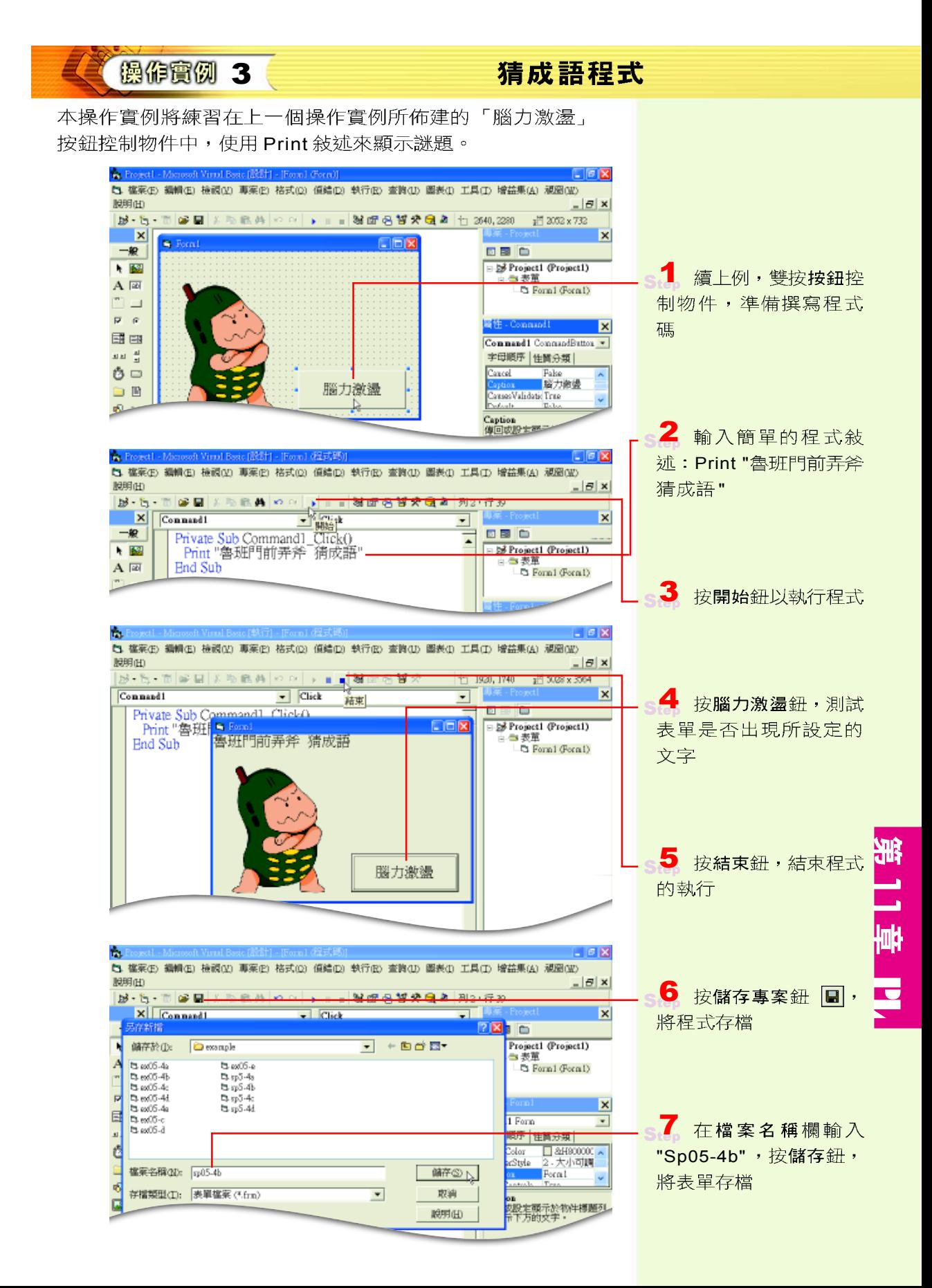

(5) 崔茱(5) 編輯(5) 接視(2) 專案(2) 格式(2) 偵結(D) 執行(B) 查詢(D) 圖表(D 工具(D) 增益集(A) 減固(B) 顺明的  $|E|$  x 在此可以看見表單的檔案名 <sup>16</sup>· 4 - 8 - 8 - 8 - 8 - 8 - 10 - 1 - 1 - 3 - 3 - 3 - 3 - 3 - 3 - 5 - 7 - 7 - 7 X Connect  $\overline{\phantom{a}}$  Click  $\mathbf{x}$ 稲 2**8**16 储存於(D:  $\Box$  example **HECE** 귺 Project1 (Project1) 三表型  $\begin{tabular}{l} \hline \hline \textbf{3d} & \textbf{coO5} & 4a \\ \hline \textbf{3d} & \textbf{coO5} & 4b \\ \hline \textbf{3d} & \textbf{coO5} & 4c \\ \hline \textbf{3d} & \textbf{coO5} & 4c \\ \hline \textbf{3d} & \textbf{coO5} & 4a \\ \hline \textbf{3d} & \textbf{coO5} & 4a \\ \hline \textbf{3d} & \textbf{coO5} & 4c \\ \hline \textbf{3d} & \textbf{coO5} & 4c \\ \hline \end{tabular}$ **M** 10005-11<br>**M** 1305-42 Forn1 (sp05-4b.frm) s.<sup>8</sup>  $\overline{v}$  $\overline{\mathbf{x}}$ "Sp05-4b",按儲存鈕, 目  $1$  Form  $\overline{\phantom{a}}$ 將專案存檔 u 順序 性質分類 d Color コ&H900000 。<br>cStyle 2 大小可調<br>n Forat 日本日 崔荣名称(N): 5p05-4b 舗存の下 1-小提示 存摺類型(I): 再來檔 (\*,vbp)  $\overline{\phantom{a}}$ 声调 。<br>成股定顯示於物件標題列<br>市下方的文字・ 聪明田 當程式開發測試完成之後,可 將程式製成執行檔(選按『檔  $\overline{\mathbf{x}}$ 案/ 製成 ex05-4b.exe』選 項),如此便可在未安裝Visual  $\blacksquare$  $=$  $\frac{1}{2}$  $\mathbf{E}$ Basic 軟體的環境下執行該程 式了。

### 馬上練習

一、是非題

- () 1. Visual Basic是以BASIC語言為基礎,並加入許多圖形介面工具及程式發展工具 所開發出來的程式語言。
- () 2. 測試Visual Basic程式時,若發現程式有誤可在中斷模式下進行程式的編修。

ニ、選擇題

- (● ( )1. VB的完整程式是以專案形式儲存,其副檔名為 (A).bas (B).frm (C).cls (D).vbp。
- (e) ( )2. 在VB的設計階段,要改變選定物件 (如:按鈕)的外觀,須在哪個視窗中作 編修? (A)專案總管 (B)屬性視窗 (C)表單配置視窗 (D)即時運算視窗。
- ◎( )3. 在表單上要產生一個給使用者當介面的物件(如按鈕),下列步驟的次序應為 何? a.設定屬性 b.撰寫程式碼 c.建立物件 (A)a→b→c (B)c→a→b (C)b→  $a \rightarrow c$  (D) $a \rightarrow c \rightarrow b$

### 三、實作題

1. 將操作實例3所撰寫及儲存的程式編譯成執行檔,並利用檔案總管開啓此執行檔。

提示: (1) 開啟 Sp05-4b 專案檔。

(2) 選按『檔案 / 製成 Sp05-4b.exe』選項。

# **11-4.2**

在程式設計時需要用到許多資料項目,每一個資料 項目各有其資料型別,而程式中的資料項目可透過運算 子來淮行資料的運算。以下將分別介紹 Visual Basic 程式 語言的資料型別、常數與變數的宣告、及運算子的用法。

### 資料型別

Visual Basic 將資料區分成許多種類型, 例如數值、 字串、布林、日期等。這些常用的資料型別分別說明如  $\top$ :

### 數值資料

在 Visual Basic 中, 常用的數值資料有整數、長整 數、單精準度與倍精準度等 4種,不同的數值資料型別, 所佔用的記憶體大小可能不同。表 11-6 為這 4 種數值資 料型別的說明。

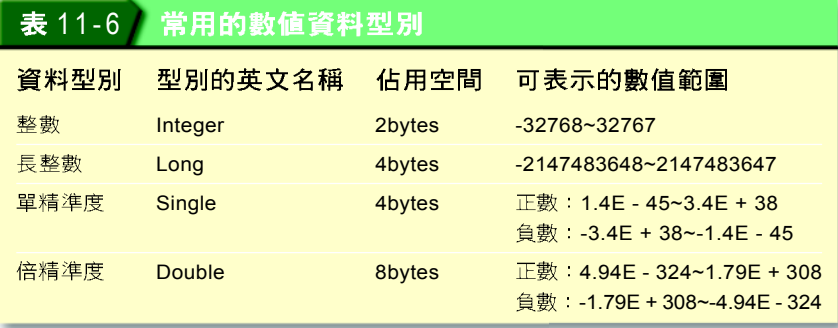

"E" 為科學記號的表示法,表示 10 的指數;例如 3.4E38 即等於 3.4×10<sup>38</sup> 。

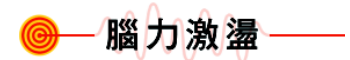

請同學利用 Print 敘述,在即 時運算視窗中設定 A = 1 及  $B = "1"$ ,再分別輸出A及B的 值,並觀察輸出後的結果有何 差異?

### 字串資料

字串(string) 資料是由英數字、中文、或符號等 字元所組成,字串前後必須使用雙引號(")來標示字 串的範圍,如圖 11-28所示:

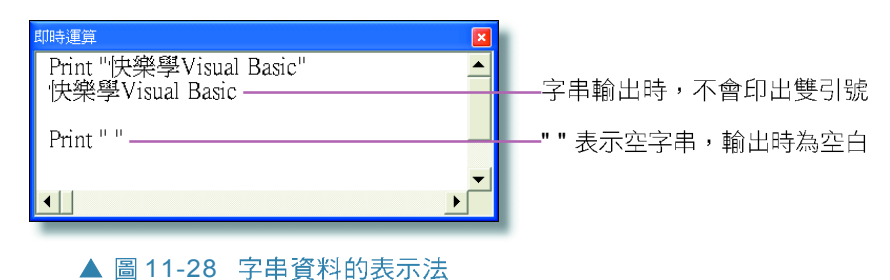

### 布林資料

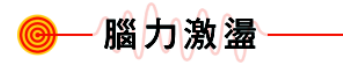

在圖11-29的例子中,如果我  $f\uparrow\uparrow\downarrow\downarrow\downarrow\downarrow$  A = "A"  $\cdot$  B = "B"  $\cdot$ 那麼輸出的結果應為何呢?

布林(boolean) 資料通常用來表示比較的結果是 否成立, True (對,或稱真)表示成立; False (錯, 或稱假)則表示不成立,如圖11-29所示:

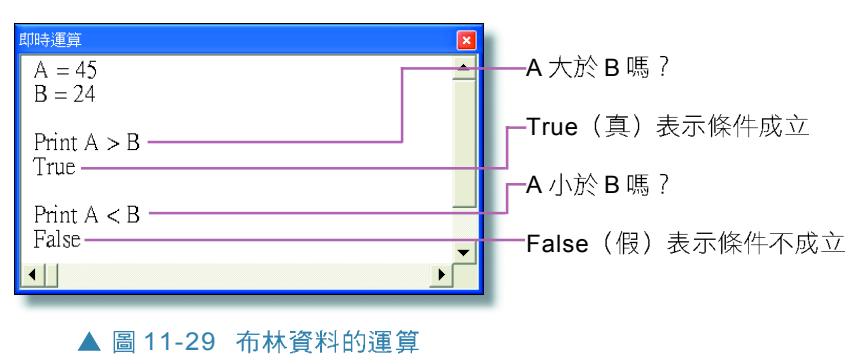

日期資料

### - 小 提 示

在輸出時間資料時,如果不使 用 "#" 字符號來包圍資料,而 改用雙引號(")來包圍資料, 則在輸出時間資料時, Visual Basic 會將時間資料當做字串 資料輸出。

date 別,資料的前後必須以符號 "#" 包圍,如圖 11-30 所示:

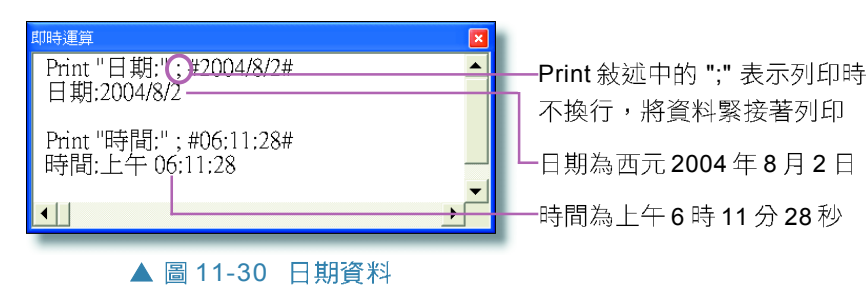

### 變數及常數官告

常數與變數是程式設計中經常需使用到的資料項目, 以下分別介紹常數與變數的命名規則與宣告語法:

### 命名規則

在 Visual Basic 中, 當我們要宣告某一個常數或變數 時,必須遵照以下的命名規則。

- ●長度必須在255個字元以內。
- 不可與 Visual Basic 的保留字相同(如: Print)  $\circ$
- 必須以英文字母開頭,後面則可以是英文字母、 數字或底線。
- 名稱中不能有句點 (.) 或者是型別宣告字元 (!、  $(a) \cdot # \cdot \$ \cdot \% \cdot \& )$

圖 11-31 為常數或變數名稱不符合命名規則時所出 現的警告訊息。在表11-7中,列出了幾個 Visual Basic 正 確與錯誤變數名稱的例子。

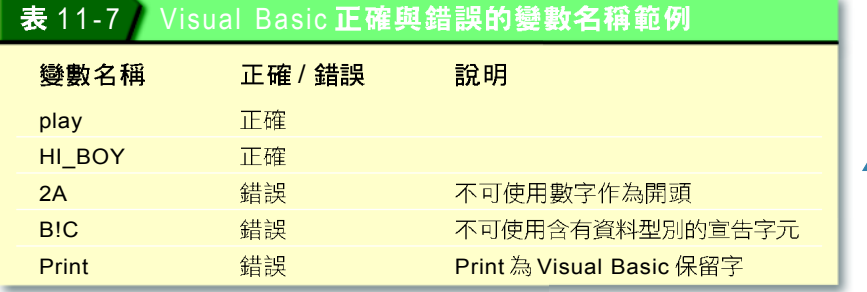

小提示一 在中文版的 Visual Basic 中, 常數或變數名稱除了可以使用 英文字母來命名之外,也可以 使用中文字來命名。例如可以 直接使用「半徑」作為變數名 稱。

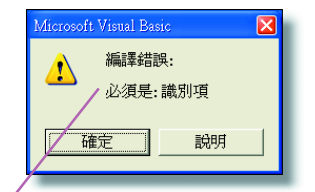

常數或變數名稱使用保留字來命 名,或不是以英文字母為開頭

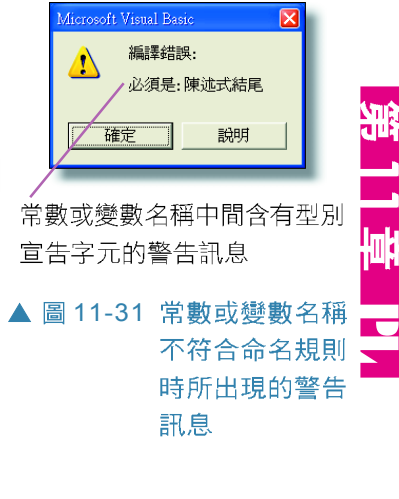

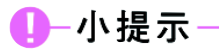

Visual Basic 語言的不同組成 元素,在程式敘述中會呈現不 同的顏色:

藍色(表保留字)→如: Const  $\land$  As  $\land$  Single

黑色(表一般文字)→如:pi ' pi 為代表圓周率的常數

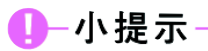

如果變數沒有宣告資料型別, Visual Basic 會將此變數視為 可變資料型別(Variant),可 變資料型別的變數可以儲存字 串、數值、或日期時間的資 料。

```
-小提示
```
Visual Basic 的識別字(含保 留字與常數、變數名稱等)並 無大小寫之分,程式設計者可 使用大寫或小寫來輸入其效果 相同,但在輸入後,Visual Basic 會自動將保留字的字首 以大寫顯示。

宣告語法

程式中所使用到的常數與變數,都應該事先宣告, 關於常數與變數的宣告語法說明如下:

● 常數的宣告:

Const 常數名稱 As 資料型別 = 常數內容 Const pi As Single = 3.14 ' pi 變數的宣告: DIM 變數名稱 As 資料型別 或 DIM 變數名稱 + 型別宣告符號 例 1: Dim sName As String · · · · · 將變數 sName 宣告為字串型別 Dim iArea As Integer · · 將變數 iArea 宣告為整數型別 Dim iWidth As Integer, iHeight As Integer ' iWidth iHeight 例 2: Dim sName\$ ' 將變數 sName 宣告為字串型別 Dim iArea% **In the amazy of the interval in the information** in the information in the interval in the interval in Dim iWidth%, iHeight%

' iWidth iHeight

Dim vVar

'省略型別宣告符號,表示 vVar

表 11-8 為常用的資料型別說明:

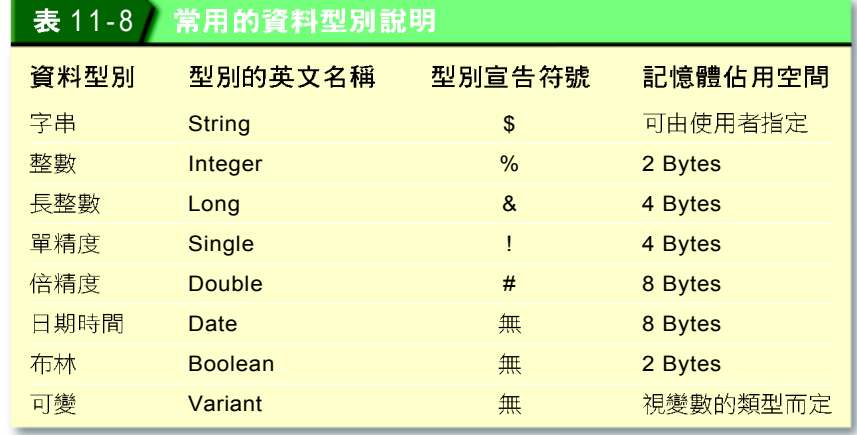

### 運算子

運算子 (operator) 是用來表示資料項目之間運算 方式的符號, 在 Visual Basic 中, 運算子可區分為算術、 串接、比較、邏輯等四類渾算子。

### 算術運算子

算術運算子用來執行數值間的運算,運算規則大致 與數學上的規定相同,例如:先乘除後加減,由左至右 淮行渾算等。表 11-9 列出 Visual Basic 語言中各種算術渾 算子的表示方式與功能說明:

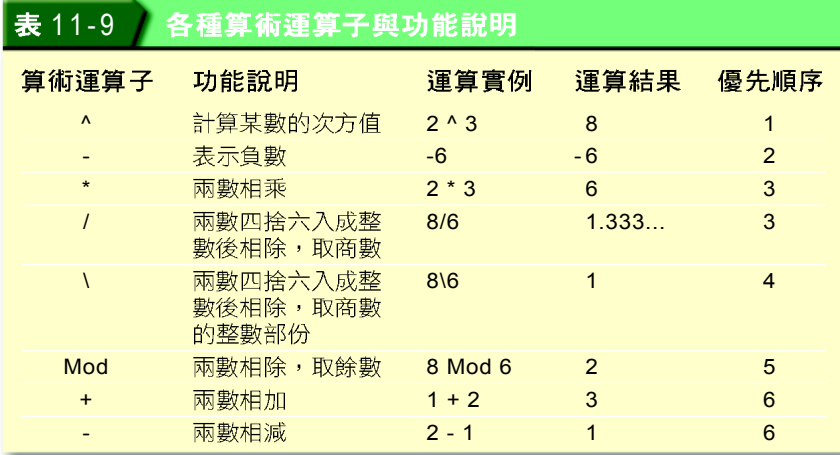

腦力激盪 請利用即時運算視窗輸入以下

程式,並檢視其執行結果。

在表11-9中的優先順序是指

算術運算子在運算式中的運算

順序,數字愈小者表示運算的

優先順序愈高。

小提示一

小提示一

在Visual Basic中進行一般除 法("/")及整數除法("\")時,

若除數與被除數是帶有小數的 數值,則必須先將兩數四捨六 入後再相除,但遇到五則必須 先判斷前一位數是奇數或偶 數,如果是奇數會進位;偶數

1. Print -6 ^ 2

則會捨棄。

- 2. Print 20 32 / 5 \ 2
- 3. Print 50 Mod (25 Mod 7) \* 2

11

쎆

**C** 

4. Print (9 ^ 0.5 + 17 Mod  $3) * -2$ 

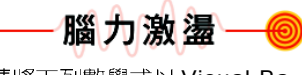

請將下列數學式以 Visual Basic 叙述表示。

1.  $E = MC^2$ 2.  $C = \sqrt{A^2 + B^2}$ 3.  $\frac{-b + \sqrt{b^2 - 4ac}}{a}$ 2a

圖 11-32 為利用即時運算視窗顯示各種算術運算子 的運算結果。

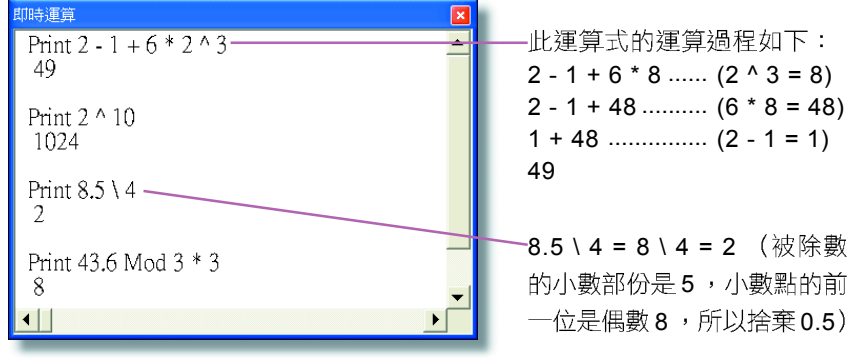

▲ 圖 11-32 各種算術運算子的運算

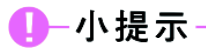

符號 "+" 運用在字串與字串間 稱為串接運算子,若運用在數 值與數值之間稱為算術運算 子,兩者符號雖然相同,但運 算功能不同,請同學必須區分 清楚。

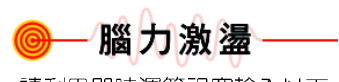

請利用即時運算視窗輸入以下 程式,並檢視其執行的結果。

2. Print  $4 \land 0.5 + 4 = 50$  Mod 11

×

腦力激盪

請利用即時運算視窗輸入以下 程式,並檢視其執行的結果。

▲ 圖 11-34 各種邏輯運算子

的運算

3. Print 9 <= 18-5\*2

Print a>b and b>c

Print Not a>b True

Print a>b or b<c

**印時運算** 

 $a=1$  $h=2$  $c=3$ 

False

True  $\blacksquare$ 

1. Print " 幸運數字: " & 7

2. Print "123" + "456"

1.  $a = -1$  $b = 2$ Print a > b Print a <> b

### 串接運算子

串**接運算子**用來做資料與資料間的串接,可以運用 在字串與字串間的連接。字串的連接是將兩個或更多的 字串連接成一個新的字串,其運算子的符號為 "+";若 要連接不同類型的資料,則須使用串接運算子 "&",圖 11-33 為利用即時運算視窗顯示串接運算子的運算範例。

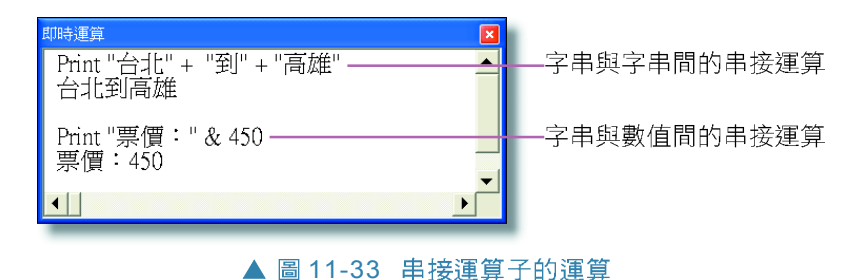

### 比較運算子

比較運算子是用來比較兩個運算元間的邏輯關係, 若比較後的結果成立,則傳回 True(對,或稱真); 若不成立則傳回 False (錯,或稱假)。表 11-10 為 Visual Basic 的 6 種比較運算子與運算實例:

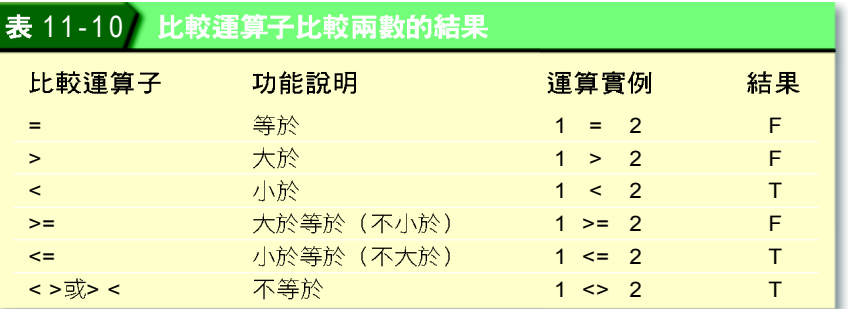

### 邏輯運算子

Visual Basic 的邏輯運算子依運算的優先順序排列為 Not、And 與 Or, 邏輯運算的結果有 True 或 False 二種情 況。邏輯運算子經常和比較運算子結合使用,以測試運 算式的真假 (圖 11-34) 。表 11-11 為 Visual Basic 的 3

種羅輯渾算子與渾算實例。

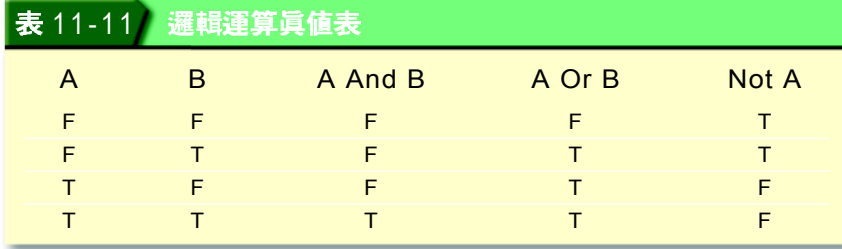

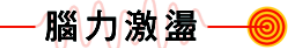

請利用即時運算視窗輸入以下 程式,並檢視其執行的結果。

- 1. Print 2 > 19 Or 7 < 7
- 2. Print 5 > 1 And Not 5 < 3

3. Print Not 10 ^ 2 > 100 And  $10 \le x 2 * 5$ 

當運算式中同時含有算術運算子、比較運算子和邏 **輯運算子時,其運算的優先順序依序為:算術運算子、** 比較渾算子、邏輯渾算子。

衡作實例 4 利用即時運算視窗計算自己的標準體重

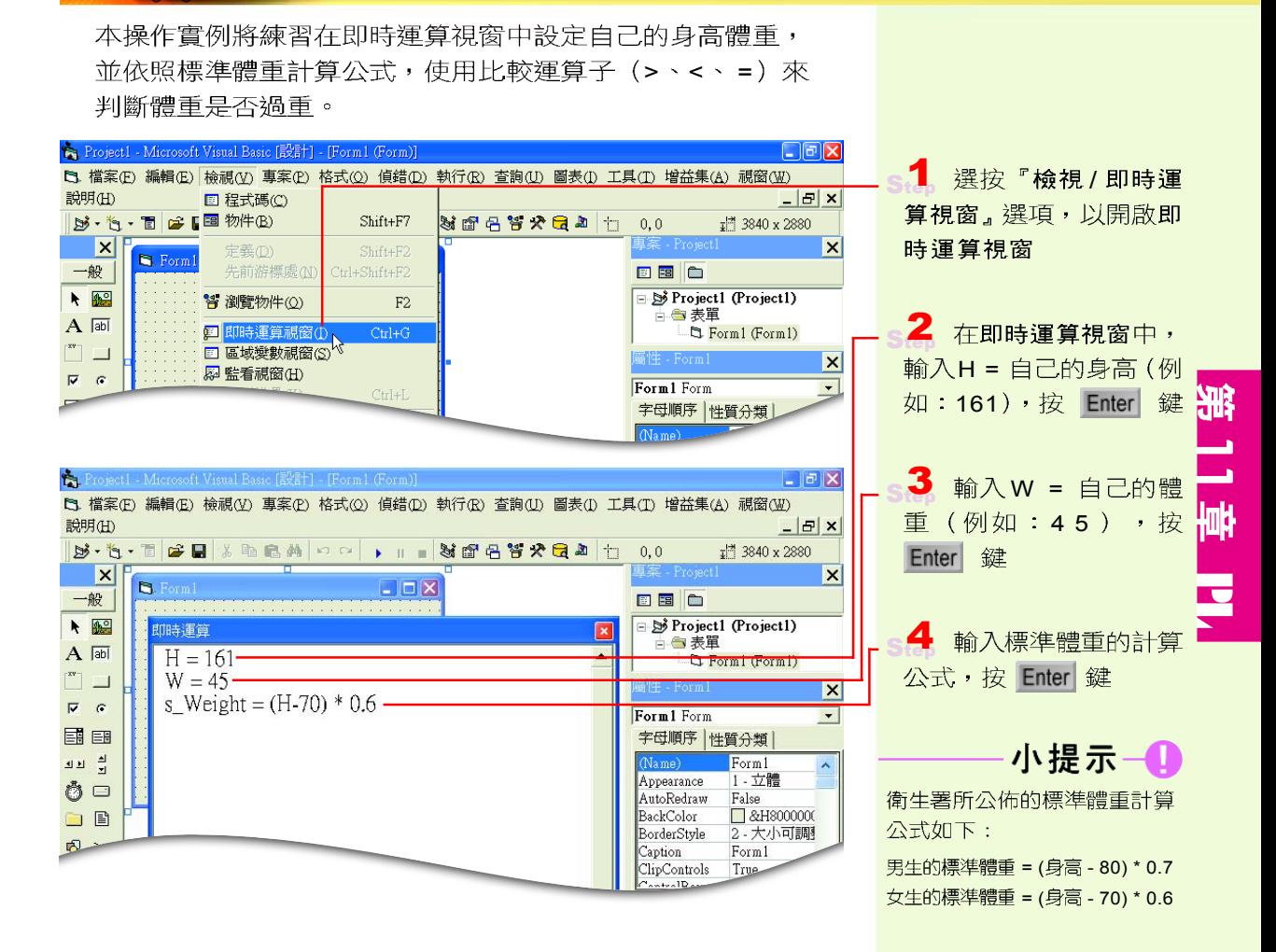

ta I

5 輸入程式敍述: Print " 標準體重為 " & s\_Weight ,按 Enter 鍵,輸出標準 體重

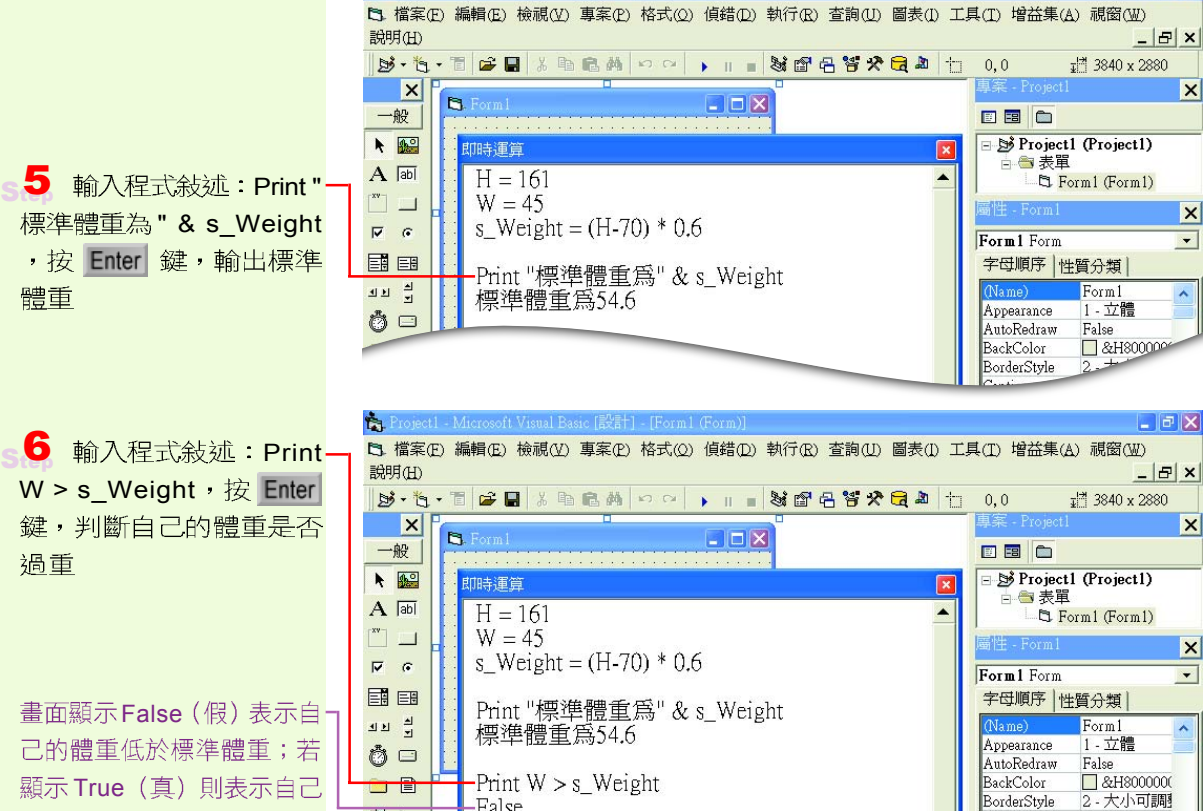

- **|리**X

 $Form1$ 

True

Caption ClipControls

 $+ - 1D$ 

### 馬上練習

的體重過重

過重

#### 一、選擇題

 $($   $\alpha$  ( )1. 在 Visual Basic 中宣告變數 A%, 則此變數屬於下列哪一種變數?  $($  A)整數變 數(Integer) (B)字串變數(String) (C)單精確度變數(Single) (D)雙 精確度變數(Double)。

-False

引

 $\Box$ 

- $\omega$  ( )2. 執行Visual Basic敘述Print(9 ^ 0.5 + 17 Mod 3) \* 2的輸出結果爲何? (A)10 (B)13 (C)16 (D)19  $\circ$
- $\omega$  ( )3. 執行 Visual Basic 敘述 Print Not (3 ^ 2 = 6) Or (6 < > 3 \* 2)的輸出結果爲何? (A)-1 (B)False (C)2 (D)True  $\circ$
- (● ( )4. 在Visual Basic 中,下列哪一個是不合法的變數名稱? (A)HELLO (B)A1B2  $(C)1A2B$   $(D)AB$  12  $\circ$
- $\overline{Q}$  ( )5. 下列哪一個不是 Visual Basic 語言的比較運算子 ? (A)= = (B)<= (C)<> (D)>= 。

# **11-4.3**

日常生活中的有形物品,例如手機、收音機、茶杯、 雨傘等都可以稱為物件; 在 Visual Basic 中, 物件是指設 計程式時所需使用的元件,這些元件稱為**控制物件**,例 如表單(Form)及工具箱中的文字方塊(TextBox)、 標籤 (Label) …等,我們可以使用這些控制物件,快 速地完成程式畫面的外觀設計。

### 控制物件的特徵與功能

Visual Basic 控制物件的特徵與功能是由屬性、方法、 與事件等三種要素所決定,這三種要素分別說明如下:

### 屬性

對日常生活中的物件而言,屬性指的是物件本身所 具有的各種性質;例如手機有不同廠牌、型號、顏色及 大小等的屬性。在 Visual Basic 中, 屬性是指控制物件所 具有的性質或特性,程式設計者可視需要更改控制物件 的屬性,以改變控制物件的外觀、大小或樣式。

設定或改變控制物件屬性的方法有兩種,第一種方 法是選定控制物件後,在屬性視窗中更改屬性的值。第 二種方法則是利用程式敘述來設定控制物件的屬性如圖 11-35, 其語法如下。

控制物件名稱,控制物件的屬性 = 屬性值

 $\varnothing$  : Command1.width = 2000

' 將 Command1 控制物件的寬度設定爲 2000

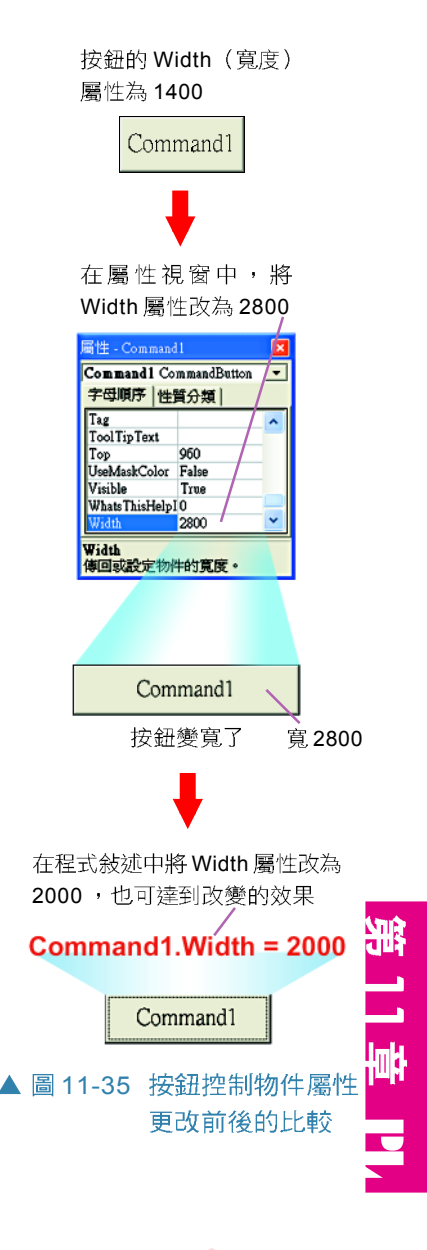

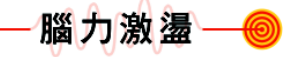

在點選控制物件之後,控制物 件的邊緣會出現 8 個控點,請 拉曳這些控點來更改控制物件 的大小,並觀察其 Width 屬性 是否也會跟著改變。

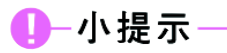

在Visual Basic, 程式設計者 只能直接使用控制物件的内建 方法,而無法更改其內定的程 序。

### 方法

在日常生活中,當手機來電時按下手機的「通話」 鍵,代表「接聽」的動作;而在撥打電話時,同樣按 下「通話」鍵,卻又代表「撥號」的動作。像這樣 一個按鍵,卻有數個功能的觀念,就像是 Visual Basic 中 的**方法**。方法(method)是指內建在控制物件中的程 序,當我們在程式敘述中,使用某一種控制物件的方法, 內建在該控制物件的程序就會被啓動執行,以完成某項 特定的工作。控制物件方法的使用語法如下:

#### 控制物件名稱.方法 - 參數資料

例:Form1.Print "我可以顯示資料於表單上 "

### 事件

對於我們日常生活中的物件而言,事件是指發生在 該物件的某種事項;例如手機來電、電視機轉台、門鈴 聲響等。在 Visual Basic中,事件 (event)是指可以被 控制物件識別的動作。例如在表單上按一下滑鼠左鍵, 表單會偵測到一連串的動作而產生相對應的事件。

使用者加諸於控制物件上的動作,經常會連續引發 許多個有順序性的事件。例如在表單上按滑鼠左鍵,會 一連串引發 MouseDown(按下滑鼠鍵)、 MouseUp (放開滑鼠鍵)、Click(單按)、及 MouseMove(滑 鼠移開)…等事件。圖11-36是使用者在表單上按滑鼠 時,被引發的事件項目與順序之示意圖。

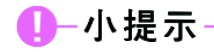

Print方法是預設將資料顯示在 表單上,因此可以省略表單控 制物件名稱及句點符號 "."。 如右例可省略為: Print "我可以顯示…表單上"

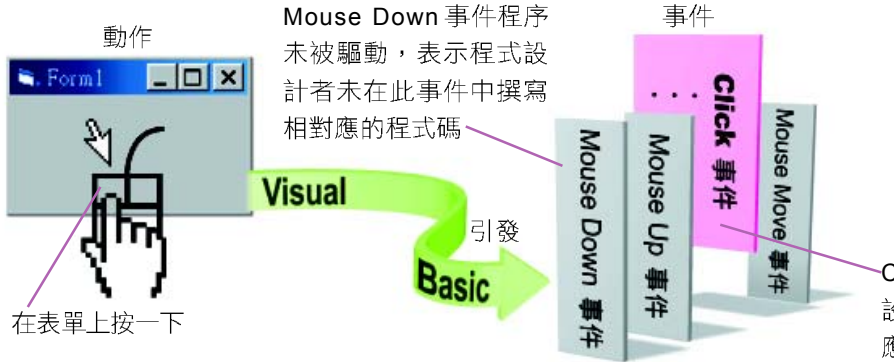

Click 事件被驅動, 表示程式 設計者在此事件中,有撰寫對 應的程式碼

▲ 圖 11-36 使用者在表單上的動作與事件被引發的示意圖

- $\bigcirc$  事件程序:在 Visual Basic 中,要使程式對某個事 件有所反應,意即在事件發生時啓動一段程式碼 執行特定的工作,必須在程式視窗中撰寫與事件 相對應的程式碼。這些當事件發生時所要執行的 程式碼稱為事件程序 (event procedure)。
- $\Box$ 一般程序:在 Visual Basic 中,撰寫在一般物件中 的程式碼稱為一般程序。撰寫在一般程序中的程 式碼涌常是副程式、函數或共用變數的官告敘 沭,與撰寫在事件程序中用來處理各種事件的程 式碼有所不同。圖 11-37 為按一般下拉式方塊所 呈現的程式視窗、圖 11-38 為一般程序與事件程 ▲ 圖 11-37 按一般下拉式方塊 序示意圖。

按此下拉式方塊,撰一**船**撰項

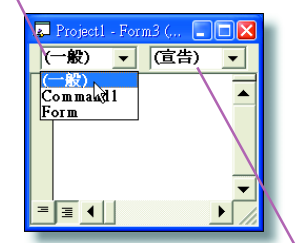

事件下拉式方塊自動出現宣告

11

**C** 

所呈現的程式視窗前 物件下拉式 事件下拉式 ■ Project1 - Form1 (程式碼)  $\square \square \square \square$  $\sqrt{\text{form}}$  $\boxed{\mathbf{v}}$  Click  $\mathbf{v}$ 方塊 方塊 Dim sEvent As String  $\blacktriangle$ Private Sub Form\_Click() sEvent = "Form\_Click"<br>sEvent = "Form\_Click"<br>Print "你觸發了" + sEvent + "事件" 事件程序 一般程序 End Sub Private Sub Form DblClick() valu sub Form\_DbiClick()<br>sEvent = "Form\_DbiClick"<br>Print "你觸發了" + sEvent + "事件" **End Sub**  $\blacksquare$  $\blacktriangleright$ ▲ 圖 11-38 一般程序與事件程序示意圖

# 常用的控制物件

在 Visual Basic 工作環境中, 表單及工具箱的各個工 具鈕皆屬於控制物件,程式設計者可利用這些控制物件 來佈建視窗程式的外觀。以下將介紹表單控制物件及工 具箱中常用的控制物件(如圖11-39)。

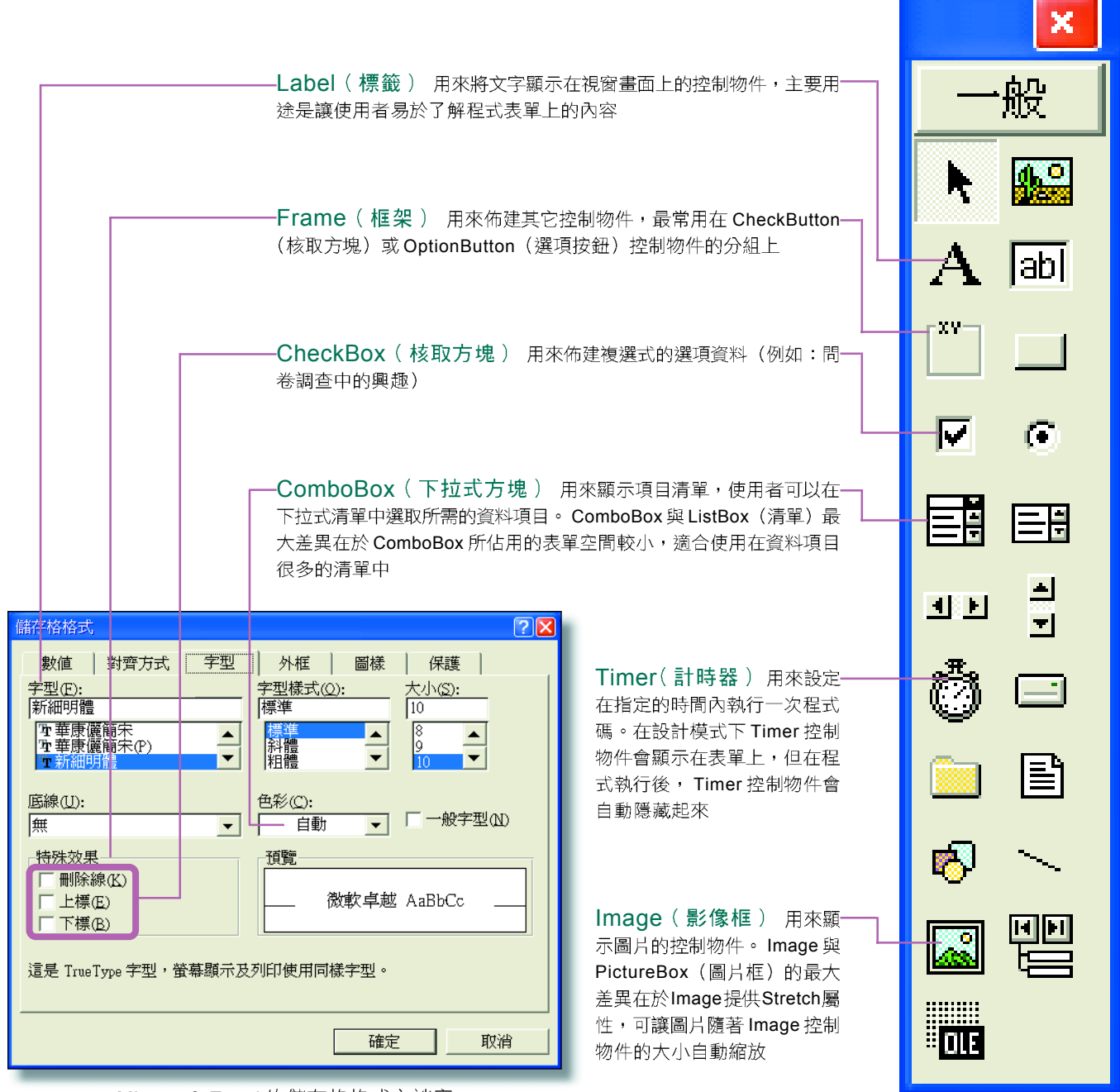

Microsoft Excel 的儲存格格式交談窗

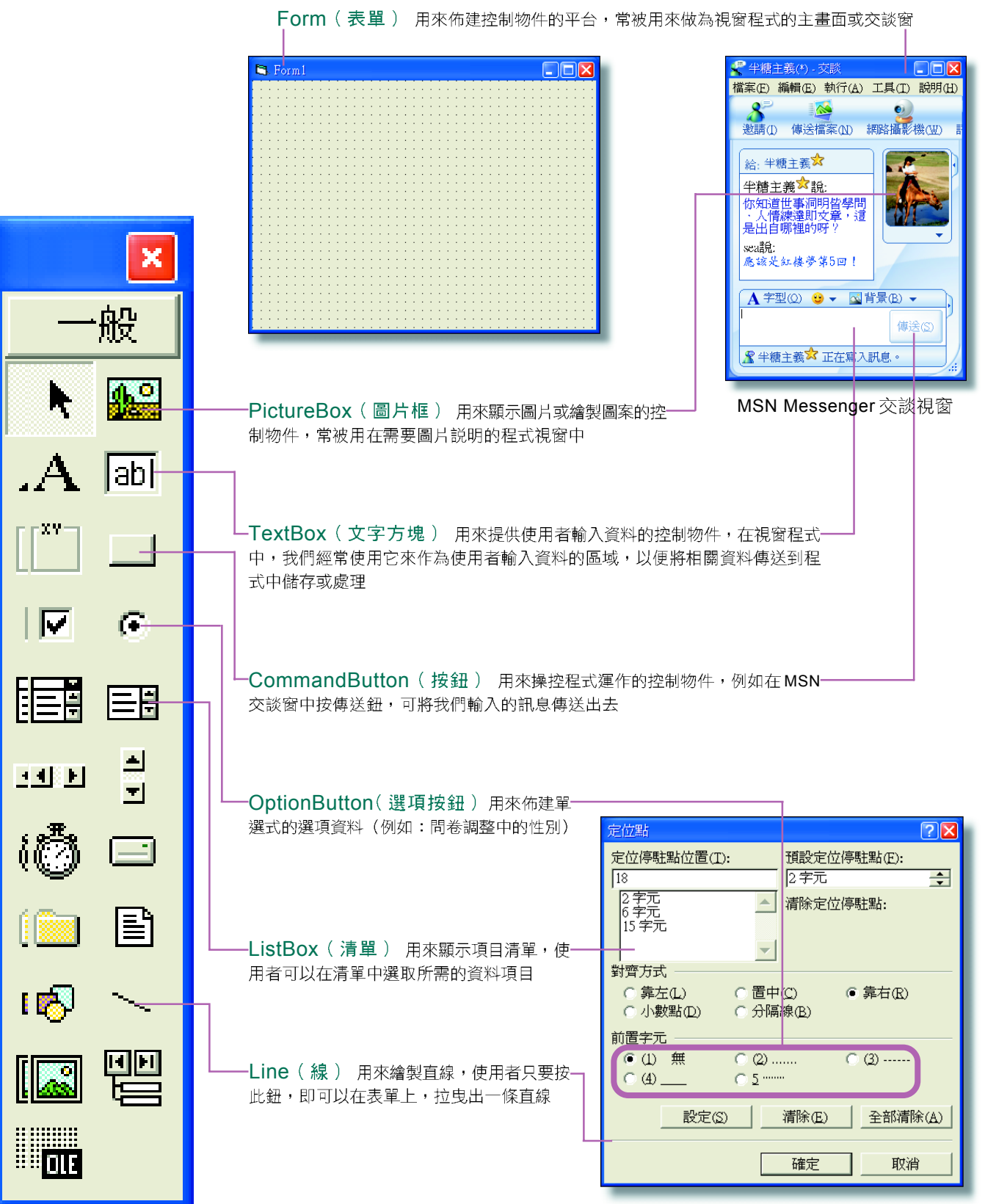

**Visual Basic 工具箱** 

Microsoft Word 的定位點交談窗

|<br>|<mark>地</mark>

**C** 

點選欲查詢的控制物件 (例如 Command Button),右欄即會顯示屬於該控制物件 的屬性、方法與事件

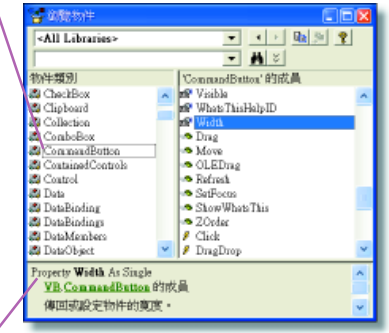

Visual Basic 的每一個控制物件都有其個別的 **属性、方法、與事件,選按『檢視/瀏覽物件** 選項,開啟**瀏覽物件**視窗(如圖11-40右欄中的 ☞ 代表屬性、<del>.</del> 代表方法、♬ 代表事件 ) ,即可诱渦此視窗杳閱各個控制物件的屬性、 方法與事件。

表 11-12 為 Visual Basic 常用的屬性、方法與 事件之說明。

有關CommandButton的Width屬性説明

#### 表 11-12 Visual Basic 控制物件常用的屬性、方法與事件 屬性 / 事件 / 方法 說明 **BackColor** 控制物件的底色 堂 用 控制物件上所顯示的文字 **Caption** 屬 Enable True False 性 Font 控制物件所顯示的文字字型、大小及樣式 **ForeColor** 控制物件所顯示的文字顏色 控制物件的高度 **Height** Interval Timer (計時器) 啟動的間隔時間 (以千分之一秒為單位) Name 控制物件的名稱 Picture 設定PictureBox (圖片框) 、或 Image (影像框) 內要顯示的圖檔名稱 Text TextBox (文字方塊) 上所顯示的文字 **Width** 控制物件的寬度 Value **CheckBox** (核取方塊) 、OptionButton (選項按鈕) 是否被勾選 (True 表示勾選; Fales 表示未勾選) 常 Cls 清除 Form (表單) 上的文字及圖形 用 Circle **Form (表單)、PictureBox(圖片框)控制物件上繪製圓形** 方 Hide Form 法 Print 在控制物件上輸出資料 Pset 可在Form (表單) 、PictureBox (圖片框) 控制物件上繪製一個圖點 Show 顯示 Form (表單) Move (移動) 移動控制物件 Activate (動作) 此事件會在 Form (表單) 顯示時發生 常 用 Click (單按) 此事件會在以滑鼠單按控制物件時發生 事 DBIClick (雙按) 此事件會在以滑鼠雙按控制物件時發生 件 Load (載入) 此事件會在載入 Form (表單) 時發生 Unload (釋放) 此事件會在 Form (表單) 由螢幕上移除時發生

LostFocus 此事件會在游標由 TextBox (文字方塊) 跳往另一個控制物件時發生

Timer (計時) 此事件會在每隔一段設定的時間自動發生;是 Timer (計時器)控制物件獨有的事件

<sup>▲</sup> 圖 11-40 瀏覽物件視窗

# 像作實例 5 ■

# 撰寫可更改影像框內圖片的程式

本操作實例將練習在表單上佈建CommandButton (按鈕)、 Frame (框架) 、OptionButton (選項按鈕) 、PictureBox (圖片框)、Image (影像框)、Label (標籤) 等6個控制 物件,然後為2個OptionButton撰寫一個程式,依據使用者 點選不同的選項按鈕,而改變影像框中的圖片及標籤中所顯 示的文字。

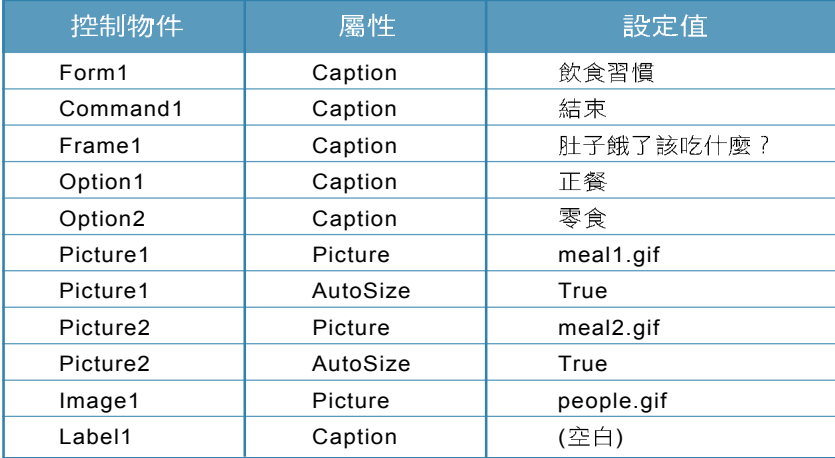

<mark>1</mark> 啟動Visual Basic程<br>式,建立一個標準執行 檔類型的專案

2 在表單上佈建控制物<br>件並設定其屬性,如左表

小提示一 設定 PictureBox (圖片框)控 制物件的 AutoSize 屬性為 True,可以讓 PictureBox 依 照圖片的大小,自動調整其寬 度與高度。

 $s$ "Sp05-4c" (儲存的路徑 必須與放置圖片的路徑 相同)

4 雙按正餐選項按鈕, 以撰寫程式碼

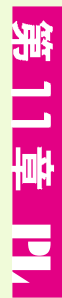

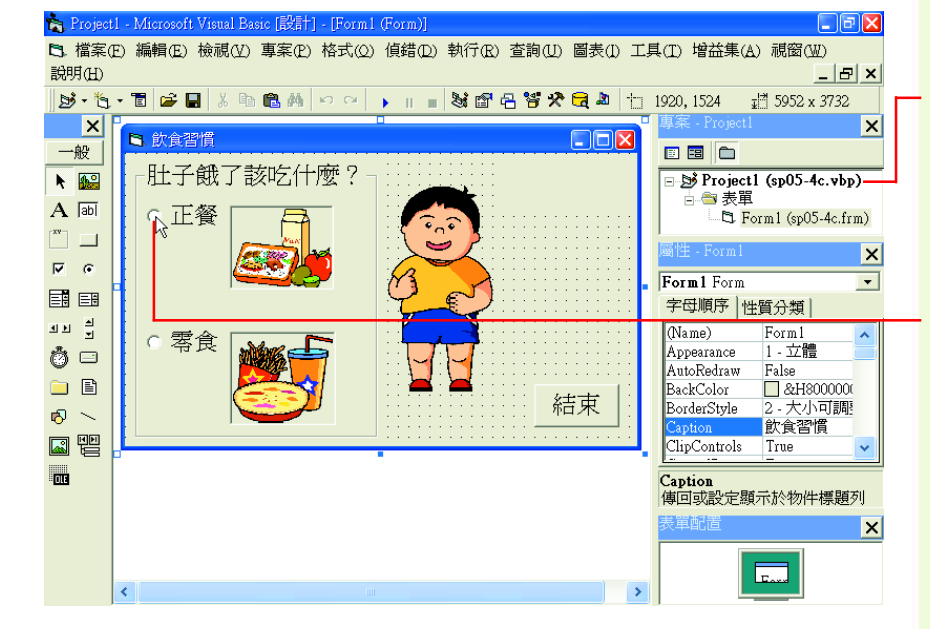

 $s$ .5 定當此核取方塊被點選 時, Image1控制物件所 顯示的圖檔,更改為 people1.gif 檔案

s.G Label1 控制物件所顯示 的文字

### 1-小提示

要更改 Image (影像框)控制 物件所顯示的圖片,必須使用 LoadPicture 函數來載入圖 檔,其語法如下:

**控制物件.Picture = LoadPicture** (" 路徑及檔名")

7 在 Option2 的 Click 事件程序中輸入程式碼, 更改 Image1 控制物件所 顯示的圖檔,及Label1 控制物件所顯示的文字

 $\textbf{S}$   $\overline{\textbf{B}}$   $\overline{\textbf{C}}$  Command 1 Click 事件程序中輸入程 式碼,設定按下此鈕後, 停止程式的執行

Step 9 按開始鈕,執行程式

 $\overline{\textbf{10}}$  點選正餐選項按鈕, 人物變高了;點選零食選 項按鈕,人物變胖了!

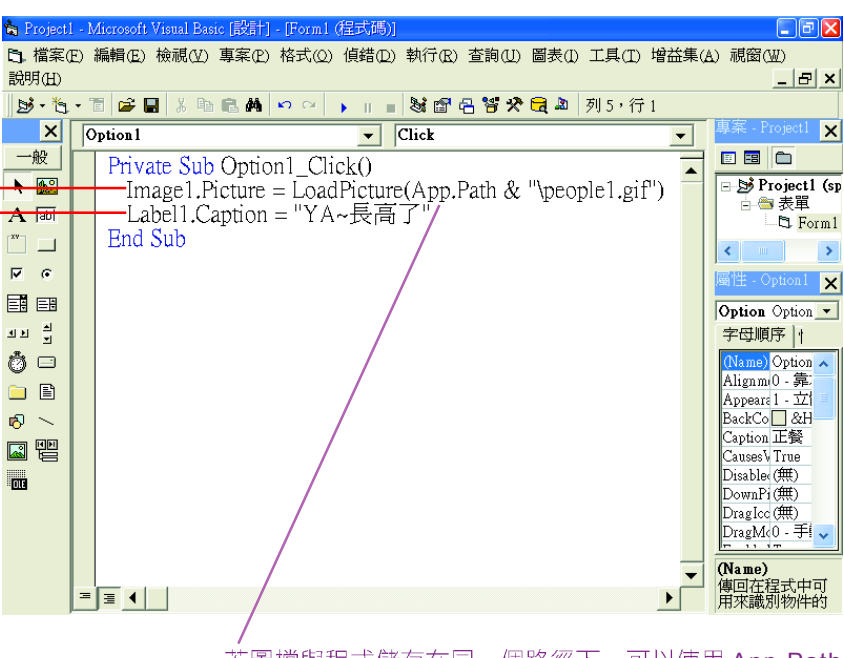

#### 若圖檔與程式儲存在同一個路徑下,可以使用 App.Path 敍沭簡潔地表示圖檔的存放路徑。

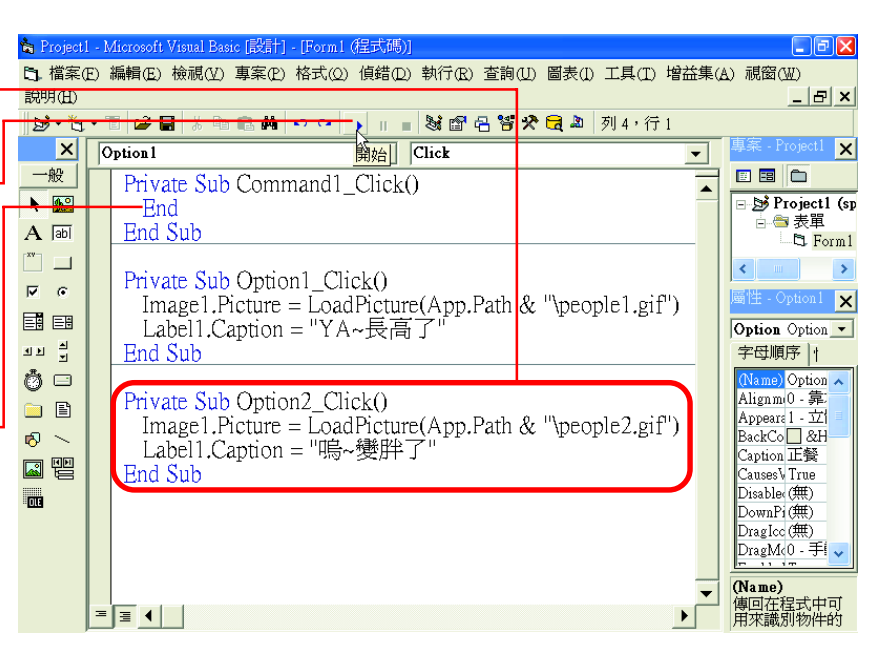

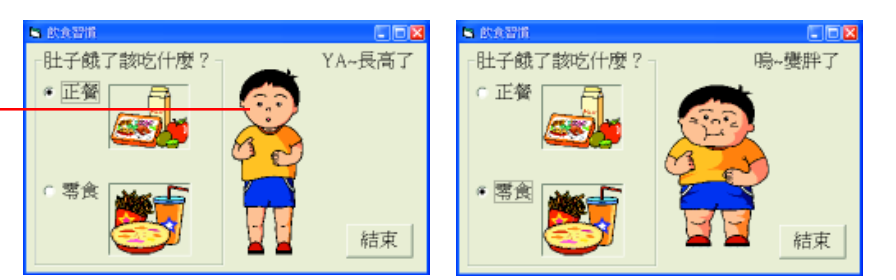

#### 馬上練習

一、選擇題

- @()1. 從物件導向的觀點來看,文字的字形、大小、顏色是文字的 (A)事件 (B)類別 (C) 屬性 (D) 物件。
- (e) ( )2. 若希望在 Visual Basic 中,按下『開始鈕』 ▶ 程式就馬上執行,則程式碼應寫 在哪個程序中 (A)Sub Form Load (B)Sub Form Activate (C)Sub Form Click (D)即時運算視窗。
	- ()3. 在Visual Basic中,下列何者是指内建在控制物件中的程序 (A)方法(B)事件(C) 屬性 (D)類別。

### 二、實作題

- 1. 在表單上佈建文字方塊、標籤及按鈕,讓使用者可以在文字方塊中輸入數値,以進行簡 單的四則運算。
	- 提示:(1) 佈建控制物件及設定控制物件的屬性。
		- (2) 設定變數 a 、b 為單精準度 (single) 的資料型別。
		- (3) 在 "+" 鈕控制物件的Click事件中撰寫下列程式碼: Private Sub Command1\_Click()

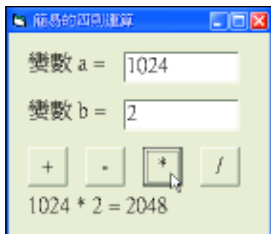

- $a = Text1$  Text  $b = Text2.Text$
- 
- Label3. Caption =  $a \&$ " + " &  $b \&$ " = " &  $a + b$ End Sub
- (4) 參考上述程式碼,撰寫減法、乘法及除法等3種運算的程式碼。
- (5) 將專案儲存為 "Sp05-a.vbp"。

# **11-4.4**

在學習每一種程式語言時,大都需要使用到有關輸 入與輸出的敘述。利用這些敘述,我們可以輸入資料並 輸出程式運算的結果。以下分別介紹 InputBox 函數、 Print 方法、MsgBox 敘述等 Visual Basic 的基本輸出入敘述。

# **InputBox** (輸入交談窗)函數

InputBox 函數是用來顯示一個可供使用者輸入資料 的輸入交談窗,語法如下:

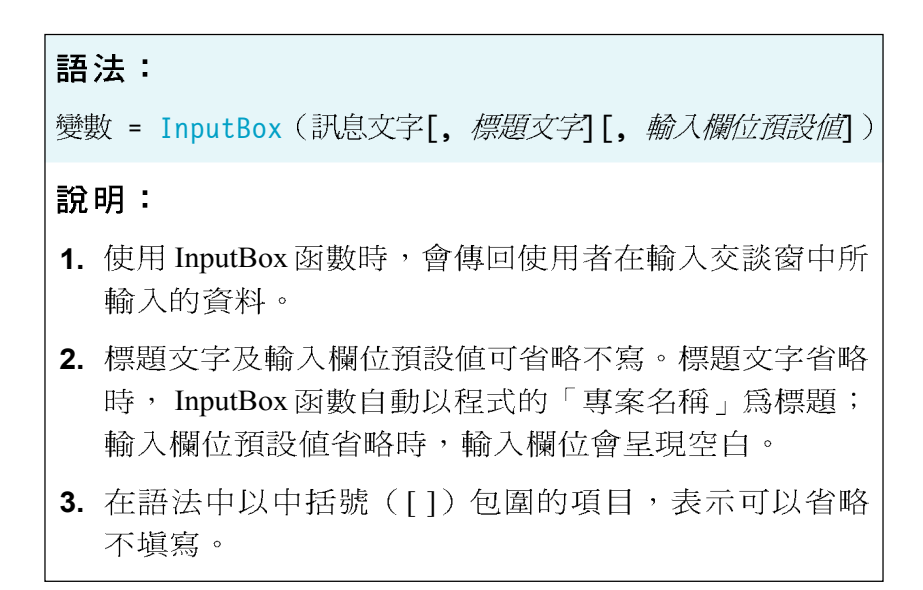

圖 11-41 是利用 InputBox 函數所產生的輸入交談窗, 當使用者在輸入欄位輸入資料後,我們就可以將 InputBox 函數所傳回的資料在程式中使用。

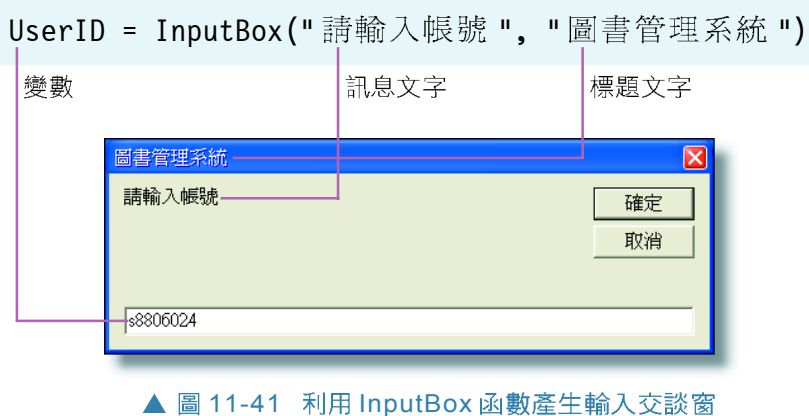

# **Print 方法**

Print (輸出) 用來將訊息顯示在控制物件 (例如 表單)上,其語法有三種,分述如表 11-13:

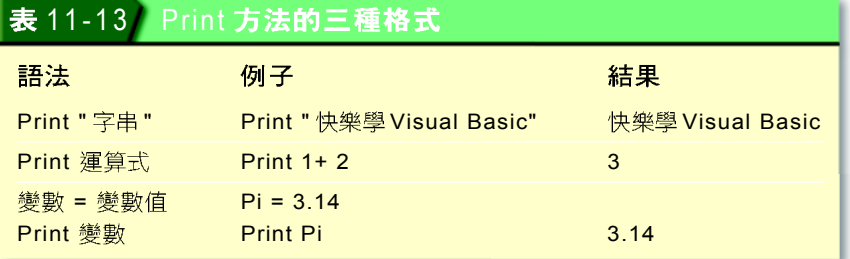

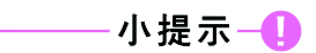

若使用"?"來替代 Print 也可 以達到相同的效果。

# MsgBox (訊息交談窗) 敘述

在程式中常會在適當的時機顯示訊息,用以提醒使 用者程式執行的狀態。在 Visual Basic 中, MsgBox 敘述 可用來產生一個訊息交談窗。其語法如下:

語法: MsgBox 訊息文字[, 訊息圖示設定值][, 回覆鈕設定值][, 標題文字] 說明: 1. 訊息圖示及回覆鈕的設定方法有兩種,一種是輸入 VB 內 建常數,另一種是輸入代表值(參考表 11-15、 11-16) 2. 訊息圖示設定值及回覆鈕設定值,若要同時使用,必須 以加號("+")連接。

利用 MsgBox 來顯示訊息時, 程式設計者可依照所 要顯示的訊息內容,選擇不同的訊息圖示及設定不同的 回覆鈕。如表 11-14 及表 11-15 所示。

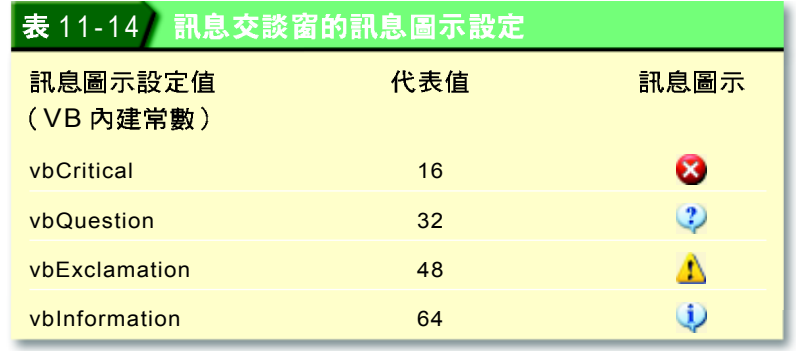

### 表 11-15 訊息交談窗常用的回覆鈕設定

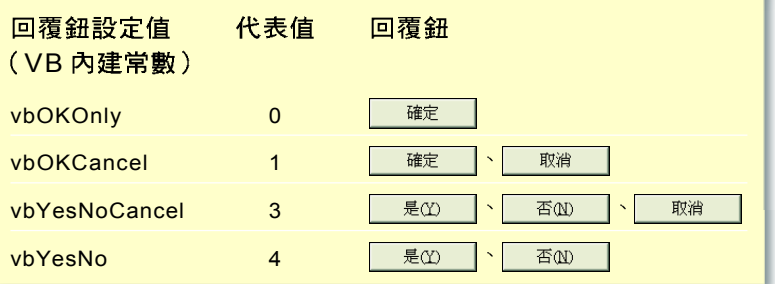

圖 11-42 是利用 MsgBox 敘述所產生的訊息交談窗。

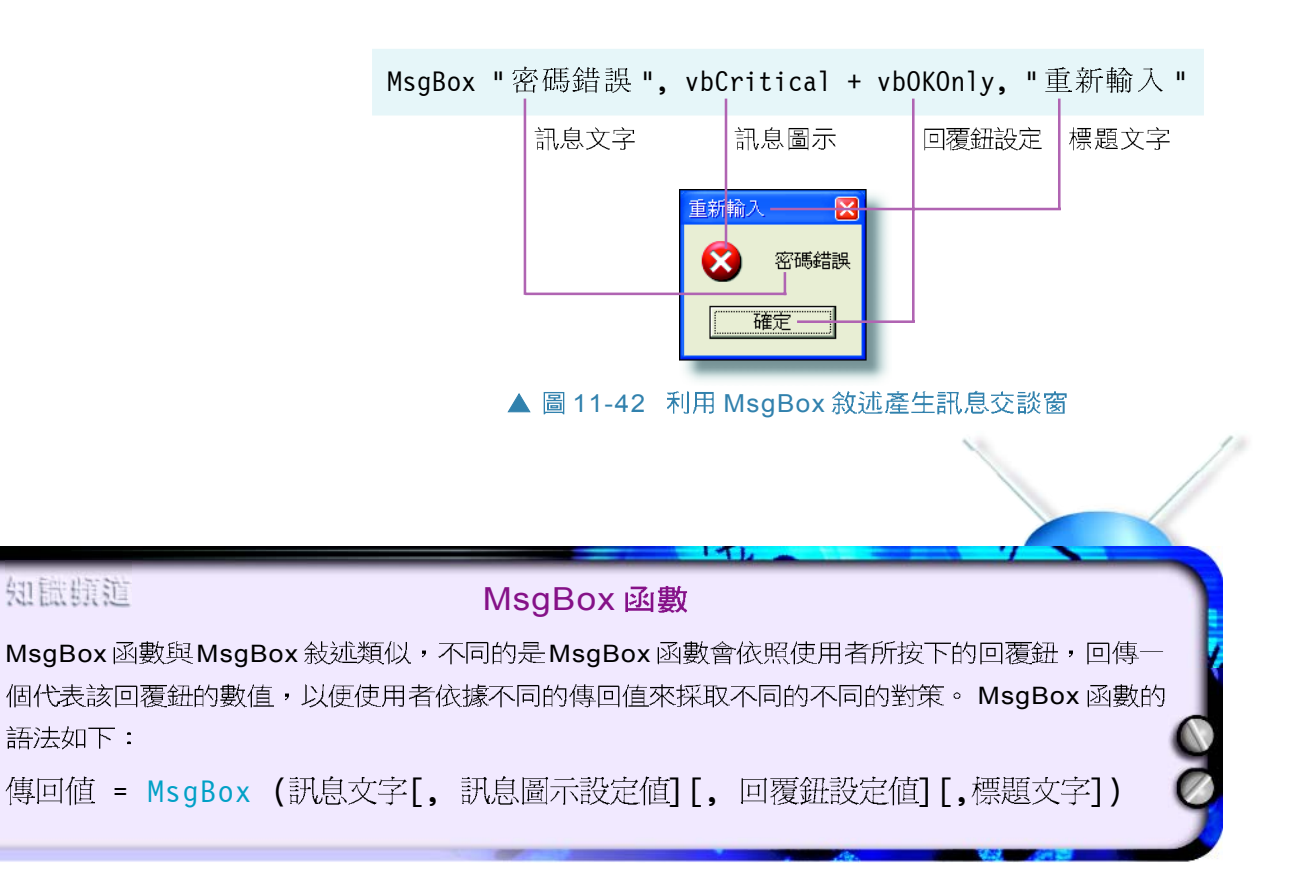

### 知識頻道

# **倒作實例 6 Visual Basic 輸入與輸出敘述的使用**

本操作實例將練習在表單上佈建CommandButton (按鈕)、 Image (影像框) 控制物件, 利用 InputBox 敍述讓使用者可 以輸入國、英、數三科成績,再以Print敍述在表單中顯示三 科成績的總分,最後在 CommandButton 控制物件中撰寫程 式,讓使用者在按下該鈕後,以 MsgBox 敍述顯示一句鼓勵 的文字。

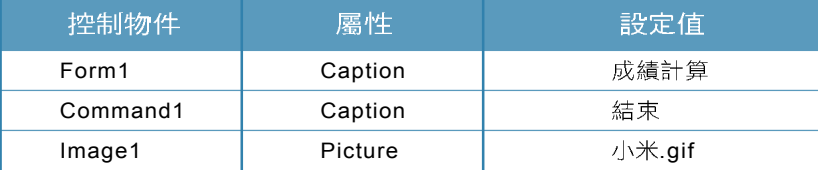

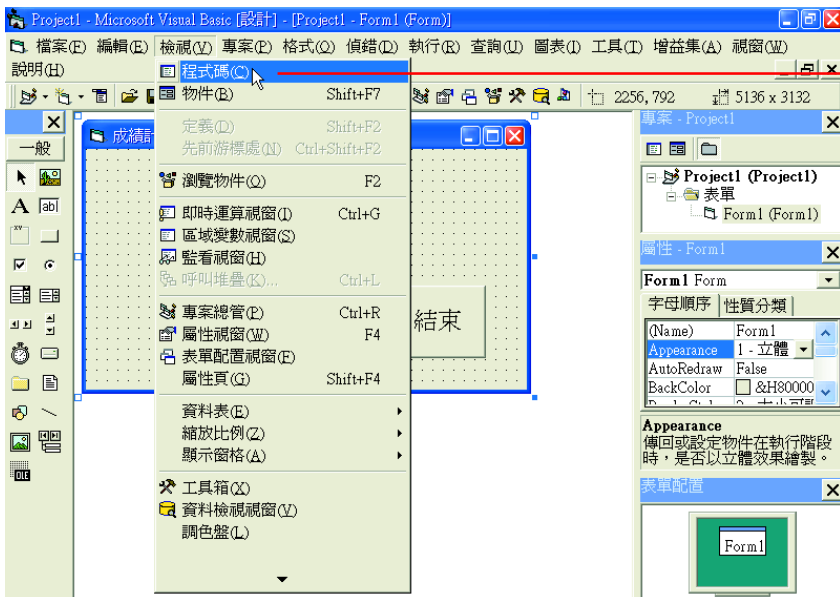

备 Project1 - Microsoft Visual Basic [設計] - [Form1 (程式碼)]  $\Box$ FK C). 檔案(E) 編輯(E) 檢視(M) 專案(E) 格式(Q) 偵錯(D) 執行(R) 查詢(U) 圖表(I) 工具(T) 增益集(A) 視窗(M) 説明(H)  $-|E| \times$ **B· t- T F H** & t a **A**  $\sim$   $\rightarrow$  T N a R **3 / C** a  $\mid$  M 1  $\cdot$  f 1  $X$  Form  $\boxed{\overline{\phantom{a}}\phantom{a}}$  Activate  $\overline{\mathbf{x}}$  $\blacktriangledown$ 一般 BEO Private Sub Form\_Activate()  $\overline{\blacktriangle}$ **External Project Project**  $\frac{1}{2}$ Dim chi!, eng!, math! -白色表單 - Dim cin; cing; main:<br>chi = InputBox("請輸入國文成績", "成績輸入")<br>eng = InputBox("請輸入英文成績", "成績輸入")  $\overline{A}$  abi "∏ —  $\overline{\epsilon}$  $\rightarrow$ math = InputBox("請輸入數學成績", "成績輸入")  $\overline{M}$   $\overline{G}$ Print "總分: "; chi + eng + math  $\overline{\mathbf{v}}$ 国国 **End Sub** Command Command -ਬਾਸ <mark>ਤ</mark> 字母順序 性質分類  $\ddot{\circ}$   $\circ$ Command ~ Appearance 1 - 立體  $\qquad \qquad \blacksquare$ BackColor 3&H800  $8 -$ Cancel False Caption Command 因智 Causes Valid True Default False DisabledPic<sup>rest</sup>

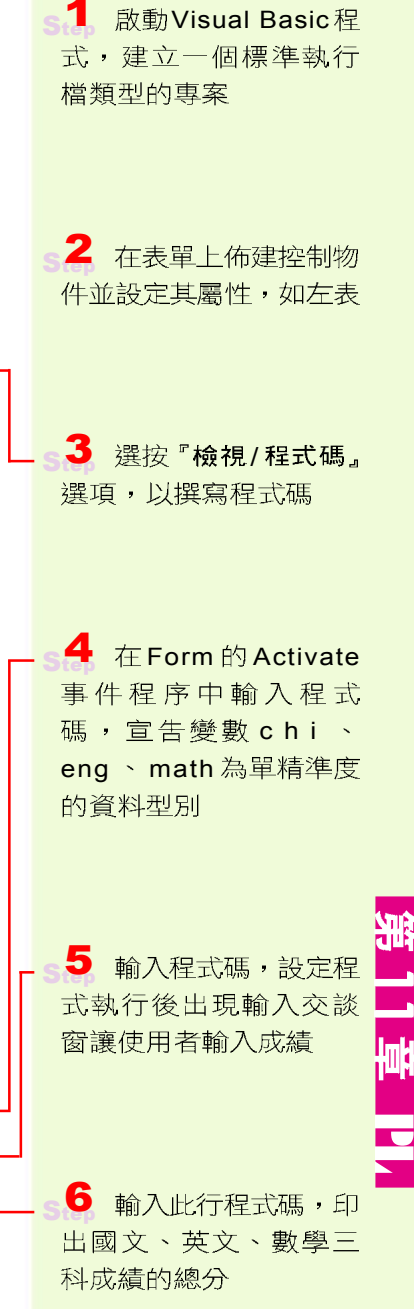

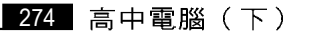

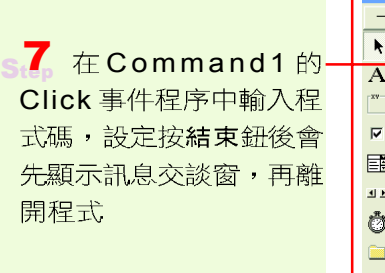

學的成績

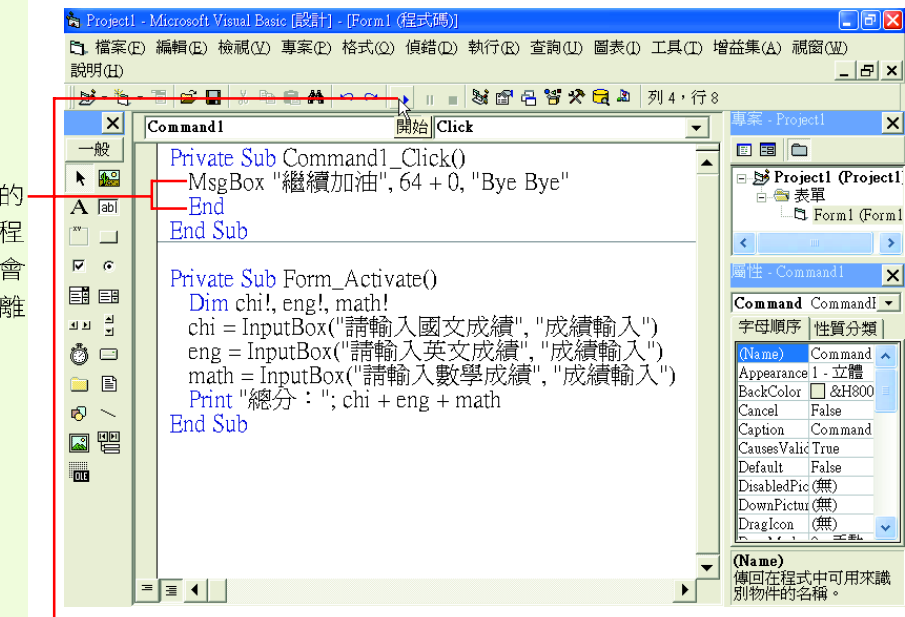

8 按開始鈕執行程式· 成績輸入 請輸入國文成績 裁結輪入  $\sqrt{92}$ 

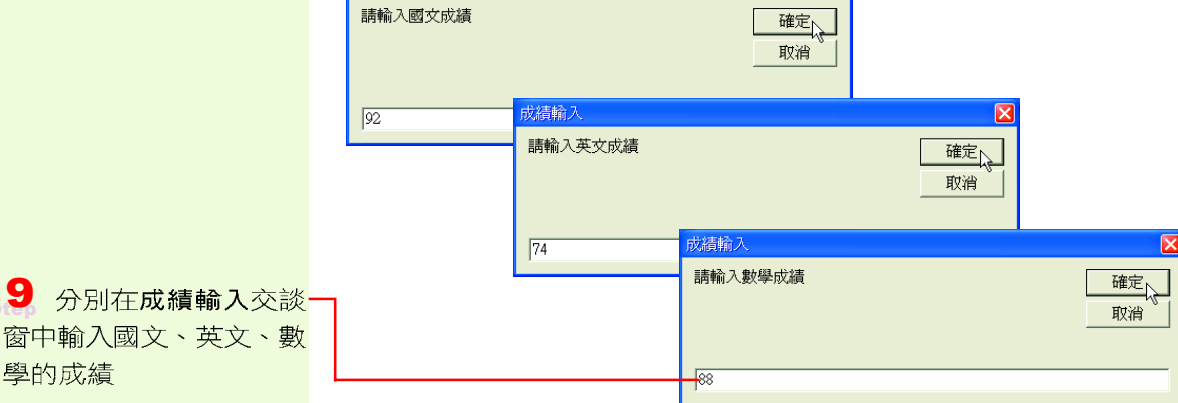

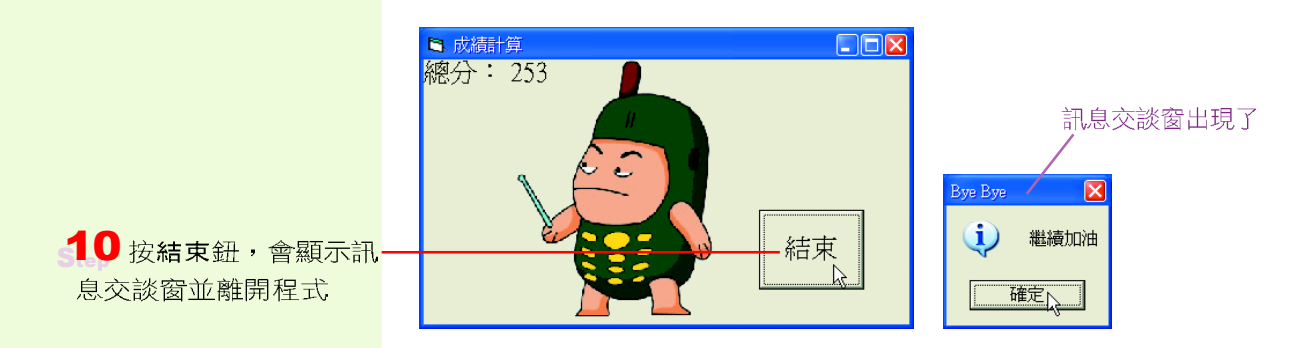

### 馬上練習

- 、選擇題

- () 1. 在Visual Basic中,執行程式敘述MsgBox "Visual Basic", 16, "程式語言"之 後,"程式語言"這四個字將出現在訊息交談窗中的哪個位置? (A)訊息文字 (B) 標題文字 (C)輸入欄的預設値 (D)說明檔代碼。
- ()2. 在Visual Basic中,利用下列哪一種敘述可以將訊息顯示在Form (表單)上?  $(A)MsgBox$  (B)IntputBox (C)Dim (D)Print  $\circ$

### 二、實作題

- 1. 設計一個計算圓面積的程式,讓使用者在Inputbox 輸入交談窗中輸入半徑,並以 Msgbox 敘述顯示計 算出來的圓面績。
	- 提示: (1) 宣告一個常數pi等於圓周率。
		- (2) 圓面積A 公式為:  $A = pi * r * 2$
		- $(3)$  在 Form  $($  表單) 的 Load 事件中撰寫程 式碼。
		- (4) 將專案儲存為 "Sp05-b.vbp"。

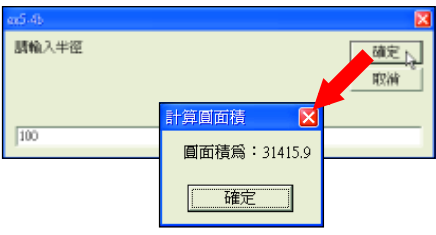

11

### **11-4**

#### 一、選擇題

- **@** ( )1. 下列何者是 Visual Basic 語言宣告變數的保留字? (A)Rem (B)Const (C)As  $(D)$ Dim  $\circ$
- @ ( )2. 在 Visual Basic 中宣告變數 ABC\$ ,則此變數屬於下列哪一種變數 ? (A)字串 變數 (B)整數變數 (C)實數變數 (D)單精變數。
- $\odot$  ( )3. 在Visual Basic中其值不會因程式的執行而改變者稱爲 (A) 整數 (B)變數 常數 (D)浮點數。
- **C** @ ( )4. 在Visual Basic語言中執行Print -2 ^ 2 + 8 Mod 5 , 則螢幕輸出之資料爲何? (A)7 (B)-4 (C)-1 (D)5  $\circ$
- (*e* ( )5. 在 Visual Basic 語言中執行 Print 47.3 \ 6.8 + 47.3 Mod 6.8 ,則螢幕輸出的資 料爲何? (A)12 (B)11 (C)10 (D)9。
- @ ( )6. 已知直角三角形的底爲A、高爲B,下列哪一個是求解斜邊 C的 Visual Basic 正 確敘述? (A)A ^ 2 + B ^ 2 = C ^ 2 (B)C ^ 2 = A ^ 2 + B ^ 2 (C)(A ^ 2 + B ^ 2)  $^{6}$  0.5 = C (D)C = (A  $^{6}$  2 + B  $^{6}$  2)  $^{6}$  0.5  $^{6}$
- @()7. 在Visual Basic 程式設計中,下列何者不是由使用者操作產生的事件? (A) Timer (B)DblClick (C)MouseMove (D)KeyDown

科技脈動

### 戴算法的學習與活用

學習演算法可以培養我們解決問題的能力。在網際網路上有許多演算法的 教學網站,這些網站多半是以動書及有趣的範例來解說演算法的原理與概念, 我們可透過這些網站學會如何活用演算法。

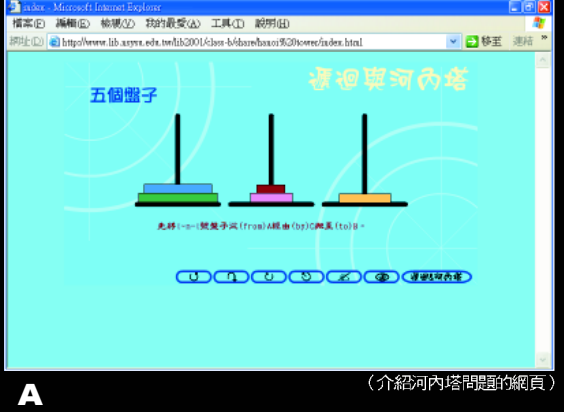

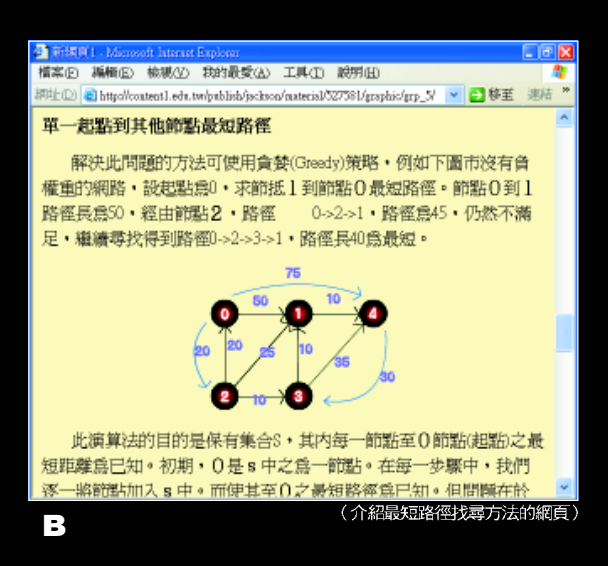

- A 河内塔問題 利用三根柱子將數個大小不 同的圈圈從A柱子移到B柱子中,移動的規 則: (1) 利用 C 柱子來暫時存放圈圈, (2) – 次只能移動一個圈圈, (3) 大圈圈不能放在小 <sup>罨罱的上面。</sup>
- B 最短路徑教學網頁 本網頁介紹許多種 找出點與點之間最短路徑的演算法,這些演 算法經常被應用在衛星導航系統,引導駕駛 行駛最短的路徑。
- C 點燈問題 在25個房間的平面圖中,每按 下其中一個房間的電燈開關,該房間及其四 周緊鄰的房間之電燈都會被切換(亦即亮的 變暗,暗的變亮),你能讓25個房間的電燈 都點亮嗎?

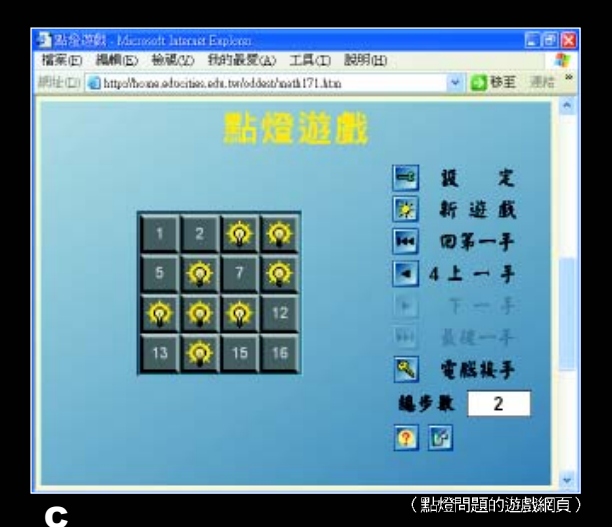

- D 演算法應用教學網站 本網站利用有趣的動畫範例介紹各種搜尋法的原理,瀏覽者可經由網站自 行學習各種資料的搜尋方法。
- E 0 999 尋法來猜測數字,協助玩家於10次內猜出此數字。

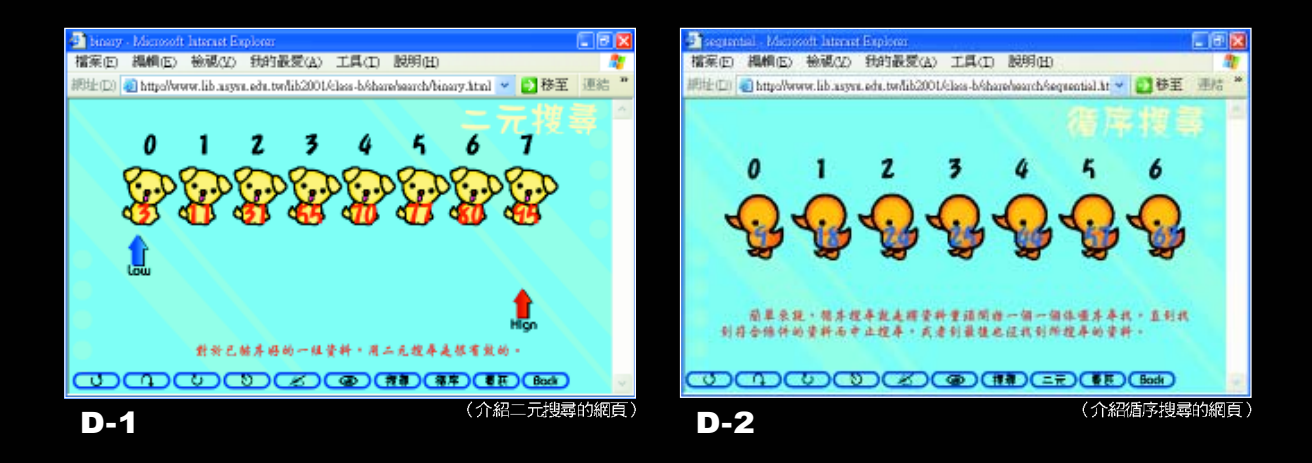

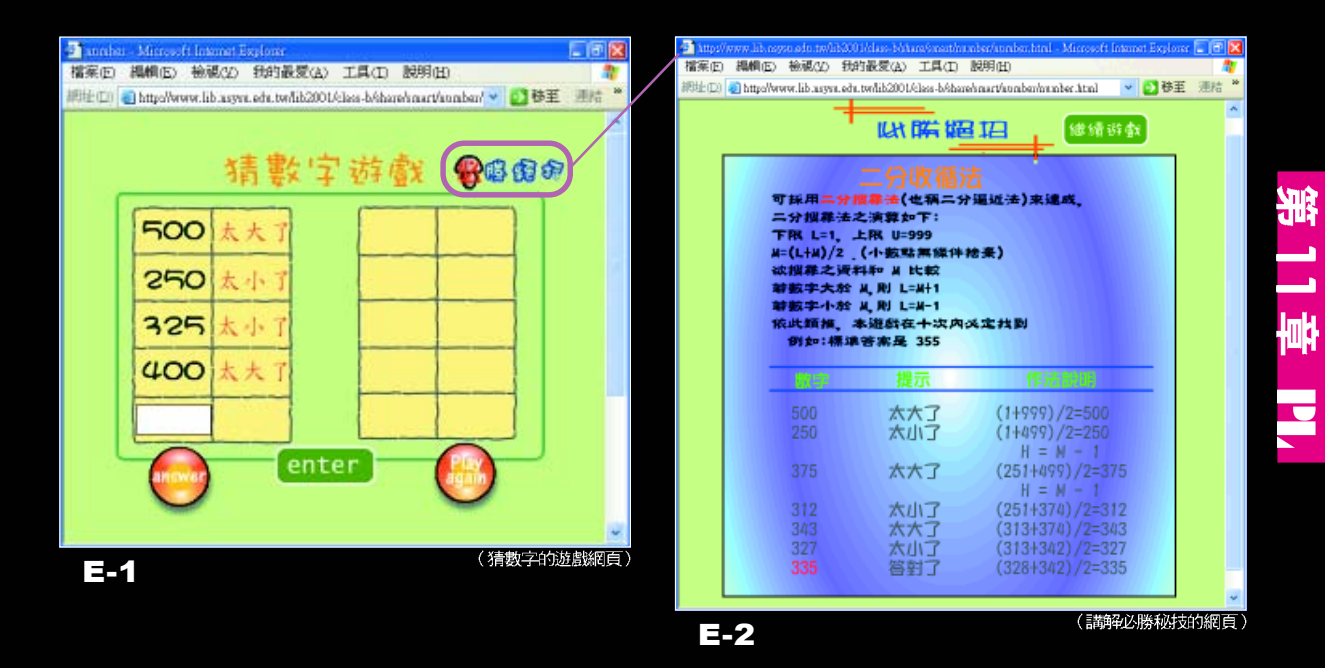

**演算法(algorithms)是一組用來解決特定問題的** 有限指令或步驟,我們可以依循這些指令或步驟逐 步地解決問題。

3 點回顧 CHAPTER REVIEW

278

- 演算法常用的表示法有流程圖表示法與敘述表示法 兩種方式
	- (1) 流程圖表示法:是透過簡明的圖示符號來表達 問題解決步驟的示意圖。
	- (2) 敘述表示法:是利用語言敘述的方式來表達演算法的處理步驟。
	- 搜尋是指依照特定的條件、方法,在一群資料中找到符合條件的資料。常見的 搜尋法有以下兩種:
		- (1) 循序搜尋法 (sequential search): 由第一個 資料開始依序比對每個資料,直到找到所要搜 尋的資料為止。
		- (2) 二元搜尋法 (binary search): 在已排序的資 料列中找出中央位置,再判斷要搜尋的資料是 位於資料列的前半段或後半段;若要搜尋的資料位在資料列的前半段,就 直接將後半段的資料捨去;然後,重複上述步驟,不斷縮小搜尋的範圍, 直到找到資料或確定資料不存在資料列中為止。
- 排序是指將資料依特定的順序排列。常見的排序法有以下 兩種:
	- (1) 選擇排序法(selection sort): 若資料的排序條件為遞 減,首先須在資料列中選擇一個最大的值,與原來放在 第一個位置上的資料交換位置,接著再從第二個資料之 後的所有資料中選擇一個最大的值,並和原來放在第二 個位置上的資料交換位置…依此類推,直到所有的資料 都排序完成為止。
	- (2) 氣泡排序法 (bubble sort): 逐次比較 相鄰兩個資料,並依照由大到小或由小 到大的排序條件交換資料的位置,直到 所有資料排序完成。

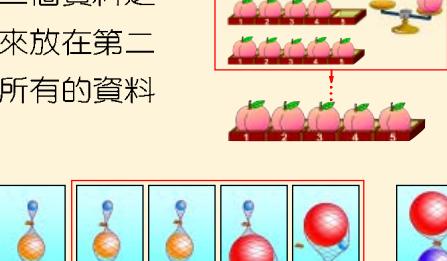

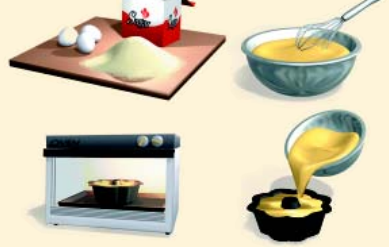

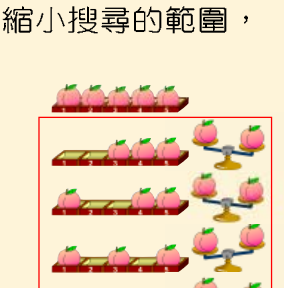

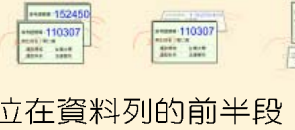

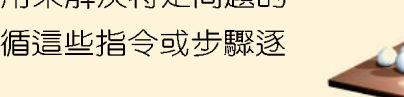

- 程式語言若以其接近人類語言的程度來區分,可 分為低階語言與高階語言兩大類。
- 低階語言:是在電腦發展初期就開發出來的程式 語言,這種語言又可分為機器語言與組合語言兩 種,分別說明如下。
	- (1) 機器語言 (machine language): 是唯一不 需經由翻譯,電腦就能直接執行的語言。

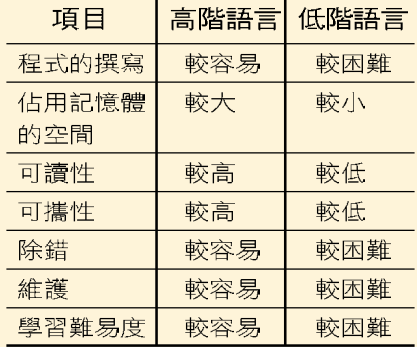

- $(2)$  組合語言 (assembly language) : 是以一種比較接近人類語言的字元, 來 代替以0與1表示的機器語言符號。使用這種語言撰寫的程式,必須經過組 譯器(assembler)翻譯成機器語言之後,電腦才能執行。
- 使用高階語言撰寫的程式,必須透過翻譯程式轉換成機器語言之後,才能在電 腦中執行,高階語言的翻譯方式有直譯與編譯兩種。
	- (1) 直譯是將高階語言所撰寫的原始程式碼 (source code) 逐行翻譯成機器語 言指今並立即執行的一種程式翻譯方式。
	- (2)編譯是將高階語言所撰寫的程式整個一次翻譯成機器語言指令,但並不會 立即執行的一種程式翻譯方式。
- 在 Visual Basic 中,運算子可區分 為算術運算子、串接運算子、比較 運算子、邏輯運算子等四類。下表 為算術運算子的功能說明。
- ▶ Visual Basic的基本輸出入敘述包含 以下三種:
	- (1) InputBox 函數:用來顯示一個可 供使用者輸入資料的輸入交談 窗,語法為:

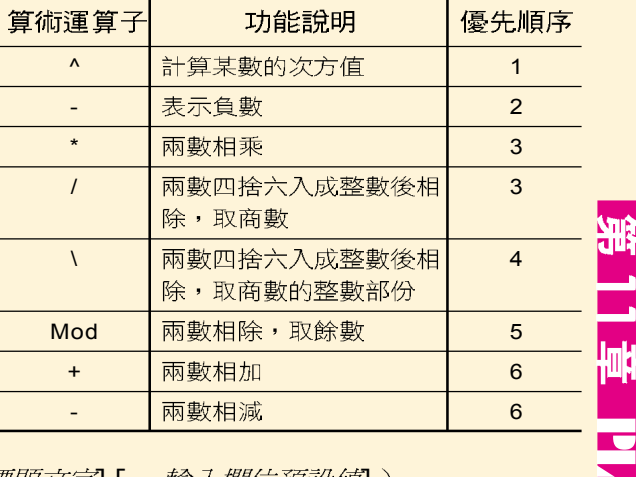

變數 = InputBox (訊息文字 [, *標題文字*][, 輸入*欄位預設値*])

- (2) Print 方法: 用來將訊息顯示在控制物件 ( 例如表單 ) 上, 語法為: Print "字串 " 或 Print 渾算式 或 Print 變數
- (3) MsgBox 敘述:用來產生一個訊息交談窗。語法為: MsgBox 訊息文字 「, *訊息圖示設定値*] [, *回覆鈕設定値*] [, *標題文字*]

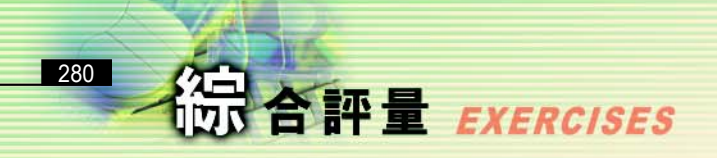

### 一、選擇題

- @ ( )1. 利用一些圖形符號來表示處理問題的步驟稱為 (A)流程圖 (B)虛擬碼 (C) 演算法 (D)卡諾圖。
	- ( )2. 在流程圖的符號中,副程式的圖形為:  $(A)(\longrightarrow)$   $(B)$   $\left(\right)$   $\longrightarrow$   $(C)$  $(D)$   $\circ$
- @ ( )3. 在流程圖的符號中 " ( )" 表示何種意義 ? (A)連接 (B)列印 (C)端點 (D)螢幕輸出。
- @()4. 有一流程圖如圖(a)所示,若依流程順利執行,則列印出的 B 值為何?  $(A)34$  (B)40 (C)45 (D)49  $\circ$
- @()5. 請參考圖(b), 本題是從1開始循序累加的演算法, 試問最終的累加結果 **會印出 (A)SUM = 55 (B)SUM = 45 (C)SUM = 0 (D)SUM = 6691 。**

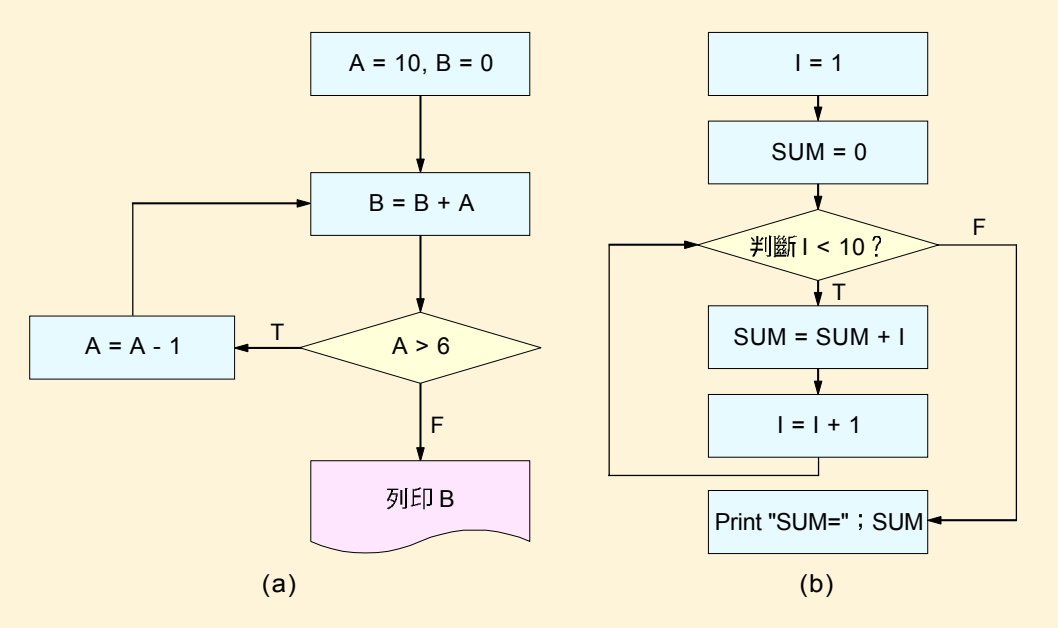

- @()6. 要對資料進行搜尋,可以有不同的方法,採用二元搜尋法(Binary Search)之前,該資料必須已完成以下哪種處理? (A)已排序 (B)已變 成字串 (C)已取成整數 (D)已轉成機器碼。
- $\omega$  ( )7. 先將 127 筆資料排序,再使用二元搜尋法 (binary search) 去搜尋某一 資料時,至多需搜尋幾次即可找到該筆資料? (A)7 次 (B)6 次 (C)8 次  $(D)$ 5 次。
- @( )8. 執行 Visual Basic 叙述 Print 4 \* 3 ^ 2 \ 5 , 可得到的結果為: (A)7  $(B)28$   $(C)29$   $(D)7.2$   $\circ$

 $\omega$  ( )9. 在 A = True : B = True : C = False 的情況下; 執行下列哪一項 Visual Basic 語言指令的結果為真 (True) ? (A)Print (Not B) Or C (B)Print (Not A) And B (C)Print (A Or C) And (Not B) (D)Print (A And B) Or  $(B \text{ And } C)$  o

### 二、多元練習題

- 1. 設計一個類似聊天室的程式,可讓兩個使用者在表單上進行聊天。
	- 提示 : (1) 開啟 Ex05-c.vbp 專案檔。
		- (2) 撰寫甲方訊息送出的程式敘述: Text3.Text = Text3.Text & Label1.Caption & Text1.Text & vbCrLf
		- (3) 參考第2項的提示內容,在乙 方的送出鈕控制物件撰寫將乙 方訊息送出的程式敘述。
		- (4) 在清除訊息鈕控制物件內撰寫 程式碼: Text3.Text = ""
		- (5) 將程式儲存為 Sp05-c.vbp。
- 2. 請同學利用本章所學習的程式設計技巧,設計一個簡易的遊戲程式,例如:撰 寫一個可利用滑鼠左鍵按一下兩個影像相異部份的程式(如下圖)。
	- 提示: (1) 開啟 Ex05-d.vbp 專案檔。
		- (2) 在 Label2~Label8 控制物件中撰寫程式敘述: MsgBox "好棒喔!",, "找到了"
		- (3) 在 Commadn1 控制物件中撰寫程式敘述: End
		- (4) 將程式儲存為 Sp05-d.vbp。

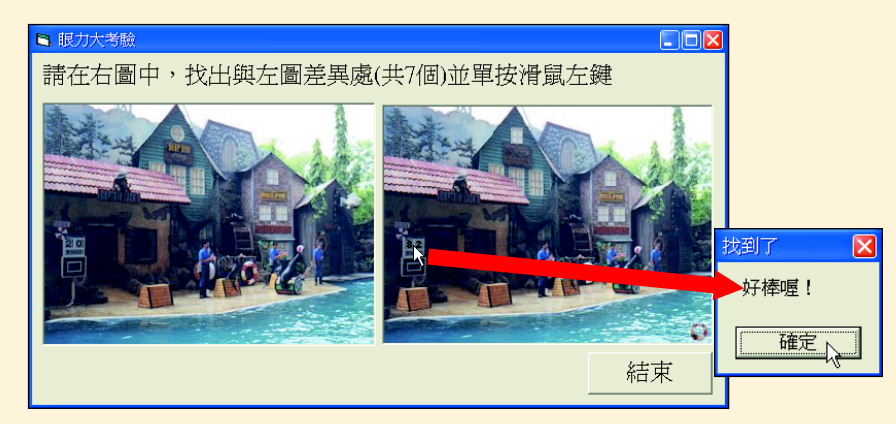

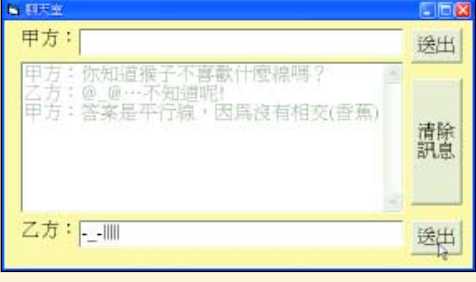

11

**C**